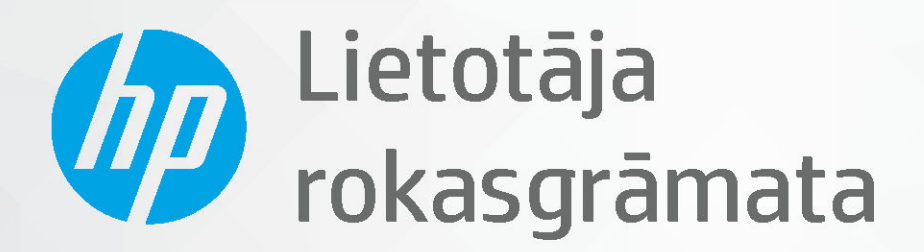

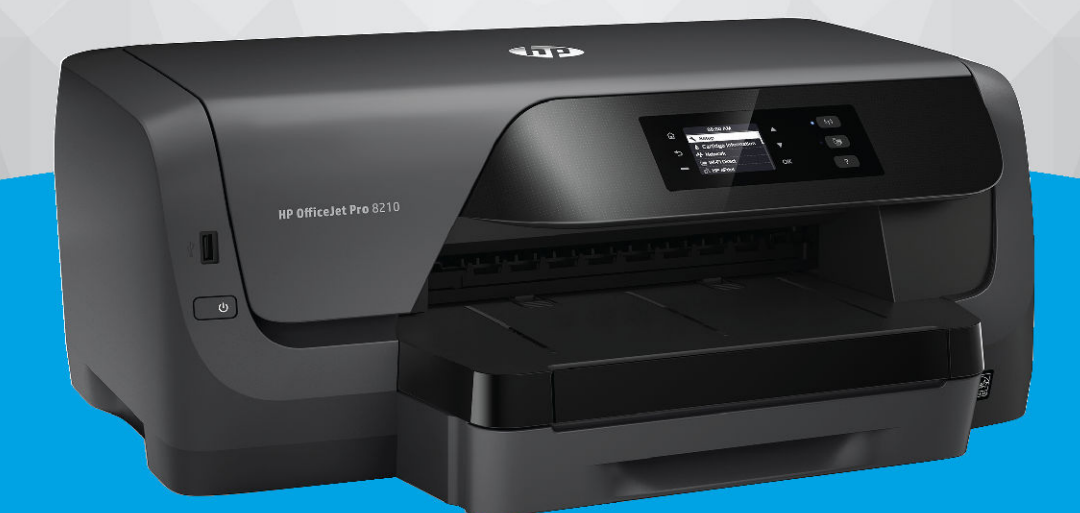

# **HP OfficeJet Pro 8210**

#### **Uzņēmuma HP paziņojumi**

ŠEIT IETVERTAJĀ INFORMĀCIJĀ VAR TIKT VEIKTI GROZĪJUMI BEZ IEPRIEKŠĒJA BRĪDINĀJUMA.

VISAS TIESĪBAS PATURĒTAS. ŠĪ MATERIĀLA PAVAIROŠANA, ADAPTĒŠANA VAI TULKOŠANA BEZ IEPRIEKŠĒJAS HP RAKSTISKAS ATĻAUJAS IR AIZLIEGTA, IZNEMOT AUTORTIESĪBU LIKUMOS ATLAUTOS GADĪJUMOS. VIENĪGĀS HP IZSTRĀDĀJUMIEM UN PAKALPOJUMIEM NOTEIKTĀS GARANTIJAS IR IETVERTAS ATTIECĪGAJIEM IZSTRĀDĀJUMIEM UN PAKALPOJUMIEM PIEVIENOTAJOS GARANTIJAS PAZIŅOJUMOS. NEKAS NO ŠEIT MINĒTĀ NAV UZSKATĀMS PAR PAPILDU GARANTIJU NODROŠINOŠU FAKTORU. HP NEUZNEMAS ATBILDĪBU PAR ŠAJĀ TEKSTĀ PIELAUTĀM TEHNISKĀM VAI REDAKCIONĀLĀM DRUKAS KĻŪDĀM VAI IZLAIDUMIEM.

© Copyright 2019 HP Development Company, L.P.

Microsoft and Windows are either registered trademarks or trademarks of Microsoft Corporation in the United States and/or other countries.

Mac, OS X, macOS un AirPrint ir Apple Inc. preču zīmes, kas reģistrētas ASV un citās valstīs.

ENERGY STAR un ENERGY STAR atzīme ir reģistrētas preču zīmes, kas pieder ASV Vides aizsardzības aģentūrai.

Android un Chromebook ir Google LLC. preču zīmes.

Amazon un Kindle ir Amazon.com, Inc. vai tā meitasuzņēmumu preču zīmes.

iOS ir Cisco preču zīme vai reģistrētā preču zīme ASV un citās valstīs un tiek izmantota saskaņā ar licenci.

Informācija par drošību

Lai mazinātu iespēju gūt savainojumus no uguns vai elektriskās strāvas trieciena, vienmēr ievērojiet galvenos piesardzības pasākumus, kad izmantojat šo izstrādājumu.

- Izlasiet un izprotiet visas instrukcijas, kas sniegtas printera komplektācijā iekļautajā dokumentācijā.

- Ievērojiet visus uz produkta atzīmētos brīdinājumus un norādījumus.

- Pirms produkta tīrīšanas atvienojiet to no sienas kontaktligzdas.
- Neuzstādiet un neizmantojiet šo produktu ūdens tuvumā vai tad, ja esat slapjš.
- Uzstādiet produktu uz stabilas, nekustīgas virsmas.
- Novietojiet produktu aizsargātā vietā, kur kabelim nevar uzkāpt vai to aizķert un nav iespējama kabeļa sabojāšana.

- Ja produkts nedarbojas kā ierasts, skatiet nodaļu [Problēmu risināšana.](#page-61-0)

- Ierīcei nav sastāvdaļu, kuru tehnisko apkopi ir atļauts veikt lietotājam. Tehnisko apkalpošanu uzticiet kvalificētam personālam.

## **Saturs**

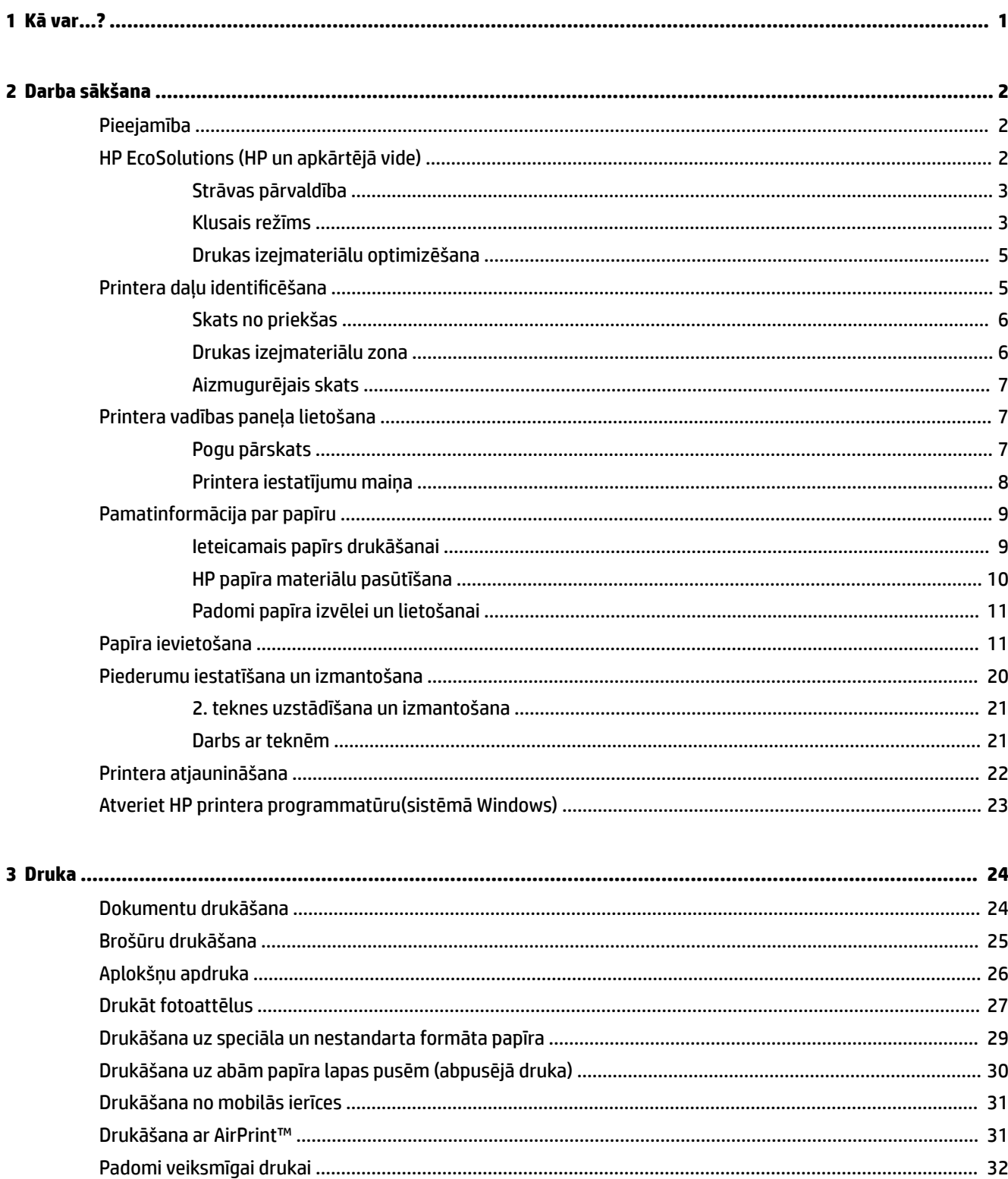

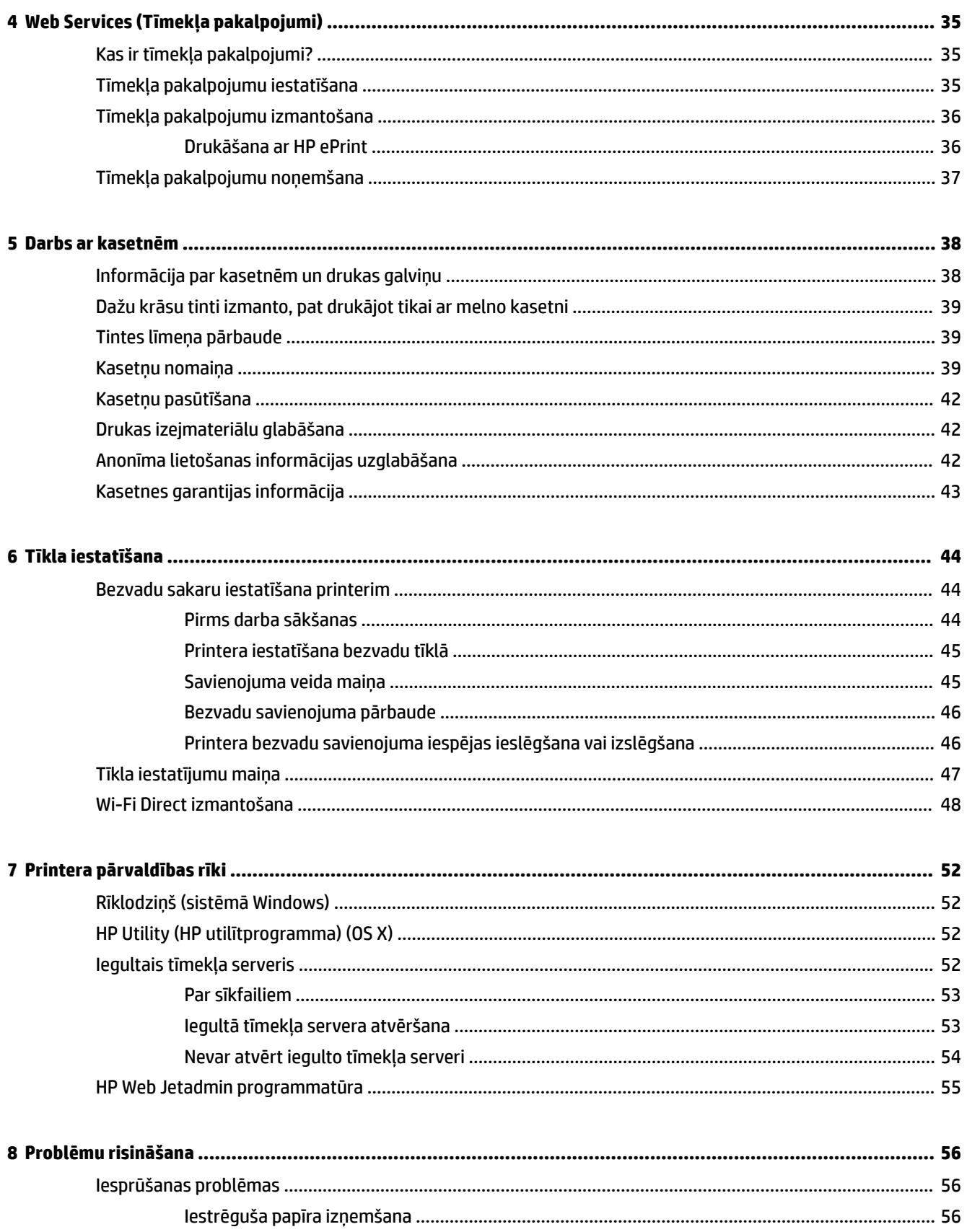

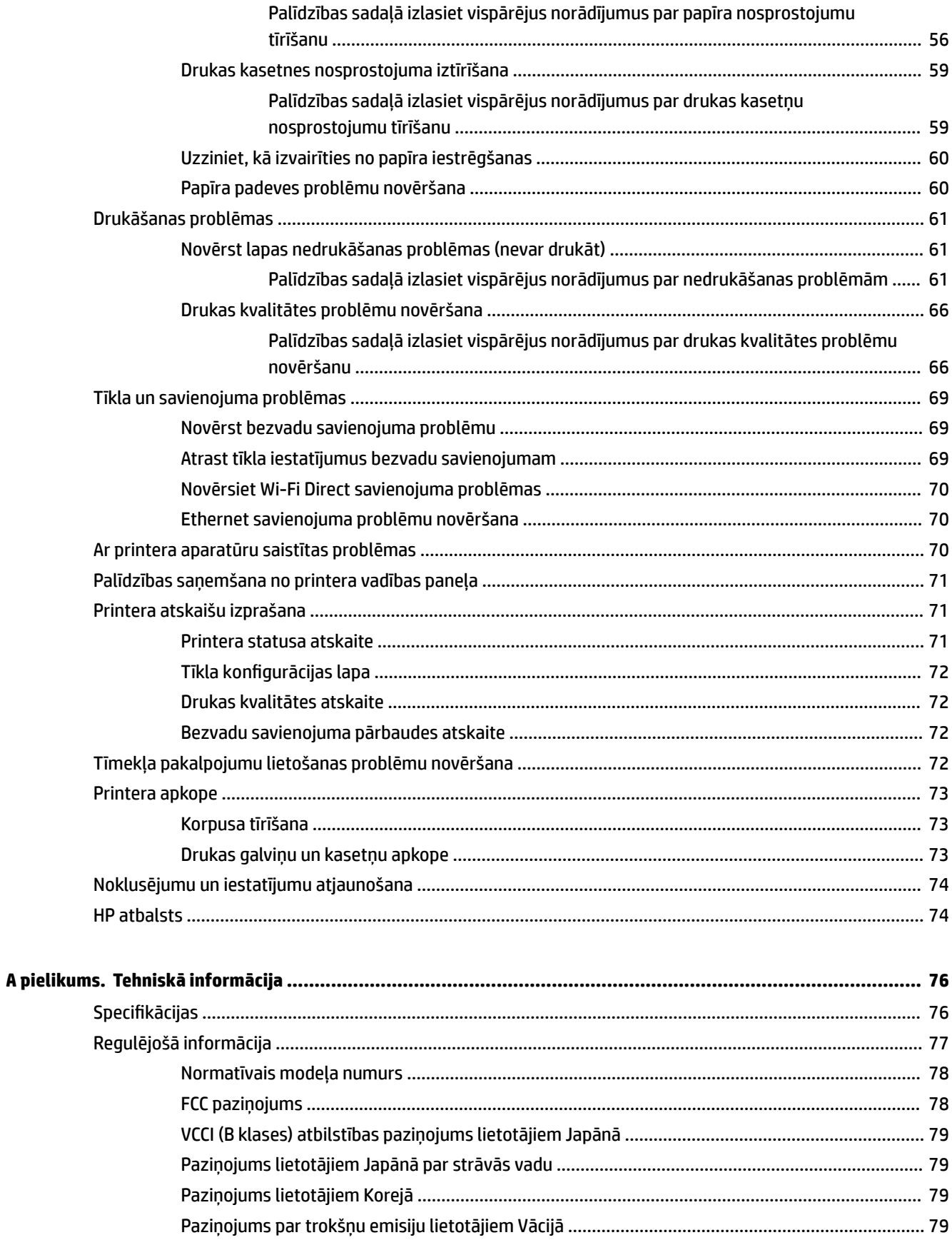

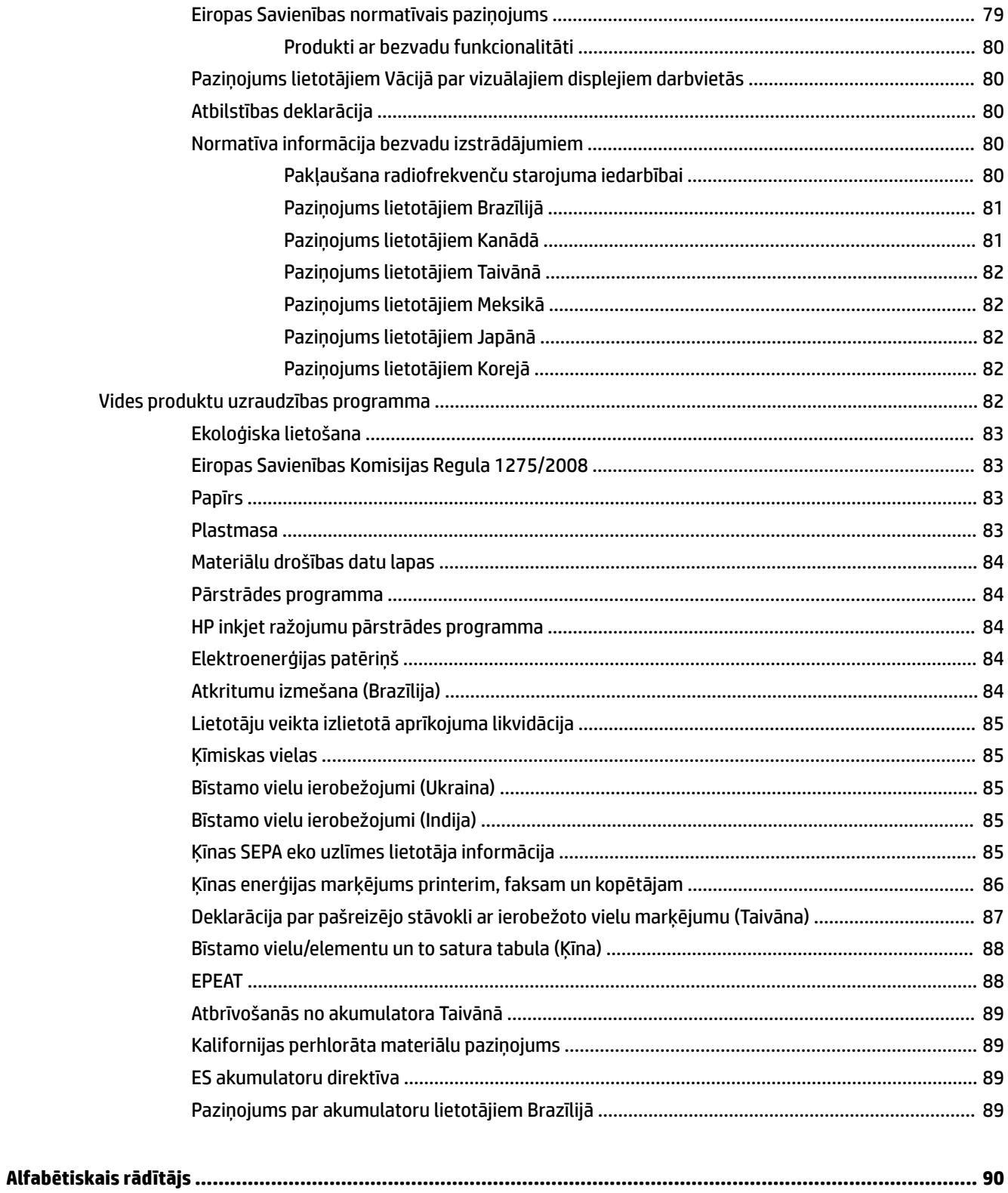

## <span id="page-6-0"></span>**1 Kā var...?**

- [Darba sākšana](#page-7-0)
- [Druka](#page-29-0)
- [Web Services \(Tīmekļa pakalpojumi\)](#page-40-0)
- [Darbs ar kasetnēm](#page-43-0)
- [Problēmu risināšana](#page-61-0)

## <span id="page-7-0"></span>**2 Darba sākšana**

Šī rokasgrāmata sniedz informāciju par printera lietošanu un problēmu novēršanu.

- **Pieejamība**
- HP EcoSolutions (HP un apkārtējā vide)
- Printera daļu identificēšana
- [Printera vadības paneļa lietošana](#page-12-0)
- [Pamatinformācija par papīru](#page-14-0)
- [Papīra ievietošana](#page-16-0)
- [Piederumu iestatīšana un izmantošana](#page-25-0)
- [Printera atjaunināšana](#page-27-0)
- [Atveriet HP printera programmatūru\(sistēmā Windows\)](#page-28-0)

### **Pieejamība**

Šis printeris nodrošina vairākus līdzekļus, kas to padara pieejamu cilvēkiem ar īpašām vajadzībām.

#### **Redzes traucējumi**

HP programmatūra ir pieejama lietotājiem ar pasliktinātu vai vāju redzi, izmantojot operētājsistēmas pieejamības iespējas un funkcijas. Programmatūra ļauj izmantot arī lielāko daļu palīgtehnoloģiju ekrānlasītājus, neredzīgo raksta lasītājus un tekstizrunas programmas. Lai atvieglotu darbu daltoniķiem, HP programmatūrā lietotajām krāsainajām pogām un cilnēm ir vienkāršas teksta vai ikonu etiķetes, kas norāda atbilstošo darbību.

#### **Kustības traucējumi**

Lietotāji ar kustību traucējumiem HP programmatūras funkcijas var izpildīt ar tastatūras komandu palīdzību. HP programmatūrā var izmantot arī Windows pieejamības opcijas, piemēram, StickyKeys (Taustiņu ķēde), ToggleKeys (Pārslēgtaustiņi), FilterKeys (Taustiņu filtrs) un MouseKeys (Peles taustiņi). Printera vākus, pogas, papīra teknes un papīra platuma vadotnes ir ērti lietot arī cilvēkiem, kuru rokas nav ļoti spēcīgas un veiklas.

#### **Atbalsts**

Plašākai informācijai par pieejamības risinājumiem HP izstrādājumiem apmeklējiet HP pieejamības un novecošanas tīmekļa vietni ([www.hp.com/accessibility](http://www.hp.com/accessibility)).

Lai iegūtu OS X pieejamības informāciju, apmeklējiet Apple tīmekļa vietni [www.apple.com/accessibility.](http://www.apple.com/accessibility/)

### **HP EcoSolutions (HP un apkārtējā vide)**

HP ir apņēmies jums palīdzēt optimizēt ekoloģisko pēdas nospiedumu un dot iespēju drukāt atbildīgi kā mājās, tā birojā.

Sīkāku informāciju par vides vadlīnijām, kuras HP ievēro ražošanas procesa laikā, skatiet [Vides produktu](#page-87-0)  [uzraudzības programma.](#page-87-0) Papildinformāciju par HP vides iniciatīvām skatiet vietnē [www.hp.com/ecosolutions](http://www.hp.com/ecosolutions).

- <span id="page-8-0"></span>Strāvas pārvaldība
- Klusais režīms
- [Drukas izejmateriālu optimizēšana](#page-10-0)

#### **Strāvas pārvaldība**

Lai taupītu elektrību, izmantojiet **Sleep Mode** (Snaudas režīms) un **Schedule Printer 2n2ff** (Plānota printera ieslēgšana/izslēgšana).

#### **Sleep mode (Snaudas režīms)**

Ierīcei snaudas režīmā tiek samazināts tās strāvas patēriņš. Pēc printera sākotnējās uzstādīšanas tas pārslēgsies miega režīmā pēc atlasītā neaktivitātes perioda. Noklusējuma laiks ir 5 minūtes.

Neaktivitātes perioda mainīšana pirms printera pāriešanas uz snaudu

- **1.** Printera vadības panelī no sākuma ekrāna atlasiet **Iestatīšana** un tad nospiediet Labi .
- **2.** Izvēlieties **Printera iestatījumi** un pēc tam nospiediet Labi .
- **3.** Izvēlieties **Barošanas pārvaldība** un pēc tam nospiediet Labi .
- **4.** Atlasiet **Sleep Mode** (Snaudas režīms) un pēc tam nospiediet Labi .
- **5.** Atlasiet nepieciešamo opciju un pēc tam nospiediet Labi .

#### **Ieslēgšanas un izslēgšanas plānošana**

Izmantojiet šo līdzekli, lai printeri automātiski ieslēgtu vai izslēgtu izvēlētajās dienās. Piemēram, varat ieplānot, lai printeris ieslēdzas 8.00 un izslēdzas 20.00 no pirmdienas līdz piektdienai. Šādi naktīs un brīvdienās tiek taupīta elektrība.

Lai ieplānotu ieslēgšanas un izslēgšanas dienu un laiku, izmantojiet šīs norādes.

- **1.** Printera vadības panelī sākuma ekrānā atlasiet **Iestatīšana** un pēc tam nospiediet Labi .
- **2.** Izvēlieties **Printera iestatījumi** un pēc tam nospiediet Labi .
- **3.** Izvēlieties **Barošanas pārvaldība** un pēc tam nospiediet Labi .
- 4. Atlasiet **Schedule On/Off** (Grafiks ieslēgts/izslēgts) un pēc tam nospiediet Labi .
- **5.** Atlasiet nepieciešamo opciju un izpildiet ekrānā redzamos ziņojumus, lai iestatītu datumu un laiku printera izslēgšanai un ieslēgšanai.

#### **UZMANĪBU!** Vienmēr pareizi izslēdziet printeri, izmantojot **Schedule 2ff** (Plānotā izslēgšana) vai (Barošana poga) printera priekšā pa kreisi.

Nepareizi izslēdzot printeri, drukas kasetne var neatgriezties pareizā stāvoklī, izraisot problēmas ar kasetnēm un drukas kvalitāti.

Nekad neizslēdziet printeri, ja trūkst kasetņu. HP iesaka iespējami drīz nomainīt trūkstošās kasetnes, lai novērstu drukas kvalitātes problēmas, iespējamu lieku tintes patēriņu no pārējām tintes kasetnēm vai tintes sistēmas bojājumus.

#### **Klusais režīms**

Klusais režīms palēnina drukāšanu, lai samazinātu kopējo troksni, neietekmējot drukas kvalitāti. Tas darbojas, tikai drukājot uz parastā papīra. Turklāt klusais režīms tiek atspējots, ja jūs drukājat, izmantojot labāko vai prezentācijas drukas kvalitāti. Lai samazinātu drukāšanas troksni, ieslēdziet kluso režīmu. Lai drukātu normālā ātrumā, izslēdziet kluso režīmu. Pēc noklusējuma klusais režīms ir izslēgts.

**PIEZĪME.** Klusais režīms nedarbojas, drukājot fotoattēlus vai aploksnes.

Jūs varat izveidot grafiku, atlasot laiku, kad printeris drukā klusajā režīmā. Piemēram, jūs varat ieplānot printerim būt klusajā režīmā katru dienu no 22.00 līdz 8.00.

#### **Klusā režīma ieslēgšana no printera vadības paneļa**

- **1.** Printera vadības paneļa sākuma ekrānā atlasiet **Iestatīšana** un pēc tam nospiediet Labi .
- **2.** Izvēlieties **Printera iestatījumi** un pēc tam nospiediet Labi .
- **3.** Izvēlieties **Klusais režīms** un pēc tam nospiediet Labi .
- **4.** Atlasiet **On** (Ieslēgts) un pēc tam nospiediet Labi .

#### Klusā režīma grafika veidošana printera vadības panelī

- **1.** Printera vadības paneļa sākuma ekrānā atlasiet **Iestatīšana** un pēc tam nospiediet Labi .
- **2.** Izvēlieties **Printera iestatījumi** un pēc tam nospiediet Labi .
- **3.** Izvēlieties **Klusais režīms** un pēc tam nospiediet Labi .
- **4.** Atlasiet **Schedule** (Grafiks) un pēc tam nospiediet Labi.
- **5.** Iestatiet grafika sākšanas laiku.

Lai mainītu stundu, atlasiet stundu (atlasīts pēc noklusējuma) un pēc tam nospiediet bultiņu pogas, lai palielinātu vai samazinātu vērtību.

Lai mainītu minūti, nospiediet —, lai atlasītu minūti, un pēc tam nospiediet bultiņu pogas, lai palielinātu vai samazinātu vērtību.

Pēc sākšanas laika iestatīšanas nospiediet Labi .

**6.** Iestatiet grafika beigu laiku. Skatiet iepriekšējo darbību laika mainīšanas norādēs.

Pēc beigšanas laika iestatīšanas nospiediet Labi .

#### **Klusā režīma ieslēgšana, kamēr printeris drukā**

**▲** Drukāšanas ekrānā nospiediet Labi blakus (Klusais režīms), lai to ieslēgtu.

**PIEZĪME.** Klusais režīms tiek ieslēgts pēc brīža un ir aktīvs tikai tābrīža drukas darbam.

#### **Lai ieslēgtu vai izslēgtu kluso režīmu no printera programmatūras (sistēmā Windows)**

- **1.** Atveriet HP printera programmatūru. Plašāku informāciju skatiet šeit: [Atveriet HP printera](#page-28-0) [programmatūru\(sistēmā Windows\).](#page-28-0)
- **2.** Noklikšķiniet uz **Klusais režīms** .
- **3.** Izvēlieties **Ieslēgts** vai **2ff (Izslēgts)** .
- **4.** Noklikšķiniet uz **Save Settings** (Saglabāt iestatījumus).

#### <span id="page-10-0"></span>**Lai ieslēgtu vai izslēgtu kluso režīmu no printera programmatūras (OS X)**

- **1.** Atveriet HP Utility (HP utilītprogramma). Plašāku informāciju skatiet šeit: [HP Utility \(HP](#page-57-0) [utilītprogramma\) \(OS X\).](#page-57-0)
- **2.** Printera atlasīšana.
- **3.** Noklikšķiniet uz **Klusais režīms** .
- **4.** Izvēlieties **Ieslēgts** vai **2ff (Izslēgts)** .
- **5.** Noklikšķiniet uz **Apply now** (Lietot tagad).

#### **Lai iegultā tīmekļa serverī (EWS) ieslēgtu vai izslēgtu kluso režīmu**

- **1.** Atveriet EWS. Plašāku informāciju skatiet sadaļā [Iegultā tīmekļa servera atvēršana](#page-58-0).
- **2.** Noklikšķiniet uz cilnes **Settings (Iestatījumi)** .
- **3.** Sadaļā **Preferences** atlasiet **Klusais režīms** un pēc tam atlasiet **Ieslēgts** vai **2ff (Izslēgts)** .
- **4.** noklikšķiniet uz **Apply** (Lietot).

#### **Drukas izejmateriālu optimizēšana**

Lai taupītu drukas izejmateriālus, piemēram, tinti un papīru, izmēģiniet tālāk norādītos risinājumus.

- Pārstrādājiet izlietotās oriģinālās HP kasetnes ar HP Planet Partners starpniecību. Plašāku informāciju skatiet vietnē [www.hp.com/recycle.](http://www.hp.com/recycle)
- Optimāli izmantojiet papīru, apdrukājot abas puses.
- Mainiet drukas kvalitāti printera draiverī uz melnraksta iestatījumu. Melnraksta iestatījums patērē mazāk tintes.
- Netīriet drukas galviņu bez vajadzības. Tā tiek nelietderīgi iztērēta tinte un saīsināts kasetņu kalpošanas laiks.

### Printera daļu identificēšana

Šajā nodaļā ir aprakstītas šādas tēmas:

- [Skats no priekšas](#page-11-0)
- [Drukas izejmateriālu zona](#page-11-0)
- [Aizmugurējais skats](#page-12-0)

### <span id="page-11-0"></span>**Skats no priekšas**

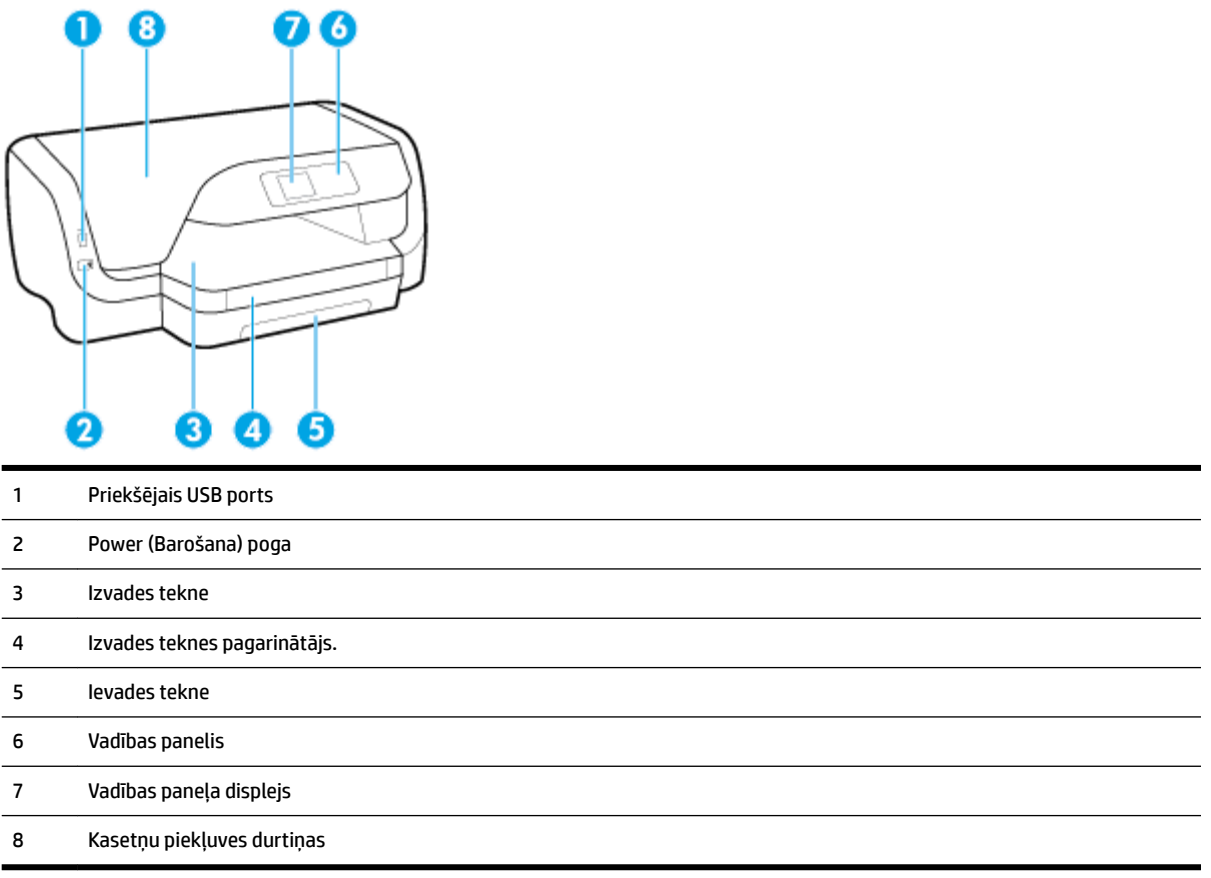

### **Drukas izejmateriālu zona**

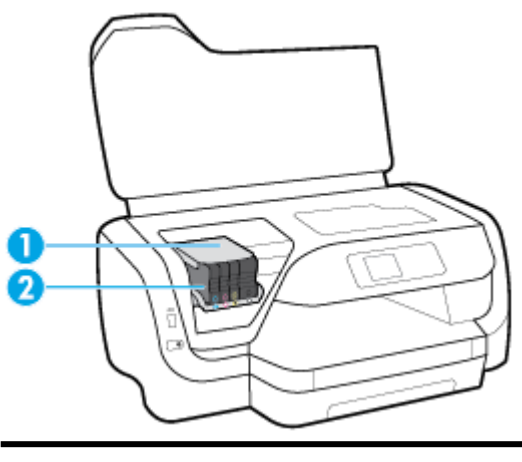

Drukas galviņa

Kasetnes

<span id="page-12-0"></span>**<sup>2</sup> PIEZĪME.** Kasetnes jāglabā printerī, lai novērstu iespējamas drukas kvalitātes problēmas vai drukas galviņu bojājumus. Neizņemiet drukas izejmateriālus no printera uz ilgu laika periodu. Neizslēdziet printeri, kad trūkst kasetnes.

### **Aizmugurējais skats**

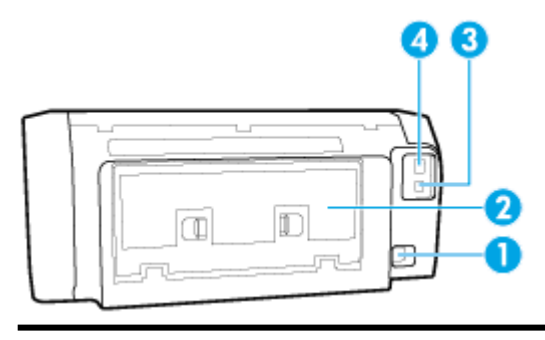

- 1 Strāvas kabeļa ieeja
- 2 Aizmugurējais piekļuves panelis
- 3 Aizmugurējais USB ports
- 4 Ethernet tīkla ports

### **Printera vadības paneļa lietošana**

Šajā nodaļā ir aprakstītas šādas tēmas:

- Pogu pārskats
- [Printera iestatījumu maiņa](#page-13-0)

#### **Pogu pārskats**

Turpmāk ir ietverta īsa atsauces informācija par printera vadības paneļa funkcijām.

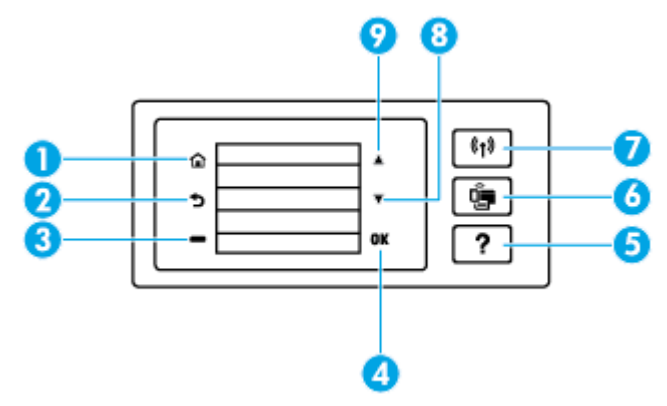

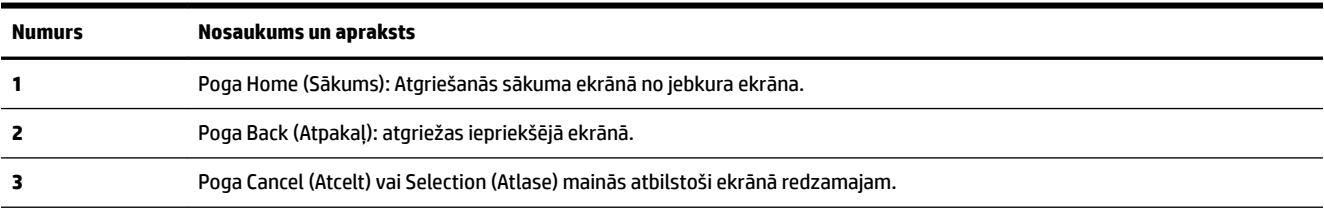

<span id="page-13-0"></span>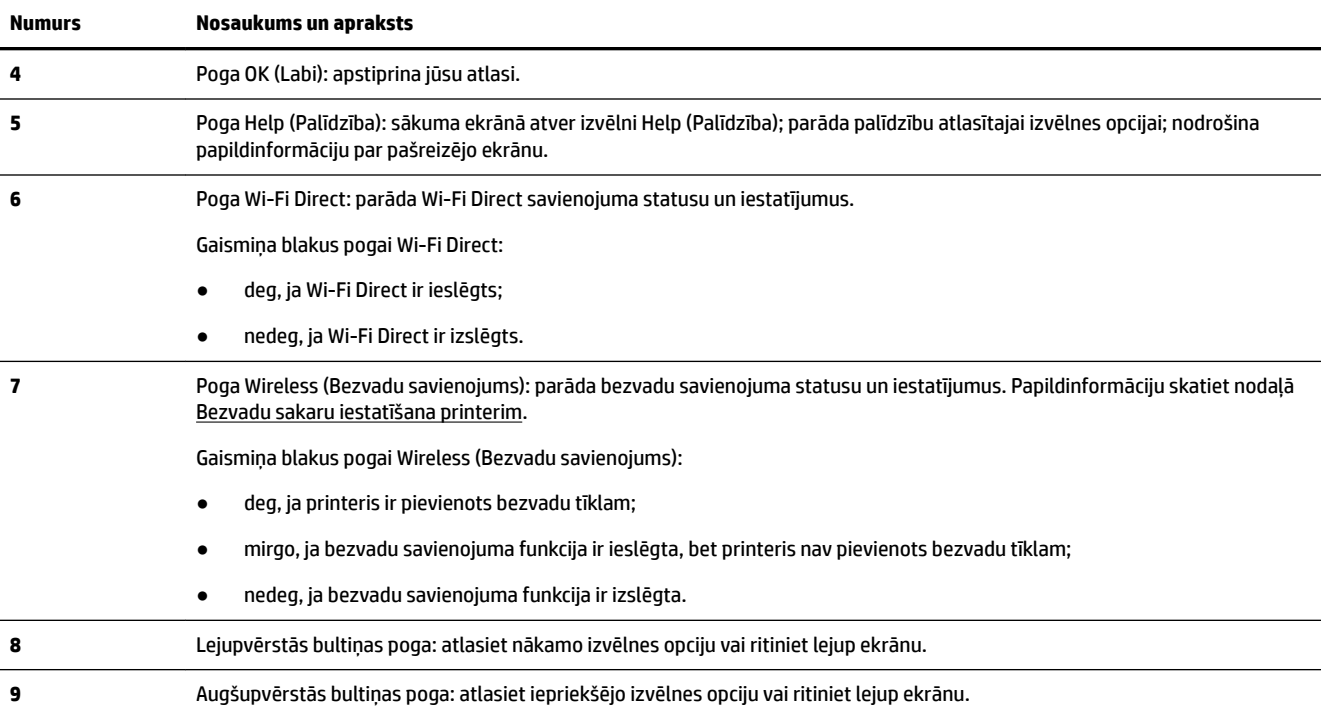

#### **Printera iestatījumu maiņa**

Izmantojiet vadības paneli, lai mainītu printera darbību un iestatījumus, drukātu atskaites vai saņemtu palīdzību printera lietošanā.

 $\hat{P}$  **PADOMS.** Ja printeris ir savienots ar datoru, varat arī mainīt printera iestatījumus, izmantojot printera pārvaldības rīkus datorā.

Papildinformāciju par šiem rīkiem skatiet sadaļā [Printera pārvaldības rīki](#page-57-0).

#### **Funkcijas iestatījumu maiņa**

Vadības paneļa displeja ekrānā Sākums ir redzamas pieejamās printera funkcijas.

- **1.** Vadības panelī izmantojiet bultiņu pogas, lai atlasītu vēlamo opciju, pēc tam nospiediet pogu Labi , lai apstiprinātu atlasi.
- **2.** Ritiniet, lai skatītu pieejamos iestatījumus. Atlasiet maināmo iestatījumu un pēc tam nospiediet pogu Labi .
- **3.** Izpildiet vadības paneļa displejā redzamos norādījumus, lai mainītu iestatījumus.

**PIEZĪME.** Nospiediet pogu Sākums ( ), lai atgrieztos ekrānā Sākums. Sākums

#### **Printera iestatījumu mainīšana**

Lai mainītu printera iestatījumus vai drukātu atskaites, izmantojiet ekrānā **Setup Menu** (Iestatījumu izvēlne) pieejamās opcijas.

- **1.** Printera vadības panelī sākuma ekrānā atlasiet **Iestatīšana** un pēc tam nospiediet Labi .
- **2.** Izvēlieties **Printera iestatījumi** un pēc tam nospiediet Labi .
- <span id="page-14-0"></span>**3.** Ritiniet, lai skatītu pieejamos iestatījumus. Atlasiet maināmo iestatījumu un pēc tam nospiediet pogu Labi .
- **4.** Izpildiet vadības paneļa displejā redzamos norādījumus, lai mainītu iestatījumus.

```
PIEZĪME. Nospiediet pogu Sākums ( ), lai atgrieztos ekrānā Sākums. Sākums
```
## **Pamatinformācija par papīru**

Printeris ir paredzēts izmantošanai ar lielāko daļu biroja vajadzībām paredzēto papīru. Pirms iegādāties materiālus lielos daudzumos, ieteicams pārbaudīt vairākus papīru veidus. Lai iegūtu optimālu izdrukas kvalitāti, lietojiet HP papīru. Apmeklējiet HP vietni [www.hp.com](http://www.hp.com) , lai iegūtu papildinformāciju par HP papīru.

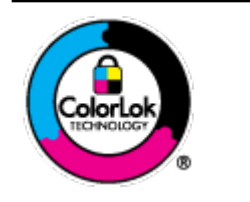

HP iesaka ikdienā dokumentu drukāšanai izmantot parastu papīru ar ColorLok logotipu. Papīram, kuram ir ColorLok logotips, ir veikta neatkarīga testēšana, un tas atbilst augstiem uzticamības un drukas kvalitātes standartiem. Uz tā drukātajiem dokumentiem ir dabiskas, spilgtas krāsas, izteiktāka melnā krāsa, un tas žūst ātrāk nekā vienkāršs papīrs. Meklējiet dažāda svara un izmēru papīru ar ColorLok logotipu, ko piedāvā lielākie papīra ražotāji.

Šajā nodaļā ir aprakstītas šādas tēmas:

- leteicamais papīrs drukāšanai
- [HP papīra materiālu pasūtīšana](#page-15-0)
- [Padomi papīra izvēlei un lietošanai](#page-16-0)

#### **Ieteicamais papīrs drukāšanai**

Ja vēlaties drukāt labākajā iespējamajā kvalitātē, HP iesaka izmantot tāda veida HP papīru, kurš ir īpaši izstrādāts konkrētajam drukas projektam.

Atkarībā no jūsu valsts vai reģiona, daži no šiem papīra veidiem var nebūt pieejami.

#### **Fotoattēlu drukāšana**

#### ● **Fotopapīrs HP Premium Plus Photo Paper**

Fotopapīrs HP Premium Plus Photo Paper ir HP augstākās kvalitātes fotopapīrs labākajiem fotoattēliem. Izmantojot HP fotopapīru Premium Plus Photo Paper, var drukāt skaistus fotoattēlus, kas nožūst nekavējoties, tāpēc tos var kopīgot tieši no printera. Printeris atbalsta dažādus formātus, tostarp A4, 8,5 x 11 collas, 4 x 6 collas (10 x 15 cm) un 5 x 7 collas (13 x 18 cm) un ar divējādu apstrādi – glancēts vai viegli glancēts (pusglancēts). Ideāli piemērots labāko fotoattēlu un īpašo fotoprojektu ierāmēšanai, parādīšanai un dāvināšanai. HP fotopapīrs Premium Plus Photo Paper nodrošina izcilus profesionālas kvalitātes un izturības rezultātus.

#### ● **Fotopapīrs HP Advanced**

Šis spīdīgais fotopapīrs nožūst tūlīt pēc drukāšanas, tāpēc fotoattēlus var viegli apstrādāt un neveidojas traipi. Papīrs ir ūdensizturīgs un noturīgs pret traipiem, pirkstu nospiedumiem un mitrumu. Izdrukas pēc kvalitātes var salīdzināt ar darbnīcā apstrādātiem fotoattēliem. Tas ir pieejams dažādos formātos, tostarp A4, 8,5 x 11 collas, 10 x 15 cm (4 x 6 collas), 13 x 18 cm (5 x 7 collas). Lai dokumenti ilgāk glabātos, tas nesatur skābes.

#### ● **HP Everyday Photo Paper (parastais fotopapīrs)**

<span id="page-15-0"></span>Drukājiet krāsainas, ikdienišķas fotogrāfijas, saglabājot zemas izmaksas; izmantojiet papīru, kas veidots gadījuma rakstura fotoattēlu drukāšanai. Šis fotopapīrs, ko var iegādāties par pieejamu cenu, ātri izžūst un tādējādi ar to ir viegli strādāt. Izmantojot šo papīru, ar jebkuru strūklprinteri var iegūt skaidras, dzīvas fotogrāfijas. Tas ir pieejams ar glancētu pārklājumu dažādos formātos, tostarp A4, 8,5 x 11 collas, 5 x 7 collas un 4 x 6 collas (10 x 15 cm) Lai dokumenti ilgāk glabātos, tas nesatur skābes.

#### **Uzņēmējdarbības dokumenti**

#### ● **HP Premium prezentāciju papīrs, 120 g, matēts vai HP Professional papīrs, 120 g, matēts**

Šis papīrs ir biezs, abās pusēs matēts papīrs, kas ir lieliski piemērots prezentācijām, piedāvājumiem, ziņojumiem un biļeteniem. Tas ir biezs un rada profesionālu iespaidu.

#### ● **HP brošūru papīrs, 180 g, spīdīgs** vai **HP Professional papīrs, 180 g, spīdīgs**

Šie papīri ir glancēti no abām pusēm un paredzēti abpusējai izmantošanai. Tā ir ideāla izvēle gandrīz fotogrāfiskām reprodukcijām un biznesa klases attēliem, kurus var izmantot atskaišu vāciņiem, īpašām prezentācijām, brošūrām, izsūtāmiem materiāliem un kalendāriem.

#### ● **HP brošūru papīrs, 180 g, matēts** vai **HP Professional papīrs, 180 g, matēts**

Šie papīri ir matēti no abām pusēm un paredzēti abpusējai izmantošanai. Tā ir ideāla izvēle gandrīz fotogrāfiskām reprodukcijām un biznesa klases attēliem, kurus var izmantot atskaišu vāciņiem, īpašām prezentācijām, brošūrām, izsūtāmiem materiāliem un kalendāriem.

#### **Ikdienas drukāšana**

Visi ikdienas drukāšanai norādītie papīri izmanto ColorLok tehnoloģiju, lai būtu mazāk smērējumu, izteiktāka melnā krāsa un dzīvas krāsas.

#### ● **HP Bright White Inkjet papīrs**

HP Bright White Inkjet papīrs nodrošina augstu krāsu kontrastu un skaidri salasāmu, asu tekstu. Tas ir pietiekami gaismas necaurlaidīgs, lai to apdrukātu no abām pusēm un tam nevarētu redzēt cauri, kas padara to par ideālu materiālu informatīvu izdevumu, atskaišu un reklāmlapu drukāšanai.

#### ● **Papīrs HP Printing Paper**

Papīrs HP Printing Paper ir augstas kvalitātes daudzfunkcionāls papīrs. Tas ļauj veidot dokumentus, kas izskatās iespaidīgāk nekā dokumenti, kas drukāti uz standarta daudzfunkcionālā vai kopēšanai paredzētā papīra. Lai dokumenti ilgāk glabātos, tas nesatur skābes.

#### **Papīrs HP Office Paper**

Papīrs HP Office Paper ir augstas kvalitātes daudzfunkcionāls papīrs. Tas ir piemērots kopijām, melnrakstiem, dienesta vēstulēm un citiem ikdienā drukājamiem dokumentiem. Lai dokumenti ilgāk glabātos, tas nesatur skābes.

#### **HP papīra materiālu pasūtīšana**

Printeris ir paredzēts izmantošanai ar lielāko daļu biroja vajadzībām paredzēto papīru. Lai iegūtu optimālu izdrukas kvalitāti, lietojiet HP papīru.

Lai pasūtītu HP papīru un citus piederumus, dodieties uz [www.hp.com](http://www.hp.com) . Pašlaik atsevišķas šīs HP tīmekļa vietnes daļas ir pieejamas tikai angļu valodā.

HP iesaka ikdienā dokumentu drukāšanai un kopēšanai izmantot parastu papīru ar ColorLok logotipu. Papīram ar ColorLok logotipu ir veikta neatkarīga testēšana, un tas atbilst augstiem drošuma un drukas kvalitātes standartiem. Uz tā drukātajiem dokumentiem ir dzīvas, spilgtas krāsas, izteiktāka melnā krāsa, un tas žūst ātrāk nekā standarta papīrs. Meklējiet papīru ar ColorLok logotipu, kas ir pieejams dažādā svarā un formātos no lielākajiem papīra ražotājiem.

### <span id="page-16-0"></span>**Padomi papīra izvēlei un lietošanai**

Lai panāktu vislabākos rezultātus, ievērojiet turpmākos norādījumus.

- Vienlaikus galvenajā teknē ievietojiet tikai viena veida (un izmēra) papīru.
- Pārliecinieties, vai papīrs ievades teknē ir ievietots pareizi.
- Nepārpildiet ievades vai izvades tekni.
- Lai novērstu iestrēgšanu, sliktu drukas kvalitāti un citas drukāšanas problēmas, neievietojiet ievades teknēs turpmāk norādīto papīru:
	- Veidlapas, kas sastāv no vairākām daļām
	- Bojāti, salocīti vai saburzīti apdrukājamie materiāli
	- Apdrukājamie materiāli ar izgriezumiem vai caurumiem
	- Apdrukājamie materiāli ar raupju faktūru, reljefu vai tādi, kas labi neuztver tinti
	- Apdrukājamie materiāli, kuri ļoti maz sver vai viegli staipās
	- Materiāli ar skavām vai saspraudēm

### **Papīra ievietošana**

#### **Lai ievietotu standarta izmēra papīru**

**1.** Pilnībā izvelciet ievades tekni.

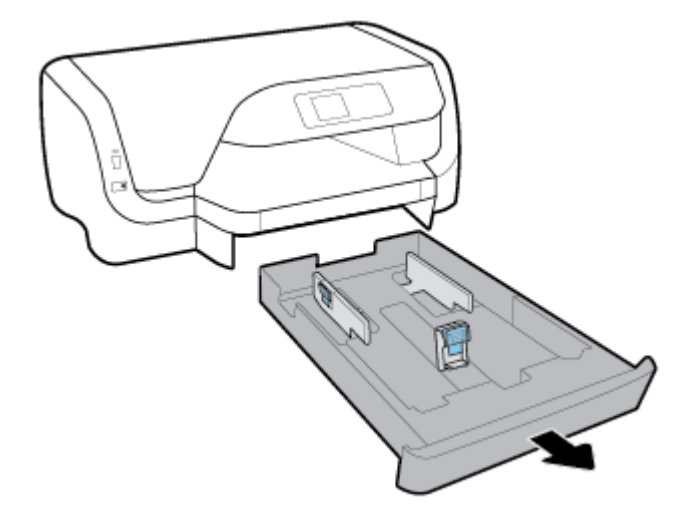

- **2.** Maksimāli izbīdiet papīra vadotnes uz teknes malām.
	- Lai izbīdītu papīra platuma vadotnes, nospiediet pogu uz kreisās papīra platuma vadotnes un vienlaicīgi bīdiet vadotni.
	- Lai izbīdītu papīra garuma vadotnes, nospiediet pogu uz papīra garuma vadotnes un vienlaicīgi bīdiet vadotni.

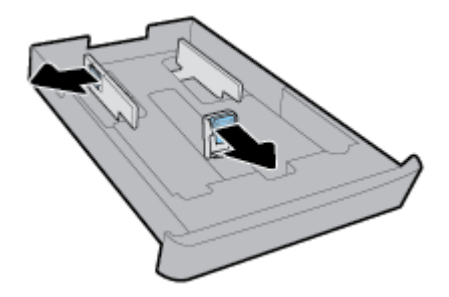

**3.** Papīru ievietojiet portreta orientācijā ar apdrukājamo pusi uz leju.

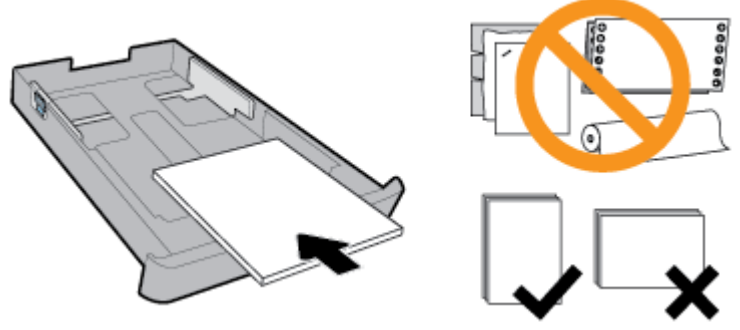

Nodrošiniet, lai papīra kaudzīte ir salāgota ar atbilstošajām papīra izmēra līnijām teknes priekšpusē. Turklāt nodrošiniet, lai papīra kaudzīte nepārsniedz kaudzītes augstuma atzīmi teknes labajā malā.

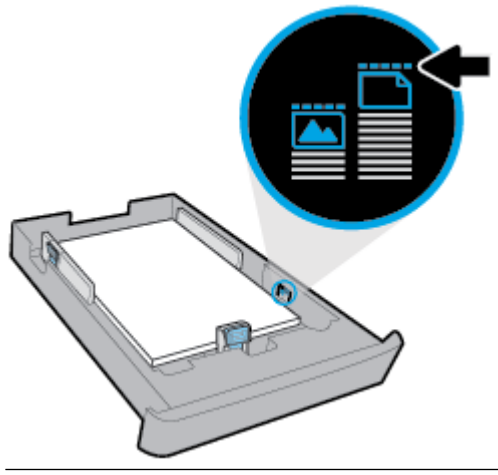

- **PIEZĪME.** Neievietojiet papīru, kamēr printeris drukā.
- **4.** Pielāgojiet papīra platuma vadotnes un papīra garuma vadotni, līdz tās pieskaras papīra kaudzītes malai.

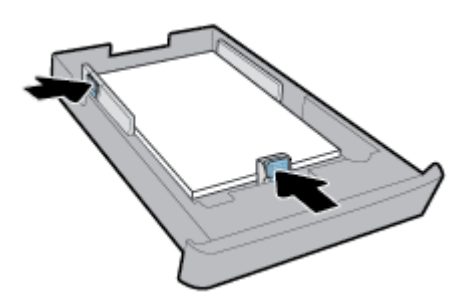

**5.** Ievades tekni ievietojiet atpakaļ printerī.

**6.** Izvelciet izvades teknes pagarinājumu.

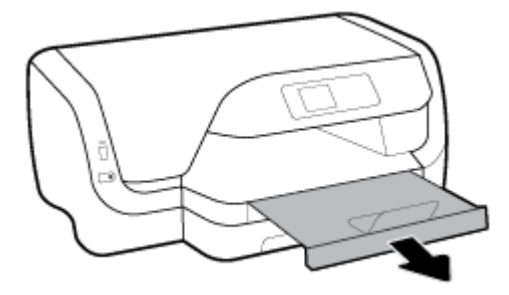

#### **Lai ievietotu aploksnes**

#### **PIEZĪME.**

- Neievietojiet papīru, kamēr printeris drukā.
- Ja jums ir 2. tekne, ņemiet vērā, ka tā atbalsta tikai A4, Letter vai Legal formāta vienkāršo papīru.
- **1.** Pilnīgi izvelciet ievades tekni.

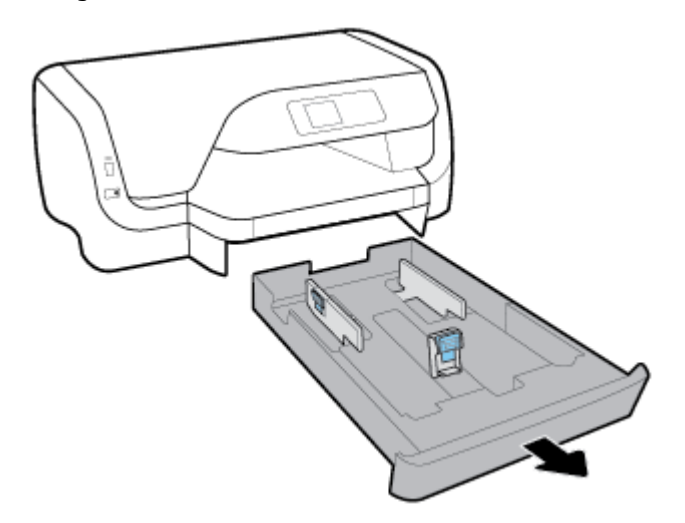

- **2.** Ja ievades teknē ir cits papīrs, izņemiet to.
- **3.** Maksimāli izbīdiet papīra vadotnes uz teknes malām.
	- Lai izbīdītu papīra platuma vadotnes, nospiediet pogu uz kreisās papīra platuma vadotnes un vienlaicīgi bīdiet vadotni.
	- Lai izbīdītu papīra garuma vadotnes, nospiediet pogu uz papīra garuma vadotnes un vienlaicīgi bīdiet vadotni.

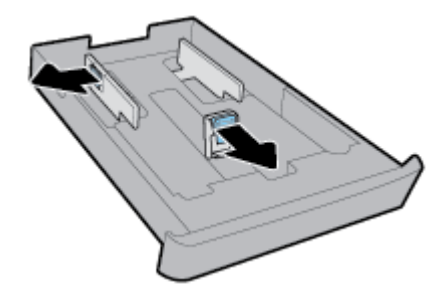

**4.** Ievietojiet aploksnes ar apdrukājamo pusi uz leju portretorientācijā tā, kā redzams attēlā.

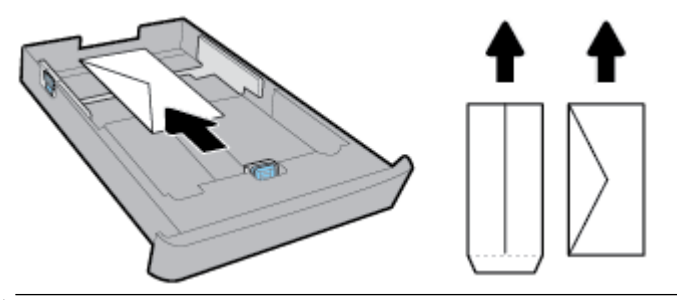

- **<sup>2</sup> PIEZĪME.** Neievietojiet aploksnes, kamēr printeris drukā.
- **5.** Pielāgojiet papīra platuma vadotnes, līdz tās pieskaras aplokšņu kaudzītes malai.

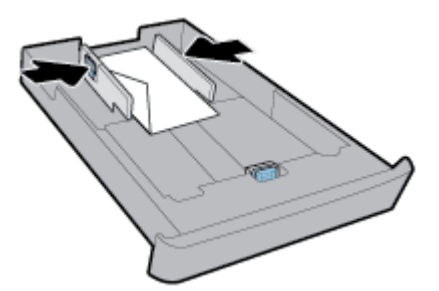

**6.** Nodrošiniet, lai aplokšņu kaudzīte nepārsniedz kaudzītes augstuma atzīmi uz kreisās papīra platuma vadotnes.

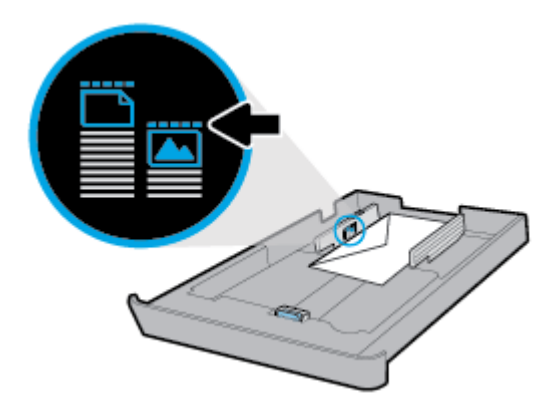

**7.** Pielāgojiet papīra garuma vadotni, līdz tā pieskaras aplokšņu kaudzītes malai.

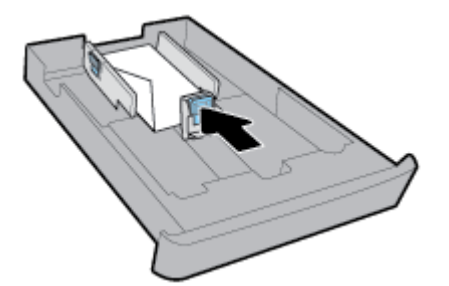

**8.** Ievades tekni ievietojiet atpakaļ printerī.

**9.** Izvelciet izvades teknes pagarinājumu.

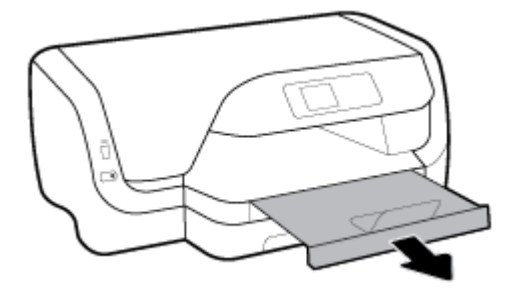

#### **Kartīšu un fotopapīra ievietošana**

#### **PIEZĪME.**

- Neievietojiet papīru, kamēr printeris drukā.
- Ja jums ir 2. tekne, ņemiet vērā, ka tā atbalsta tikai A4, Letter vai Legal formāta vienkāršo papīru.
- **1.** Pilnīgi izvelciet ievades tekni.

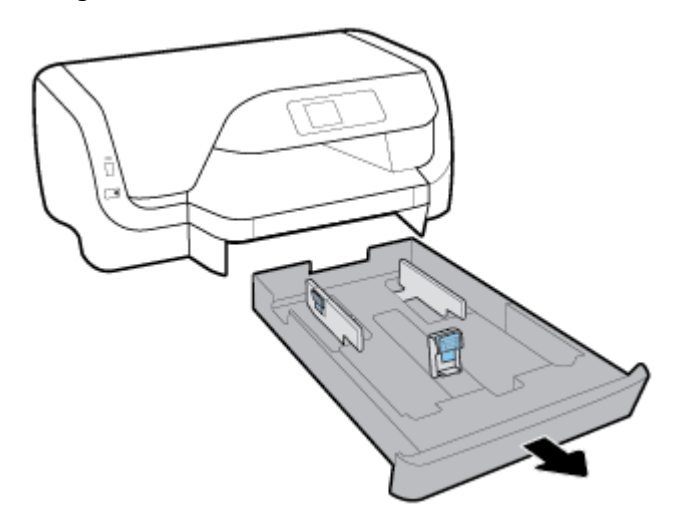

- **2.** Ja ievades teknē ir cits papīrs, izņemiet to.
- **3.** Maksimāli izbīdiet papīra vadotnes uz teknes malām.
	- Lai izbīdītu papīra platuma vadotnes, nospiediet pogu uz kreisās papīra platuma vadotnes un vienlaicīgi bīdiet vadotni.
	- Lai izbīdītu papīra garuma vadotnes, nospiediet pogu uz papīra garuma vadotnes un vienlaicīgi bīdiet vadotni.

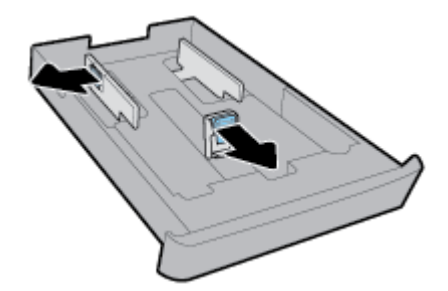

**4.** Ievietojiet kartītes vai fotopapīra apdrukājamo pusi uz leju portretorientācijā.

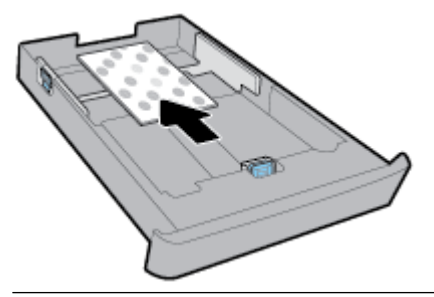

**PIEZĪME.** Neievietojiet papīru, kamēr printeris drukā.

**5.** Pielāgojiet papīra platuma vadotnes, līdz tās pieskaras papīra kaudzītes malai.

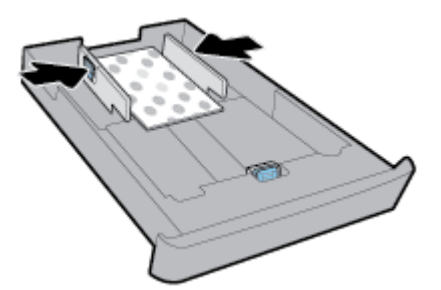

**6.** Nodrošiniet, lai papīra kaudzīte nepārsniedz kaudzītes augstuma atzīmi uz kreisās papīra platuma vadotnes.

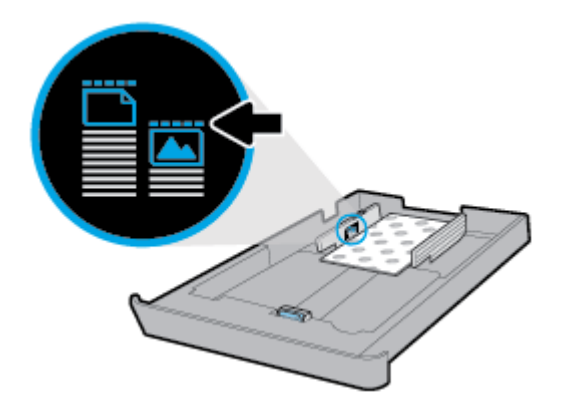

**7.** Pielāgojiet papīra garuma vadotni, līdz tā pieskaras papīra kaudzītes malai.

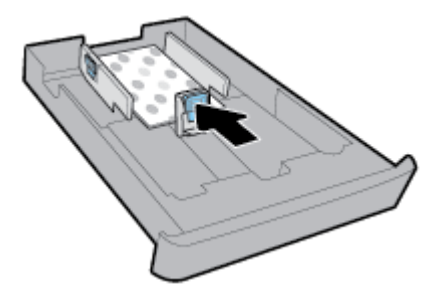

**8.** Ievades tekni ievietojiet atpakaļ printerī.

**9.** Izvelciet izvades teknes pagarinājumu.

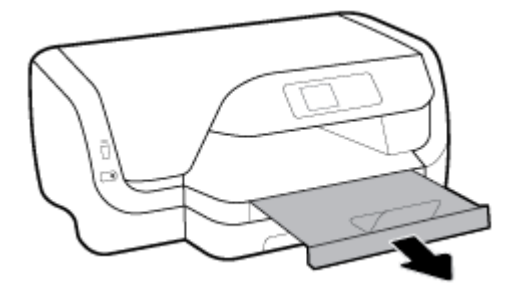

#### **Lai ievietotu legal formāta papīru**

#### **PIEZĪME.**

- Neievietojiet papīru, kamēr printeris drukā.
- Ja jums ir 2. tekne, ņemiet vērā, ka tā atbalsta tikai A4, Letter vai Legal formāta parasto papīru.
- **1.** Pilnībā izvelciet ievades tekni.

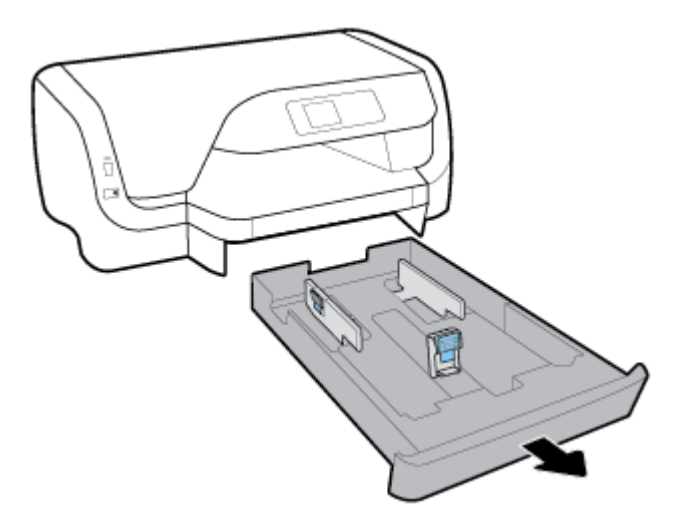

- **2.** Ja ievades teknē ir cits papīrs, izņemiet to.
- **3.** Maksimāli izbīdiet papīra vadotnes uz teknes malām.
	- Lai izbīdītu papīra platuma vadotnes, nospiediet pogu uz kreisās papīra platuma vadotnes un vienlaicīgi bīdiet vadotni.
	- Lai izbīdītu papīra garuma vadotnes, nospiediet pogu uz papīra garuma vadotnes un vienlaicīgi bīdiet vadotni.

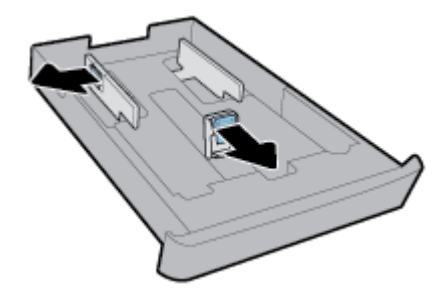

**4.** Pagariniet ievades tekni. Lai to izdarītu, nospiediet pogu pie teknes priekšējā kreisā stūra un vienlaikus izvelciet teknes priekšpusi.

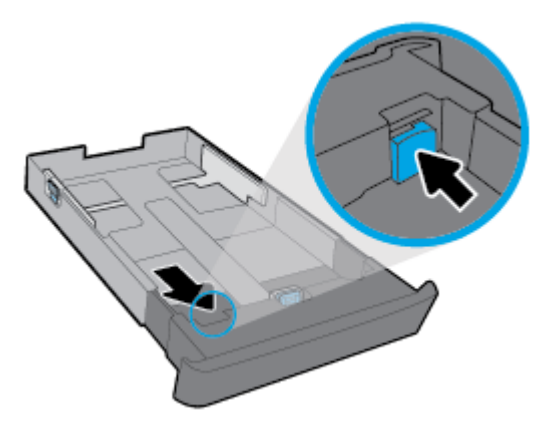

**5.** Papīru ievietojiet portreta orientācijā ar apdrukājamo pusi uz leju.

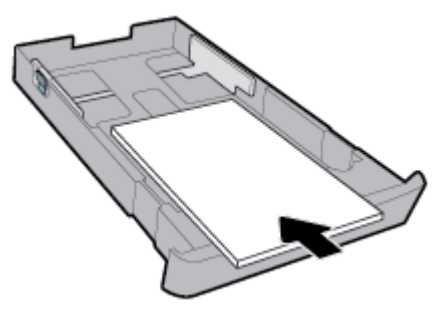

Nodrošiniet, lai papīra kaudzīte ir salāgota ar atbilstošajām papīra izmēra līnijām teknes priekšpusē. Turklāt nodrošiniet, lai papīra kaudzīte nepārsniedz kaudzītes augstuma atzīmi teknes labajā malā.

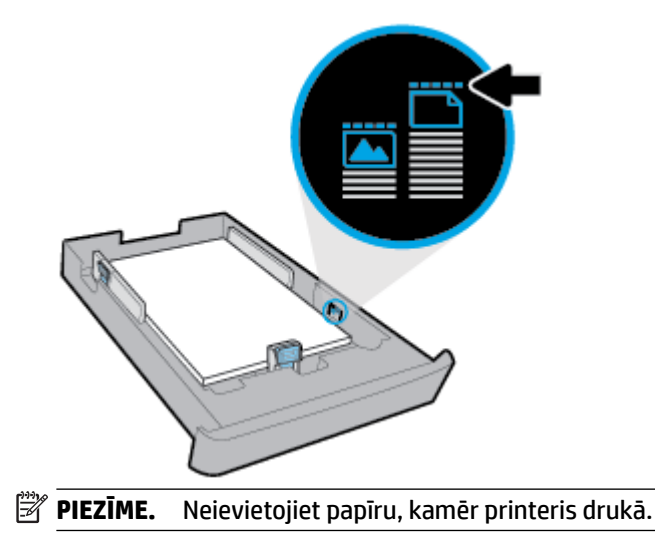

**6.** Pielāgojiet papīra platuma vadotnes un papīra garuma vadotni, līdz tās pieskaras papīra kaudzītes malai.

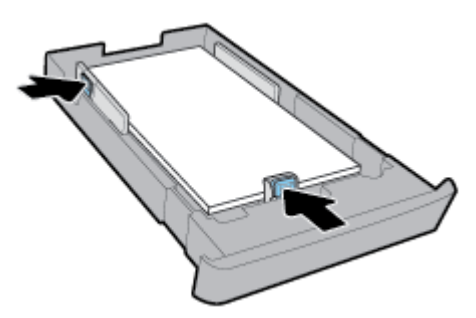

- **7.** Ievades tekni ievietojiet atpakaļ printerī.
- **8.** Izvelciet izvades teknes pagarinājumu.

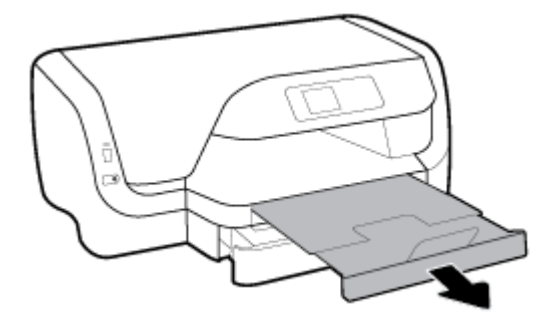

#### **Papīra ievietošana 2. teknē**

- **PIEZĪME.** 2. tekne ir pieejama dažiem printera modeļiem.
- **<sup>2</sup> PIEZĪME.** 2. tekne atbalsta tikai A4, Letter vai Legal formāta parasto papīru.

Informāciju par to, kā uzstādīt un izmantot 2. tekni, skatiet šeit: [Piederumu iestatīšana un izmantošana.](#page-25-0)

- **1.** Pilnībā izvelciet 2. tekni no printera.
- **2.** Maksimāli izbīdiet papīra vadotnes uz teknes malām.
	- Lai izbīdītu papīra platuma vadotnes, nospiediet pogu uz kreisās papīra platuma vadotnes un vienlaicīgi bīdiet vadotni.
	- Lai izbīdītu papīra garuma vadotnes, nospiediet pogu uz papīra garuma vadotnes un vienlaicīgi bīdiet vadotni.

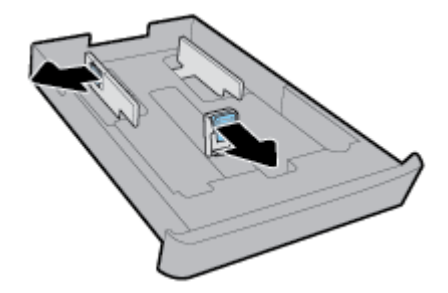

<span id="page-25-0"></span>**3.** Papīru ievietojiet portreta orientācijā ar apdrukājamo pusi uz leju.

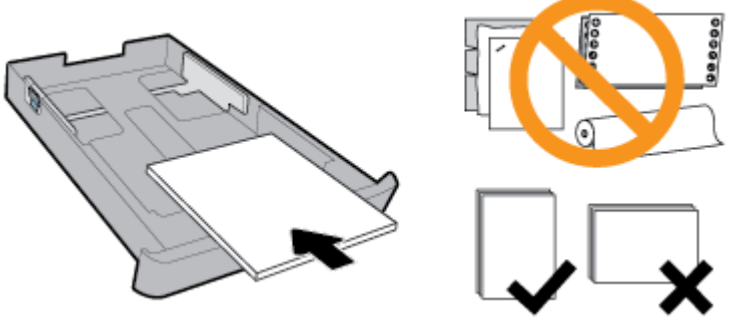

Nodrošiniet, lai papīra kaudzīte ir salāgota ar atbilstošajām papīra izmēra līnijām teknes priekšpusē. Turklāt nodrošiniet, lai papīra kaudzīte nepārsniedz kaudzītes augstuma atzīmi teknes labajā malā.

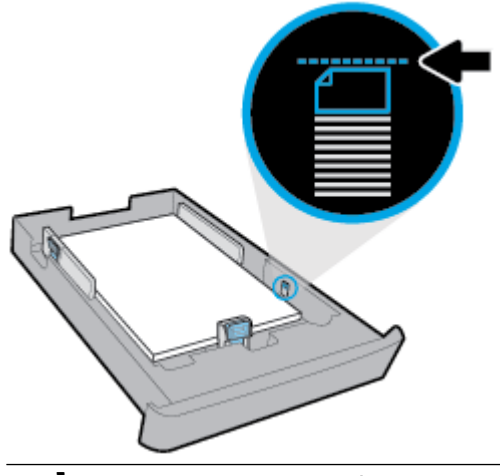

- **PIEZĪME.** Neievietojiet papīru, kamēr printeris drukā.
- **4.** Pielāgojiet papīra platuma vadotnes un papīra garuma vadotni, līdz tās pieskaras papīra kaudzītes malai.

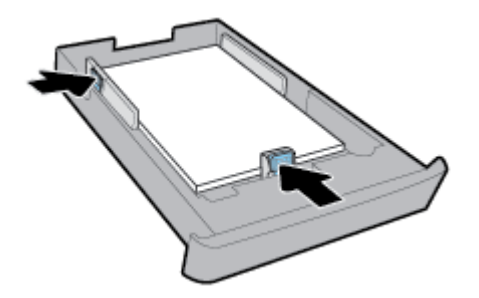

- **5.** Pārbaudiet 2. teknes zonu zem printera. Ja teknē ir papīrs, izņemiet to.
- **6.** Ievietojiet 2. tekni atpakaļ printerī.

### **Piederumu iestatīšana un izmantošana**

Ja vēlaties uzstādīt un iestatīt piederumus (piemēram, otru tekni), skatiet informāciju nākamajās sadaļās.

Lietojot vairāk nekā vienu tekni, varat izmantot nodrošinātās teknes funkcijas, lai sasniegtu labākus rezultātus.

<span id="page-26-0"></span>**PIEZĪME.** 2. tekne ir pieejama dažiem printera modeļiem. Piederumus tiešsaistē var iegādāties šeit: [www.hp.com](http://www.hp.com).

### **2. teknes uzstādīšana un izmantošana**

#### **2. teknes uzstādīšana**

- **1.** Izsaiņojiet tekni, noņemiet iesaiņojuma lentes un materiālus un pārvietojiet tekni sagatavotā vietā. Virsmai ir jābūt stingrai un līdzenai.
- **2.** Izslēdziet printeri un atslēdziet strāvas vadu no elektrības kontaktligzdas.
- **3.** Novietojiet printeri uz teknes.

**UZMANĪBU!** Uzmanieties, lai pirksti un rokas neatrastos zem printera pamatnes.

**4.** Pievienojiet strāvas vadu un ieslēdziet printeri.

#### **Darbs ar teknēm**

Pēc noklusējuma printeris ņem papīru no 1. teknes. Ja 1. tekne ir tukša, bet 2. tekne ir uzstādīta un tajā ir papīrs, printeris ņem papīru no 2. teknes.

Šo darbības modeli var mainīt, izmantojot tālāk norādītās funkcijas.

- **Default Tray (Noklusētā tekne):** iestatiet noklusēto tekni, no kura printeris sākumā ņem papīru, ja tāda paša izmēra papīrs ir ievietots gan 1. , gan 2. teknē.
- **Tray Lock (Teknes slēgšana):** noslēdziet tekni, lai novērstu tās nejaušu izmantošanu, piemēram, ja ievietots speciāls papīrs (teiksim, vēstuļu veidlapas vai iepriekš apdrukāts papīrs).

Printeris neizmanto slēgto tekni, pat ja otra tekne ir tukša.

**PIEZĪME.** Lai iegūtu labākus rezultātus, teknē ievietojiet tikai viena veida papīru.

#### **PIEZĪME.** 2. tekne atbalsta tikai parasto papīru.

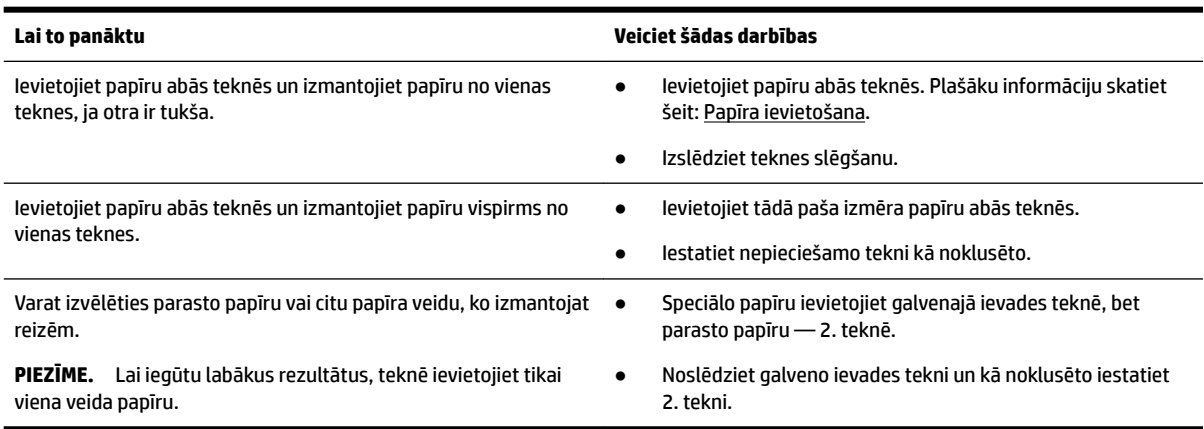

#### <span id="page-27-0"></span>**Teknes iestatījumu mainīšana**

**<sup>2</sup> PIEZĪME.** Varat arī mainīt teknes iestatījumus, izmantojot HP printera programmatūru vai EWS.

Informāciju par piekļuvi EWS un printera programmatūrai skatiet šeit: [Iegultais tīmekļa serveris](#page-57-0) un [Atveriet](#page-28-0)  [HP printera programmatūru\(sistēmā Windows\)](#page-28-0).

- **1.** Pārbaudiet, vai printeris ir ieslēgts.
- **2.** Printera vadības panelī no sākuma ekrāna atlasiet **Iestatīšana** un tad nospiediet Labi .
- **3.** Izvēlieties **Printera iestatījumi** un pēc tam nospiediet Labi .
- **4.** Izvēlieties **Papīra iestatījumi** un pēc tam nospiediet Labi .
- **5.** Atlasiet **Default Tray** (Noklusējuma tekne) **Tray Lock** (Teknes bloķējums) un pēc tam nospiediet Labi .
- **6.** Atlasiet nepieciešamo opciju un pēc tam nospiediet Labi .

#### **Lai ieslēgtu automātisko izvēli teknei vai papīra avotam (sistēmā Windows)**

- **1.** Atveriet HP printera programmatūru. Plašāku informāciju skatiet šeit: [Atveriet HP printera](#page-28-0) [programmatūru\(sistēmā Windows\).](#page-28-0)
- **2.** Noklikšķiniet uz **Set Preferences** (Iestatīt preferences) sadaļā **Druka** .
- **3.** Dialoglodziņā **Printing preferences** (Drukāšanas uzstādījumi) noklikšķiniet uz cilnes **Printing Shortcuts**  (Drukāšanas īsceļi).
- **4.** Nolaižamajā saraksta **Paper Source** (Papīra avots) atlasiet vienu no automātiskās atlases opcijām.
- **5.** Divreiz noklikšķiniet uz **OK** (Labi), lai aizvērtu dialoglodziņu un apstiprinātu izmaiņas.

#### **Lai ieslēgtu automātisko izvēli teknei vai papīra avotam (OS X)**

- **1.** Programmatūras izvēlnē **File** (Fails) izvēlieties **Print** (Drukāt).
- **2.** Pārliecinieties, vai ir atlasīts jūsu printeris.
- **3.** Atlasiet **Automatically Select** (Atlasīt automātiski) nolaižamajā sarakstā **Source** (Avots).
- **4.** Lai piekļūtu drukas opcijām, noklikšķiniet uz **Show Details** (Rādīt detaļas).

### **Printera atjaunināšana**

Ja printerim ir izveidots savienojums ar tīklu un ir iespējoti tīmekļa pakalpojumi, printeris automātiski meklē atjauninājumus.

#### **Printera atjaunināšana, izmantojot printera vadības paneli**

- **1.** Printera vadības panelī sākuma ekrānā atlasiet **Iestatīšana** un pēc tam nospiediet Labi .
- **2.** Atlasiet **Tools** (Rīki) un pēc tam nospiediet Labi .
- **3.** Izvēlieties **Printera atjaunināšana** un pēc tam nospiediet Labi .
- **4.** Atlasiet **Check Updates** (Pārbaudīt atjauninājumus) un pēc tam nospiediet Labi .

#### **Printera iespējošana automātiskai atjauninājumu meklēšanai**

- **1.** Printera vadības panelī sākuma ekrānā atlasiet **Iestatīšana** un pēc tam nospiediet Labi .
- **2.** Atlasiet **Tools** (Rīki) un pēc tam nospiediet Labi .
- <span id="page-28-0"></span>**3.** Izvēlieties **Printera atjaunināšana** un pēc tam nospiediet Labi .
- **4.** Atlasiet **Auto Update** (Automātiska atjaunināšana) un pēc tam nospiediet Labi .
- **5.** Atlasiet **Automatically** (Automātiski) un pēc tam nospiediet Labi .

#### **Printera atjaunināšana, izmantojot iegulto tīmekļa serveri**

**1.** Atveriet EWS.

Plašāku informāciju skatiet sadaļā legultais tīmekļa serveris.

- **2.** Noklikšķiniet uz cilnes **Tools (Rīki)**.
- **3.** Sadaļā **Printer Updates** (Printera atjauninājumi) noklikšķiniet uz **Firmware Updates**  (Aparātprogrammatūras atjauninājumi) un pēc tam izpildiet ekrānā redzamās norādes.

**PIEZĪME.** Ja ir pieejami printera atjauninājumi, printeris tos lejupielādē, instalē un pēc tam restartējas.

### **Atveriet HP printera programmatūru(sistēmā Windows)**

Atkarībā no operētājsistēmas pēc HP printera programmatūras instalēšanas veiciet vienu no tālāk norādītajām darbībām.

- **Windows 10**: datora darbvirsmā noklikšķiniet uz pogas Start (Sākt), noklikšķiniet uz **All apps** (Visas programmas), atlasiet **HP** un pēc tam atlasiet ikonu ar printera nosaukumu.
- **Windows 8.1**: noklikšķiniet uz lejupvērstās bultiņas ekrāna **Start** (Sākt) apakšējā kreisajā stūrī un pēc tam atlasiet ikonu ar printera nosaukumu.
- **Windows 8**: ekrānā **Start** (Sākums) ar peles labo pogu noklikšķiniet tukšā apgabalā, programmu joslā noklikšķiniet uz **All Apps** (Visas programmas) un pēc tam atlasiet ikonu ar printera nosaukumu.
- **Windows 7**, **Windows Vista** un **Windows XP** Datora darbvirsmā noklikšķiniet uz pogas Start (Sākt), atlasiet **All Programs** (Visas programmas), atlasiet **HP**, atlasiet printera mapi un pēc tam atlasiet ikonu ar printera nosaukumu.

**PIEZĪME.** Ja tiek parādīta uzvedne saistībā ar starpniekservera iestatījumiem un jūsu tīklā tiek izmantoti starpniekservera iestatījumi, izpildiet ekrānā redzamās norādes, lai iestatītu starpniekserveri. Ja nevarat atrast šo informāciju, sazinieties ar jūsu tīkla administratoru vai personu, kas ierīkoja tīklu.

## <span id="page-29-0"></span>**3 Druka**

Lietojumprogramma lielākoties automātiski izvēlas drukas iestatījumus. Mainiet iestatījumus manuāli tikai tad, ja gribat mainīt drukas kvalitāti, drukāt uz speciāla veida papīra vai lietot īpašas funkcijas.

**PADOMS.** Šis printeris ietver **HP ePrint** — HP bezmaksas pakalpojumu, kas ļauj drukāt dokumentus ar HP ePrint iespējotu printeri jebkurā laikā un vietā bez papildu programmatūras un printera draiveriem.

**PADOMS.** Šo printeri var izmantot, lai drukātu dokumentus un fotoattēlus no mobilās ierīces (piemēram, viedtālruņa vai planšetdatora). Lai iegūtu papildinformāciju, apmeklējiet tīmekļa vietni HP Mobile Printing ( [www.hp.com/go/mobileprinting](http://www.hp.com/go/mobileprinting) ). Ja šīs tīmekļa vietnes vietējā versija nav pieejama jūsu valstī/reģionā vai valodā, jūs, iespējams, tiksit novirzīts uz HP Mobile Printing vietni citā valstī/reģionā vai valodā.

- Dokumentu drukāšana
- [Brošūru drukāšana](#page-30-0)
- [Aplokšņu apdruka](#page-31-0)
- [Drukāt fotoattēlus](#page-32-0)
- [Drukāšana uz speciāla un nestandarta formāta papīra](#page-34-0)
- [Drukāšana uz abām papīra lapas pusēm \(abpusējā druka\)](#page-35-0)
- [Drukāšana no mobilās ierīces](#page-36-0)
- [Drukāšana ar AirPrint™](#page-36-0)
- [Padomi veiksmīgai drukai](#page-37-0)

### **Dokumentu drukāšana**

#### **Lai drukātu dokumentus (sistēmā Windows)**

- **1.** Ievietojiet papīru teknē. Plašāku informāciju skatiet sadaļā [Papīra ievietošana.](#page-16-0)
- **2.** Programmatūrā izvēlieties **Print** (Drukāt).
- **3.** Printerim ir jābūt izvēlētam.
- **4.** Noklikšķiniet uz pogas, kas atver dialoglodziņu **Properties** (Rekvizīti).

Atkarībā no lietojumprogrammas šīs pogas nosaukums var būt **Properties** (Rekvizīti), **Options** (Opcijas), **Printer Setup** (Printera iestatījumi), **Printer Properties** (Printera rekvizīti), **Printer** (Printeris) vai **Preferences**.

- **PIEZĪME.** Lai norādītu drukas iestatījumus visiem drukas uzdevumiem, veiciet izmaiņas HP programmatūrā. Plašāku informāciju par HP programmatūru skatiet šeit: [Printera pārvaldības rīki](#page-57-0)
- **5.** Atlasiet atbilstošās opcijas cilnē **Printing Shortcut** (Drukāšanas īsceļš).

Lai mainītu citus drukas iestatījumus, noklikšķiniet uz citām cilnēm.

Citus ieteikumus par drukāšanu skatiet šeit: [Padomi veiksmīgai drukai.](#page-37-0)

- <span id="page-30-0"></span>**<sup>2</sup> PIEZĪME.** Ja maināt papīra formātu, pārliecinieties, vai ievades teknē ir ievietots pareizs papīrs, un iestatiet papīra formātu printera vadības panelī.
- **6.** Noklikšķiniet uz **OK** (Labi), lai aizvērtu dialoglodziņu **Properties** (Rekvizīti).
- **7.** Noklikšķiniet uz **Print** (Drukāt) vai **OK** (Labi), lai sāktu drukāšanu.

#### **Lai drukātu dokumentus (OS X)**

- **1.** Programmatūras izvēlnē **File** (Fails) izvēlieties **Print** (Drukāt).
- **2.** Printerim ir jābūt izvēlētam.
- **3.** Nosakiet lapas raksturlielumus.

Ja neredzat opcijas drukas dialoglodziņā, noklikšķiniet uz **Show Details** (Rādīt detalizētu informāciju).

● Uznirstošajā izvēlnē **Paper Size** (Papīra formāts) izvēlieties nepieciešamo papīra formātu.

**PIEZĪME.** Ja maināt papīra formātu, pārbaudiet, vai ievietots pareizais papīrs.

- Izvēlieties orientāciju.
- Ievadiet mēroga procentus.
- **4.** Noklikšķiniet uz **Print** (Drukāt).

#### **Dokumentu drukāšana no USB zibatmiņas diska**

**1.** Ievietojiet USB zibatmiņas disku priekšējā USB portā.

Pagaidiet, līdz USB zibatmiņas diska faili un mapes parādās vadības paneļa displejā.

**PIEZĪME.** Printeris neatbalsta šifrētas USB atmiņas ierīces.

**2.** No vadības paneļa atrodiet un atlasiet dokumentu, kuru vēlaties drukāt. Nospiediet Labi , lai apstiprinātu izvēli.

Meklējot dokumentu, var izmantot filtra, kārtošanas vai meklēšanas funkciju. Lai izmantotu šīs funkcijas, atlasiet **Find** (Atrast), nospiežot pogu Selection (Atlase) (-) vadības paneļa apakšējā kreisajā stūrī.

- **3.** Attēlu drukas ekrānā iestatiet drukāšanas preferences, piemēram, drukājamo kopiju skaitu un drukas kvalitāti.
- **4.** Lai sāktu drukāšanu, atlasiet **Start Black Print** (Sākt melnbalto druku) vai **Start Color Print** (Sākt krāsu druku), pēc tam nospiediet Labi .

### **Brošūru drukāšana**

#### **Brošūru drukāšana (sistēmā Windows)**

- **1.** Ievietojiet papīru teknē. Papildinformāciju skatiet nodaļā [Papīra ievietošana.](#page-16-0)
- **2.** Lietojumprogrammas izvēlnē **Fails** noklikšķiniet uz **Druka** .
- **3.** Printerim ir jābūt izvēlētam.
- **4.** Lai mainītu iestatījumus, noklikšķiniet uz pogas, kas atver dialoglodziņu **Rekvizīti** .

Atkarībā no lietojumprogrammas šīs pogas nosaukums var būt **Rekvizīti** , **Options (Izvēles)** , **Printera iestatījumi** , **Printeris** , vai **Preferences** .

- <span id="page-31-0"></span>**PIEZĪME.** Lai norādītu drukas iestatījumus visiem drukas uzdevumiem, veiciet izmaiņas HP programmatūrā. Plašāku informāciju par HP programmatūru skatiet šeit: [Printera pārvaldības rīki](#page-57-0)
- **5.** Atlasiet atbilstošās opcijas cilnē **Printing Shortcut** (Drukāšanas īsceļš).

Lai mainītu citus drukas iestatījumus, noklikšķiniet uz citām cilnēm.

Citus ieteikumus par drukāšanu skatiet šeit: [Padomi veiksmīgai drukai.](#page-37-0)

- **PIEZĪME.** Ja maināt papīra formātu, pārliecinieties, vai ievades teknē ir ievietots pareizs papīrs, un iestatiet papīra formātu printera vadības panelī.
- **6.** Noklikšķiniet uz **OK** (Labi), lai aizvērtu dialoglodziņu **Properties** (Rekvizīti).
- **7.** Lai sāktu drukāt, noklikšķiniet uz **Druka** vai Labi .

#### **Brošūru drukāšana (OS X)**

- **1.** Programmatūras izvēlnē **File** (Fails) izvēlieties **Print** (Drukāt).
- **2.** Pārliecinieties, vai ir atlasīts jūsu printeris.
- **3.** Iestatiet drukas opcijas.

Ja neredzat opcijas drukas dialoglodziņā, noklikšķiniet uz **Show Details** (Rādīt detalizētu informāciju).

**a.** Uznirstošajā izvēlnē **Paper Size** (Papīra formāts) izvēlieties nepieciešamo papīra formātu.

**PIEZĪME.** Ja maināt papīra formātu, pārbaudiet, vai ievietots pareizais papīrs.

- **b.** Uznirstošajā izvēlnē atlasiet **Paper Type/Quality** (Papīra veids/kvalitāte) un pēc tam izvēlieties opciju, kas nodrošina vislabāko kvalitāti un maksimālo izšķirtspēju.
- **4.** Noklikšķiniet uz **Print** (Drukāt).

### **Aplokšņu apdruka**

Izvairieties no aplokšņu izmantošanas, kurām ir šādi raksturlielumi:

- ļoti spīdīgs pārklājums;
- pašlīmējošās lentes, skavas vai logi;
- Biezas, neregulāras vai viļņotas malas
- vietām ir saburzītas, saplēstas vai citādi bojātas;

Pārliecinieties, vai printerī ievietojamo aplokšņu locījumu vietas ir asas.

**PIEZĪME.** Papildinformāciju par aplokšņu apdruku skatiet izmantotās lietojumprogrammas dokumentācijā.

#### **Aplokšņu apdrukāšana (sistēmā Windows)**

- **1.** Ievietojiet aploksnes teknē. Papildinformāciju skatiet nodaļā [Papīra ievietošana](#page-16-0).
- **2.** Programmatūras izvēlnē **File** (Fails) noklikšķiniet uz **Print** (Drukāt).
- **3.** Printerim ir jābūt izvēlētam.

<span id="page-32-0"></span>**4.** Noklikšķiniet uz pogas, kas atver dialoglodziņu **Properties** (Rekvizīti).

Atkarībā no lietojumprogrammas šīs pogas nosaukums var būt **Properties** (Rekvizīti), **Options** (Opcijas), **Printer Setup** (Printera iestatījumi), **Printer Properties** (Printera rekvizīti), **Printer** (Printeris) vai **Preferences**.

- **PIEZĪME.** Lai norādītu drukas iestatījumus visiem drukas uzdevumiem, veiciet izmaiņas HP programmatūrā. Plašāku informāciju par HP programmatūru skatiet šeit: [Printera pārvaldības rīki](#page-57-0)
- **5.** Atlasiet atbilstošās opcijas cilnē **Printing Shortcut** (Drukāšanas īsceļš).

Lai mainītu citus drukas iestatījumus, noklikšķiniet uz citām cilnēm.

Citus ieteikumus par drukāšanu skatiet šeit: [Padomi veiksmīgai drukai.](#page-37-0)

- **<sup>2</sup> PIEZĪME.** Ja maināt papīra formātu, pārliecinieties, vai ievades teknē ir ievietots pareizs papīrs, un iestatiet papīra formātu printera vadības panelī.
- **6.** Noklikšķiniet uz **OK** (Labi), lai aizvērtu dialoglodziņu **Properties** (Rekvizīti).
- **7.** Noklikšķiniet uz **Print** (Drukāt) vai **OK** (Labi), lai sāktu drukāšanu.

#### **Aplokšņu apdrukāšana (OS X)**

- **1.** Programmatūras izvēlnē **File** (Fails) izvēlieties **Print** (Drukāt).
- **2.** Printerim ir jābūt izvēlētam.
- **3.** Uznirstošajā izvēlnē **Paper Size** (Papīra formāts) atlasiet nepieciešamo aploksnes formātu.

Ja neredzat opcijas drukas dialoglodziņā, noklikšķiniet uz **Show Details** (Rādīt detalizētu informāciju).

- **PIEZĪME.** Ja maināt **Paper Size** (Papīra formāts), pārliecinieties, vai ir ievietots pareizs papīrs.
- **4.** Uznirstošajā izvēlnē atlasiet **Paper Type/Quality** (Papīra veids/kvalitāte) un pārbaudiet, vai papīra veida iestatījums ir **Plain Paper** (Parasts papīrs).
- **5.** Noklikšķiniet uz **Print** (Drukāt).

### **Drukāt fotoattēlus**

Jūs varat drukāt fotoattēlu no datora vai USB zibatmiņas.

**PIEZĪME.** Printeris neatbalsta šifrētas USB atmiņas ierīces.

Neatstājiet ievades teknē neizmantotu fotopapīru. Papīrs var sākt liekties, kas var pasliktināt izdrukas kvalitāti. Fotopapīram pirms drukāšanas ir jābūt plakanam.

**PADOMS.** Šo printeri var izmantot, lai drukātu dokumentus un fotoattēlus no mobilās ierīces (piemēram, viedtālruņa vai planšetdatora). Lai iegūtu papildinformāciju, apmeklējiet tīmekļa vietni HP Mobile Printing ( [www.hp.com/go/mobileprinting](http://www.hp.com/go/mobileprinting) ). Ja šīs tīmekļa vietnes vietējā versija nav pieejama jūsu valstī/reģionā vai valodā, jūs, iespējams, tiksit novirzīts uz HP Mobile Printing vietni citā valstī/reģionā vai valodā.

#### **Fotoattēla drukāšana no datora (sistēmā Windows)**

- **1.** Ievietojiet papīru teknē. Papildinformāciju skatiet nodaļā [Papīra ievietošana.](#page-16-0)
- **2.** Programmatūrā izvēlieties **Print** (Drukāt).
- **3.** Printerim ir jābūt izvēlētam.

**4.** Noklikšķiniet uz pogas, kas atver dialoglodziņu **Properties** (Rekvizīti).

Atkarībā no lietojumprogrammas šīs pogas nosaukums var būt **Properties** (Rekvizīti), **Options** (Opcijas), **Printer Setup** (Printera iestatījumi), **Printer Properties** (Printera rekvizīti), **Printer** (Printeris) vai **Preferences**.

**5.** Atlasiet atbilstošās opcijas cilnē **Printing Shortcut** (Drukāšanas īsceļš).

Lai mainītu citus drukas iestatījumus, noklikšķiniet uz citām cilnēm.

Citus ieteikumus par drukāšanu skatiet šeit: [Padomi veiksmīgai drukai.](#page-37-0)

- **PIEZĪME.** Ja maināt papīra formātu, pārliecinieties, vai ievades teknē ir ievietots pareizs papīrs, un iestatiet papīra formātu printera vadības panelī.
- **6.** Noklikšķiniet uz **OK** (Labi), lai aizvērtu dialoglodziņu **Properties** (Rekvizīti).
- **7.** Noklikšķiniet uz **Print** (Drukāt) vai **OK** (Labi), lai sāktu drukāšanu.

#### **Fotoattēla drukāšana no datora (OS X)**

- **1.** Programmatūras izvēlnē **File** (Fails) izvēlieties **Print** (Drukāt).
- **2.** Pārliecinieties, vai ir atlasīts jūsu printeris.
- **3.** Iestatiet drukas opcijas.

Ja neredzat opcijas drukas dialoglodziņā, noklikšķiniet uz **Show Details** (Rādīt detalizētu informāciju).

● Uznirstošajā izvēlnē **Paper Size** (Papīra formāts) izvēlieties nepieciešamo papīra formātu.

**PIEZĪME.** Ja maināt papīra formātu, pārbaudiet, vai ievietots pareizais papīrs.

- Izvēlieties orientāciju.
- **4.** Uznirstošajā izvēlnē izvēlieties **Paper Type/Quality** (Papīra veids/kvalitāte) un pēc tam izvēlieties šādus iestatījumus:
	- **Paper Type** (Papīra veids): atbilstošais fotopapīra tips
	- **Quality** (Kvalitāte): Atlasiet opciju, kas nodrošina vislabāko kvalitāti vai maksimālo izšķirtspēju.
	- Noklikšķiniet uz **Krāsas opcijas** izvēršanas trijstūra un pēc tam izvēlieties atbilstošo opciju **Photo Fix** (Fotoattēlu labošana).
		- **Izslēgtā stāvoklī**: attēlam netiek pielietotas izmaiņas.
		- **Ieslēgts**: automātiski fokusē attēlu; nedaudz regulē attēla asumu.
- **5.** Izvēlieties citus nepieciešamos drukas iestatījumus, pēc tam noklikšķiniet uz **Print** (Drukāt).

#### **Fotoattēlu drukāšana no USB zibatmiņas**

**1.** Iespraudiet USB zibatmiņu priekšējā USB portā.

Pagaidiet, līdz USB zibatmiņas diska faili un mapes parādās vadības paneļa displejā.

**PIEZĪME.** Kad drukāšana pabeigta, neizmantoto fotopapīru izņemiet no ievadnes teknes. Uzglabājiet fotopapīru tā, lai tas neliektos, jo pretējā gadījumā var pasliktināties izdrukas kvalitāte.

#### <span id="page-34-0"></span>**<sup>2</sup> PIEZĪME.** Printeris neatbalsta šifrētas USB atmiņas ierīces.

**2.** Vadības panelī atrodiet un atlasiet fotoattēlu, kuru vēlaties drukāt. Nospiediet Labi , lai apstiprinātu izvēli.

Meklējot fotoattēlu, var izmantot filtra, kārtošanas vai meklēšanas funkciju. Lai izmantotu šīs funkcijas, atlasiet **Find** (Atrast), nospiežot pogu Selection (Atlase) ( ) vadības paneļa apakšējā kreisajā stūrī.

- **3.** Attēlu drukas ekrānā iestatiet drukāšanas preferences, piemēram, drukājamo kopiju skaitu un drukas kvalitāti.
- **4.** Lai sāktu drukāšanu, atlasiet **Start Black Print** (Sākt melnbalto druku) vai **Start Color Print** (Sākt krāsu druku), pēc tam nospiediet Labi .

### **Drukāšana uz speciāla un nestandarta formāta papīra**

Ja lietojumprogramma atbalsta nestandarta formāta papīru, pirms dokumenta drukāšanas iestatiet formātu lietojumprogrammā. Pretējā gadījumā iestatiet formātu, izmantojot printera draiveri. Iespējams, dokumenti būs jāpārformatē, lai tos varētu pareizi izdrukāt uz nestandarta formāta papīra.

#### **Pielāgotu izmēru iestatīšana (sistēmā Windows)**

- **1.** Atveriet HP printera programmatūru. Papildinformāciju skatiet nodaļā [Atveriet HP printera](#page-28-0)  [programmatūru\(sistēmā Windows\).](#page-28-0)
- **2.** Noklikšķiniet uz **Druka** un pēc tam noklikšķiniet uz **Set Preferences** (Iestatīt preferences).
- **3.** Noklikšķiniet uz cilnes **Paper/Quality** (Papīrs/kvalitāte).
- **4.** Cilnē **Paper/Quality** (Papīrs/kvalitāte) noklikšķiniet uz pogas **Custom** (Pielāgot).
- **5.** Dialoglodziņā **Custom** (Pielāgot) noklikšķiniet uz **New** (Jauns).

Ievadiet jaunā pielāgotā formāta nosaukumu. Ievadiet jaunā pielāgotā formāta izmērus.

**6.** Noklikšķiniet uz **Add** (Pievienot) un pēc tam uz **OK** (Labi).

#### **Drukāšana uz speciāla un nestandarta formāta papīra (sistēmā Windows)**

**PIEZĪME.** Lai varētu drukāt uz pielāgota formāta papīra, pielāgotais formāts jāiestata HP printera programmatūrā.

- **1.** Ievietojiet teknē atbilstoša veida papīru. Papildinformāciju skatiet nodaļā [Papīra ievietošana.](#page-16-0)
- **2.** Lietojumprogrammas izvēlnē **File** (Fails) noklikšķiniet uz **Print** (Drukāt).
- **3.** Printerim ir jābūt izvēlētam.
- **4.** Noklikšķiniet uz pogas, kas atver dialoglodziņu **Properties** (Rekvizīti).

Atkarībā no lietojumprogrammas šīs pogas nosaukums var būt **Properties** (Rekvizīti), **Options** (Opcijas), **Printer Setup** (Printera iestatījumi), **Printer Properties** (Printera rekvizīti), **Printer** (Printeris) vai **Preferences**.

- **PIEZĪME.** Lai norādītu drukas iestatījumus visiem drukas uzdevumiem, veiciet izmaiņas HP programmatūrā. Plašāku informāciju par HP programmatūru skatiet šeit: [Printera pārvaldības rīki](#page-57-0)
- **5.** Noklikšķiniet uz cilnes **Paper/Quality** (Papīrs/kvalitāte).
- **6.** Cilnē **Paper/Quality** (Papīrs/kvalitāte) atlasiet pielāgotu izmēru nolaižamajā sarakstā **Paper Size** (Papīra formāts).
- <span id="page-35-0"></span>**PIEZĪME.** Ja maināt papīra formātu, pārliecinieties, vai ievades teknē ir ievietots pareizs papīrs, un iestatiet papīra formātu printera vadības panelī.
- **7.** Izvēlieties citus vajadzīgos drukāšanas iestatījumus, tad noklikšķiniet uz **OK (Labi)**.
- **8.** Noklikšķiniet uz **Print** (Drukāt) vai **OK** (Labi), lai sāktu drukāšanu.

#### **Drukāšana uz speciāla un nestandarta formāta papīra (OS X)**

Lai varētu drukāt uz pielāgota formāta papīra, pielāgotais formāts ir jāiestata HP programmatūrā.

- **1.** Ievietojiet teknē atbilstoša veida papīru.
- **2.** Izveidojiet jaunu, pielāgotu papīra formātu.
	- **a.** Programmatūrā, no kuras vēlaties drukāt, noklikšķiniet uz **File** (Fails) un pēc tam noklikšķiniet uz **Print** (Drukāt).
	- **b.** Pārliecinieties, vai ir atlasīts jūsu printeris.
	- **c.** Uznirstošajā izvēlnē **Paper Size** (Papīra formāts) noklikšķiniet uz **Manage Custom Sizes** (Pārvaldīt pielāgotos formātus).

Ja neredzat opcijas drukas dialoglodziņā, noklikšķiniet uz **Show Details** (Rādīt detalizētu informāciju).

- **d.** Noklikšķiniet **+** (Plusa zīme), pēc tam atlasiet jaunu vienumu sarakstā un ierakstiet nosaukumu nestandarta papīra formātam.
- **e.** Ievadiet sava nestandarta papīra augstumu un platumu.
- **f.** Noklikšķiniet uz **Done** (Gatavs) vai **OK** (Labi) un pēc tam noklikšķiniet uz **Save** (Saglabāt).
- **3.** Izmantojiet izveidoto pielāgoto papīra formātu drukāšanai.
	- **a.** Lietojumprogrammas izvēlnē **File** (Fails) noklikšķiniet uz **Print** (Drukāt).
	- **b.** Pārliecinieties, vai ir atlasīts jūsu printeris.
	- **c.** Uznirstošajā izvēlnē **Paper Size** (Papīra formāts) izvēlieties savu izveidoto pielāgoto papīra formātu.
	- **d.** Izvēlieties citus nepieciešamos drukas iestatījumus, pēc tam noklikšķiniet uz **Print** (Drukāt).

### **Drukāšana uz abām papīra lapas pusēm (abpusējā druka)**

#### **Drukāšana uz abām lapas pusēm (sistēmā Windows)**

- **1.** Ievietojiet papīru teknē. Papildinformāciju skatiet nodaļā [Papīra ievietošana.](#page-16-0)
- **2.** Programmatūrā izvēlieties **Print** (Drukāt).
- **3.** Printerim ir jābūt izvēlētam.
- **4.** Noklikšķiniet uz pogas, kas atver dialoglodziņu **Properties** (Rekvizīti).

Atkarībā no lietojumprogrammas šīs pogas nosaukums var būt **Properties** (Rekvizīti), **Options** (Opcijas), **Printer Setup** (Printera iestatījumi), **Printer Properties** (Printera rekvizīti), **Printer** (Printeris) vai **Preferences**.

**PIEZĪME.** Lai norādītu drukas iestatījumus visiem drukas uzdevumiem, veiciet izmaiņas HP programmatūrā. Plašāku informāciju par HP programmatūru skatiet šeit: [Printera pārvaldības rīki](#page-57-0)
**5.** Atlasiet atbilstošās opcijas cilnē **Printing Shortcut** (Drukāšanas īsceļš).

Lai mainītu citus drukas iestatījumus, noklikšķiniet uz citām cilnēm.

Citus ieteikumus par drukāšanu skatiet šeit: [Padomi veiksmīgai drukai.](#page-37-0)

- **PIEZĪME.** Ja maināt papīra formātu, pārliecinieties, vai ievades teknē ir ievietots pareizs papīrs, un iestatiet papīra formātu printera vadības panelī.
- **6.** Noklikšķiniet uz **OK** (Labi), lai aizvērtu dialoglodziņu **Properties** (Rekvizīti).
- **7.** Noklikšķiniet uz **Print** (Drukāt) vai **OK** (Labi), lai sāktu drukāšanu.

## **Drukāšana uz abām lapas pusēm (OS X)**

- **1.** Programmatūras izvēlnē **File** (Fails) izvēlieties **Print** (Drukāt).
- **2.** Dialoglodziņa Print (Druka) uznirstošajā izvēlnē atlasiet **Layout** (Izkārtojums).
- **3.** Izvēlieties divpusējām lapām nepieciešamo iesējuma veidu un pēc tam noklikšķiniet uz **Print** (Drukāt).

# **Drukāšana no mobilās ierīces**

Šo printeri var izmantot, lai drukātu dokumentus un fotoattēlus tieši no mobilajām ierīcēm, piemēram, viedtālruņa vai planšetdatora.

- **iOS:** izmantojiet izvēlnes Share (Kopīgošana) opciju Print (Drukāt). Iestatīšana nav nepieciešama iOS AirPrint ir jau instalēta. Papildu informāciju par AirPrint skatiet Drukāšana ar AirPrint™.
- **Android:** lejupielādējiet un iespējojiet HP Print Service Plugin (HP drukas pakalpojuma spraudnis) (atbalsta vairums Android ierīču) no Google Play Store.

Varat izmantot arī HP programmu All-in-One Printer Remote, lai HP printeri iestatītu un izmantotu dokumentu drukāšanai un kopīgošanai. Instalējiet to no savas mobilās ierīces app store.

Lai saņemtu palīdzību mobilās drukāšanas iespējošanai, apmeklējiet HP Mobile Printing tīmekļa vietni šeit: [www.hp.com/go/mobileprinting](http://www.hp.com/go/mobileprinting) . Ja šīs tīmekļa vietnes vietējā versija nav pieejama jūsu valstī/reģionā vai valodā, jūs, iespējams, tiksit novirzīts uz HP Mobile Printing tīmekļa vietni citā valstī/reģionā vai valodā.

# **Drukāšana ar AirPrint™**

Drukāšanu, izmantojot Apple AirPrint, atbalsta iOS 4.2 un Mac OS X 10.7 vai jaunāka versija. Lietojiet AirPrint, lai drukātu ar printeri, izmantojot bezvadu savienojumu, no iPad (iOS 4.2), iPhone (3GS vai jaunāka versija) or iPod touch (trešā paaudze vai vēlāka) šādās mobilajās lietojumprogrammās:

- **Pasts**
- Fotogrāfijas
- **Safari**
- Atbalstītās trešās puses lietojumprogrammas, piemēram, Evernote

<span id="page-37-0"></span>Lai izmantotu AirPrint, pārliecinieties, vai ir spēkā šādi nosacījumi.

- Printerim ir jābūt pievienotam tam pašam tīklam, kuram ir pievienota jūsu AirPrint iespējotā ierīce. Lai iegūtu plašāku informāciju par AirPrint lietošanu un to, kādi HP izstrādājumi ir saderīgi ar AirPrint, dodieties uz HP mobilās drukāšanas tīmekļa vietni [www.hp.com/go/mobileprinting](http://www.hp.com/go/mobileprinting) . Ja jūsu valstī/ reģionā nav pieejama šīs tīmekļa vietnes vietējā versija, jūs, iespējams, pārvirzīs uz HP mobilās drukāšanas vietni citā valstī/reģionā vai valodā.
- Ievietojiet papīru, kas atbilst printera papīra iestatījumiem (papildinformāciju skatiet šeit: [Papīra](#page-16-0) [ievietošana](#page-16-0)). Pareizi iestatot ievietotā papīra formātu, mobilā ierīce saņem informāciju par to, kāds papīra formāts tiek drukāts.

# **Padomi veiksmīgai drukai**

Dokumentu var drukāt uz abām papīra pusēm. Papildinformāciju skatiet nodaļā [Drukāšana uz abām papīra](#page-35-0)  [lapas pusēm \(abpusējā druka\).](#page-35-0)

## **Padomi par tinti**

- Ja drukas kvalitāte kļūst nepieņemama, papildinformāciju skatiet šeit: [Drukāšanas problēmas.](#page-66-0)
- Lietojiet oriģinālās HP kasetnes.

Oriģinālās HP kasetnes ir izgatavotas un pārbaudītas darbā ar HP printeriem un papīru, lai viegli varētu sasniegt nemainīgi augstus rezultātus.

**PIEZĪME.** HP nevar garantēt kvalitāti vai uzticamību, ja tiek lietoti izejmateriāli, kuru ražotājs nav HP. Ierīces apkalpošana vai remonts, kam cēlonis ir izejmateriālu, kuru ražotājs nav HP, lietošana, netiek segts saskaņā ar garantiju.

Ja esat pārliecināts, ka iegādājāties oriģinālās HP kasetnes, apmeklējiet vietni [www.hp.com/go/](http://www.hp.com/go/anticounterfeit) [anticounterfeit.](http://www.hp.com/go/anticounterfeit)

Pareizi uzstādiet melnās un krāsainās kasetnes.

Papildinformāciju skatiet nodaļā [Kasetņu nomaiņa.](#page-44-0)

● Pārbaudiet tintes līmeni kasetnēs, lai pārliecinātos, vai pietiek tintes.

Tintes līmeņa brīdinājumi un indikatori ir paredzēti tikai plānošanas nolūkam.

Papildinformāciju skatiet nodaļā [Tintes līmeņa pārbaude.](#page-44-0)

- **PIEZĪME.** Saņemot brīdinājuma ziņojumu par zemu tintes līmeni, apsveriet rezerves kasetnes sagatavošanu, lai izvairītos no drukas darbu kavēšanās. Kasetnes nav jāmaina, kamēr drukas kvalitāte ir pieņemama.
- Printeri vienmēr izslēdziet ar (1) (poga Barošana), lai pasargātu sprauslas.

## **Padomi par papīra ievietošanu**

Papildinformāciju skatiet arī šeit: [Papīra ievietošana.](#page-16-0)

- Nodrošiniet pareizu papīra ievietošanu ievades teknē un iestatiet pareizu materiāla formātu un veidu. Ievietojot papīru ievades teknē, jums tiks prasīts iestatīt materiāla formātu un veidu.
- Ievietojiet papīra kaudzīti (nevis vienu lapu). Lai izvairītos no papīra iesprūšanas, kaudzītē jābūt viena izmēra un veida papīram.
- levietojiet papīru ar apdrukājamo pusi uz leju.
- Nepieciešams nodrošināt, lai ievades teknē papīrs būtu horizontālā stāvoklī un tā malas nebūtu uzlocījušās vai ieplēstas.
- Noregulējiet papīra platuma vadotnes ievades teknē, lai tās cieši piegultu visam papīram. Pārliecinieties, vadotnes teknē neloka papīru.
- Nodrošiniet, lai ievades tekne ir pilnībā ievietota printerī pirms drukāšanas sākšanas.

## **Padomi par printera iestatījumiem (sistēmā Windows)**

● Lai mainītu noklusētos drukas iestatījumus, noklikšķiniet uz **Druka** , pēc tam HP printera programmatūrā noklikšķiniet uz **Set Preferences** (Iestatīt preferences).

Lai atvērtu HP printera programmatūru, meklējiet [Atveriet HP printera programmatūru\(sistēmā](#page-28-0) [Windows\)](#page-28-0) papildinformāciju.

- Lai atlasītu drukājamo lappušu skaitu lapā, printera draivera cilnē **Finishing** (Pabeigšana) atlasiet atbilstošo opciju nolaižamajā sarakstā **Pages per sheet** (Lappušu skaits lapā).
- Ja vēlaties mainīt lappuses orientāciju printera draivera cilnē **Finishing** (apstrāde), atlasiet atbilstošu opciju no zonas **Orientation** (orientācija).
- Varat izmantot drukāšanas saīsni, lai saglabātu laika iestatījuma drukāšanas preferences. Drukāšanas saīsne saglabā konkrēta veida darbam atbilstošās iestatījumu vērtības, līdz ar to visas opcijas var iestatīt ar vienu klikšķi.

Lai to izmantotu, dodieties uz cilni **Printing Shortcut** (Drukāšanas saīsne), atlasiet drukāšanas saīsni un pēc tam noklikšķiniet uz **OK** (Labi).

Lai pievienotu jaunu drukāšanas saīsni pēc iestatījumu izveides, noklikšķiniet uz **Save As** (Saglabāt kā) un pēc tam noklikšķiniet **OK** (Labi).

Lai drukāšanas saīsni dzēstu, atlasiet to un pēc tam noklikšķiniet uz **Delete** (Dzēst).

**PIEZĪME.** Noklusētās drukāšanas saīsnes nevar izdzēst.

## **Padomi par printera iestatījumiem (OS X)**

- Drukāšanas dialoglodziņā izmantojiet uznirstošo izvēlni **Paper Size** (Papīra izmērs), lai atlasītu printerī ielādētā papīra izmēru.
- Drukāšanas dialoglodziņā uznirstošo izvēlni izvēlieties **Media & Quality** (Multivide un kvalitāte) (**Paper Type/Quality** (Papīra veids/kvalitāte) OS X v10.8 Mountain Lion) un atlasiet atbilstošu papīra veidu un kvalitāti.

## **Piezīmes**

- Oriģinālās HP kasetnes ir izgatavotas un pārbaudītas darbā ar HP printeriem un papīru, lai viegli varētu sasniegt nemainīgi augstus rezultātus.
	- **PIEZĪME.** HP nevar garantēt kvalitāti vai uzticamību, ja tiek lietoti izejmateriāli, kuru ražotājs nav HP. Ierīces apkalpošana vai remonts, kam cēlonis ir izejmateriālu, kuru ražotājs nav HP, lietošana, netiek segts saskaņā ar garantiju.

Ja esat pārliecināts, ka esat iegādājies oriģinālās HP kasetnes, apmeklējiet vietni [www.hp.com/go/](http://www.hp.com/go/anticounterfeit) [anticounterfeit.](http://www.hp.com/go/anticounterfeit)

● Tintes līmeņa brīdinājumi un indikatori ir paredzēti tikai plānošanas nolūkam.

**PIEZĪME.** Saņemot brīdinājuma ziņojumu par zemu tintes līmeni, apsveriet rezerves kasetnes sagatavošanu, lai izvairītos no drukas darbu kavēšanās. Kasetnes nav jāmaina, kamēr drukas kvalitāte ir pieņemama.

# <span id="page-40-0"></span>**4 Web Services (Tīmekļa pakalpojumi)**

Printeris nodrošina inovatīvus tīmekļa iespējotus pakalpojumus, kas var palīdzēt ātri piekļūt internetam, iegūt dokumentus un tos izdrukāt ātrāk un vienkāršāk, neizmantojot datoru.

**PIEZĪME.** Lai izmantotu šīs tīmekļa iespējas, printerim ir jābūt pieslēgtam internetam (izmantojot Ethernet kabeli vai bezvadu savienojumu). Šīs tīmekļa funkcijas nevar izmantot, ja printera savienojums ir izveidots, izmantojot USB kabeli.

Šajā nodaļā ir aprakstītas šādas tēmas:

- Kas ir tīmekļa pakalpojumi?
- Tīmekļa pakalpojumu iestatīšana
- [Tīmekļa pakalpojumu izmantošana](#page-41-0)
- [Tīmekļa pakalpojumu noņemšana](#page-42-0)

# **Kas ir tīmekļa pakalpojumi?**

### **HP ePrint**

- **HP ePrint** ir HP bezmaksas pakalpojums, kas ļauj drukāt ar HP e-Print iespējotu printeri jebkurā laikā no jebkuras vietas. Tas ir tikpat vienkārši, kā nosūtīt e-pastu uz e-pasta adresi, kas piešķirta jūsu printerim, kad tajā ir iespējoti tīmekļa pakalpojumi. Nav nepieciešami īpaši draiveri vai programmatūra. Ja varat nosūtīt e-pastu, varat drukāt no jebkuras vietas, izmantojot **HP ePrint** .
- **PIEZĪME.** Jūs varat reģistrēties kontā [Pievienots HP](http://www.hpconnected.com) (šī vietne var nebūt pieejama visās valstīs/ reģionos) un pierakstīties, lai konfigurētu ePrint iestatījumus.

Pēc reģistrēšanās kontam [Pievienots HP](http://www.hpconnected.com) (šī vietne var nebūt pieejama visās valstīs/reģionos) varat pierakstīties, lai skatītu sava **HP ePrint** darba statusu, pārvaldītu **HP ePrint** printera rindu, noteiktu, kurš var izmantot printera **HP ePrint** e-pasta adresi drukāšanai, un saņemt palīdzību darbam ar **HP ePrint** .

# **Tīmekļa pakalpojumu iestatīšana**

Pirms tīmekļa pakalpojumu iestatīšanas pārliecinieties, vai printerim ir izveidots savienojums ar internetu, izmantojot Ethernet vai bezvadu savienojumu.

Lai iestatītu tīmekļa pakalpojumus, izmantojiet kādu no šīm metodēm.

## **Tīmekļa pakalpojumu iestatīšana, izmantojot printera vadības paneli**

- **1.** Printera vadības panelī sākuma ekrānā atlasiet **Iestatīšana** un pēc tam nospiediet Labi .
- **2.** Atlasiet **Web Services** (Tīmekļa pakalpojumi) un pēc tam nospiediet Labi .
- <span id="page-41-0"></span>**3.** Nospiediet pogu Labi , lai apstiprinātu pievienota HP Connected lietošanas noteikumus un iestatītu tīmekļa pakalpojumus.
- **4.** Ja tiek parādīta uzvedne ar vaicājumu, vai atļaut printerim automātiski meklēt atjauninājumus, nospiediet Labi . Ekrānā **Printer Update** (Printera atjauninājums) atlasiet **Automatically** (Automātiski) un pēc tam nospiediet Labi .
	- **PIEZĪME.** Kad atjauninājumi ir pieejami, izpildiet ekrānā redzamās norādes, lai atjauninātu printeri.

### **Tīmekļa pakalpojumu iestatīšana, izmantojot iegulto tīmekļa serveri**

- **1.** Atveriet iegulto tīmekļa serveri (EWS). Papildinformāciju skatiet sadaļā [Iegultais tīmekļa serveris.](#page-57-0)
- **2.** Noklikšķiniet uz cilnes **Web Services (Tīmekļa pakalpojumi)** .
- **3.** Sadaļā **Web Services Settings (Tīmekļa pakalpojumu iestatījumi)** noklikšķiniet uz **Iestatīšana** , noklikšķiniet uz **Continue** (Turpināt) un izpildiet ekrānā redzamās instrukcijas, lai piekristu lietošanas noteikumiem.
- **4.** Ja tiek parādīta attiecīga uzvedne, izvēlieties ļaut printerim pārbaudīt, vai ir pieejami printera atjauninājumi, un instalēt tos.
	- **<sup>P</sup> PIEZĪME.** Ja ir pieejami atjauninājumi, tie tiek automātiski lejupielādēti un instalēti, pēc tam printeris tiek restartēts.
- **PIEZĪME.** Ja tiek parādīta uzvedne saistībā ar starpniekservera iestatījumiem un jūsu tīklā tiek izmantoti starpniekservera iestatījumi, izpildiet ekrānā redzamās norādes, lai iestatītu starpniekserveri. Ja vēl joprojām nevarat atrast šo informāciju, sazinieties ar tīkla administratoru vai personu, kura iestatīja bezvadu tīklu.
- **5.** Kad ir izveidots printera savienojums ar serveri, printeris izdrukā informācijas lapu. Izpildiet informācijas lapā sniegtos norādījumus, lai pabeigtu iestatīšanu.

# **Tīmekļa pakalpojumu izmantošana**

● Drukāšana ar HP ePrint

## **Drukāšana ar HP ePrint**

**HP ePrint** ļauj drukāt, izmantojot HP ePrint iespējotu printeri jebkurā laikā un jebkurā vietā.

Pirms izmantot **HP ePrint** , pārliecinieties, vai printeris ir pievienots aktīvam tīklam ar interneta piekļuvi.

#### **Lai drukātu dokumentu, izmantojot HP ePrint**

**1.** Pārliecinieties, vai tīmekļa pakalpojumi ir iestatīti veiksmīgi.

Papildinformāciju skatiet nodaļā [Tīmekļa pakalpojumu iestatīšana](#page-40-0).

- **2.** Printera vadības panelī sākuma ekrānā ritiniet lejup, lai atlasītu **HP ePrint** , un pēc tam nospiediet Labi . Atrodiet **HP ePrint** e-pasta adresi ekrānā.
- **3.** Nosūtiet savu dokumentu pa e-pastu uz printeri.
	- **a.** Datorā vai mobilajā ierīcē atveriet e-pasta lietojumprogrammu.
- <span id="page-42-0"></span>**PIEZĪME.** Lai iegūtu informāciju par e-pasta lietojumprogrammas izmantošanu datorā vai mobilajā ierīcē, skatiet lietojumprogrammai pievienoto dokumentāciju.
- **b.** Izveidojiet jaunu e-pastu un pievienojiet drukājamo dokumentu.
- **c.** Nosūtiet e-pastu uz printera e-pasta adresi.

Printeris drukā pievienoto dokumentu.

- **PIEZĪME.** Laukā "To" (Adresāts) ievadiet tikai **HP ePrint** e-pasta adresi. Neievadiet nevienu papildu epasta adresi citos laukos. **HP ePrint** serveris neakceptē e-pasta drukas darbus, ja laukā "To" (Adresāts) ir vairākas e-pasta adreses vai kāda e-pasta adrese ir laukā "Cc" (Kopija).
- **PIEZĪME.** E-pasts tiks izdrukāts, tiklīdz tiks saņemts. Tāpat kā ar jebkuru e-pastu, nepastāv garantijas, kad un vai tas tiks saņemts. Drukas statusu var pārbaudīt šeit: [Pievienots HP](http://www.hpconnected.com) (šī vietne var nebūt pieejama visās valstīs/reģionos).
- **PIEZĪME.** Ar **HP ePrint** drukātie dokumenti var atšķirties no oriģināla. To stils, formatēšana un teksta plūdums var atšķirties no oriģinālā dokumenta. Dokumentiem, kuru drukas kvalitātei ir jābūt augstākai (piemēram, juridiskiem dokumentiem), mēs iesakām drukāt, izmantojot datora lietojumprogrammu, kurā jums tiek nodrošināta lielāka kontrole pār to, kā izskatīsies izdrukas.

# **Tīmekļa pakalpojumu noņemšana**

Izmantojiet tālāk sniegtos norādījumus, lai noņemtu tīmekļa pakalpojumus.

## **Tīmekļa pakalpojumu noņemšana, izmantojot printera vadības paneli**

- **1.** Printera vadības panelī sākuma ekrānā atlasiet **Iestatīšana** un pēc tam nospiediet Labi .
- **2.** Atlasiet **Web Services** (Tīmekļa pakalpojumi) un pēc tam nospiediet Labi .
- **3.** Ekrānā **Web Services Settings** (Tīmekļa pakalpojumu iestatījumi) atlasiet **Remove Web Services**  (Noņemt tīmekļa pakalpojumus) un pēc tam nospiediet Labi .

# **5 Darbs ar kasetnēm**

Šajā nodaļā ir aprakstītas šādas tēmas:

- Informācija par kasetnēm un drukas galviņu
- [Dažu krāsu tinti izmanto, pat drukājot tikai ar melno kasetni](#page-44-0)
- [Tintes līmeņa pārbaude](#page-44-0)
- [Kasetņu nomaiņa](#page-44-0)
- [Kasetņu pasūtīšana](#page-47-0)
- [Drukas izejmateriālu glabāšana](#page-47-0)
- [Anonīma lietošanas informācijas uzglabāšana](#page-47-0)
- [Kasetnes garantijas informācija](#page-48-0)

# **Informācija par kasetnēm un drukas galviņu**

Ievērojiet šos padomus, lai HP kasetnes uzturētu kārtībā un panāktu nemainīgu drukas kvalitāti.

- Šajā lietotāja rokasgrāmatā ietvertās norādes attiecas uz kasetņu nomaiņu, bet ne uz pirmo uzstādīšanu. Veicot pirmo uzstādīšanu, skatiet norādes printera komplektācijā iekļautajā iestatīšanas plakātā.
- Izslēdzot printeri, vienmēr izmantojiet (Barošana poga). Tādējādi tiek nosegta printera drukas galviņa, to pasargājot no bojājumiem.
- Bez vajadzības drukas galviņu netīriet. Tā tiek nelietderīgi iztērēta tinte un saīsināts kasetņu kalpošanas laiks.
- Ar kasetnēm rīkojieties uzmanīgi. Mešana, kratīšana vai rupja rīcība uzstādīšanas gaitā var izraisīt drukāšanas problēmas.
- Ja pārvadājat printeri, lai novērstu tintes noplūdi no printera vai citus printera bojājumus, veiciet šādas darbības:
	- Noteikti izslēdziet printeri, nospiežot (poga Barošana). Pirms atslēgt printeri, pagaidiet, līdz beidzas visas iekšējās kustības skaņas.
	- Printeri jāpārvadā, tam atrodoties uz līdzenas virsmas; to nedrīkst novietot uz sāna, aizmugures, priekšpuses vai augšas.
- **UZMANĪBU!** HP iesaka iespējami drīz nomainīt trūkstošās kasetnes, lai novērstu drukas kvalitātes problēmas un iespējamu lieku tintes patēriņu vai tintes sistēmas bojājumus. Nekad neizslēdziet printeri, ja trūkst kasetnu.

**PIEZĪME.** Šis printeris nav paredzēts izmantošanai ar nepārtrauktās tintes padeves sistēmu. Lai atsāktu drukāšanu, noņemiet nepārtrauktās tintes padeves sistēmu un uzstādiet oriģinālās HP (vai saderīgās) kasetnes.

<span id="page-44-0"></span>**PIEZĪME.** Šis printeris ir paredzēts izmantošanai ar tintes kasetnēm, līdz tās ir tukšas. Kasetņu uzpildīšana pirms iztukšošanas var izraisīt printera atteici. Šādā gadījumā, lai turpinātu drukāšanu, ievietojiet jaunu (oriģinālo HP vai saderīgu) kasetni.

# **Dažu krāsu tinti izmanto, pat drukājot tikai ar melno kasetni**

Tinti visā inkjet drukāšanas procesā izmanto vairākos veidos. Parasti tinti kasetnē izmanto dokumentu, fotoattēlu un citu šādu materiālu drukāšanai. Tomēr daļa tintes ir jāizmanto drukas galviņas stāvokļa uzturēšanai; daļa tintes paliek pāri; daļa tintes iztvaiko. Papildinformāciju par tintes izmantojumu skatiet vietnē [www.hp.com/go/learnaboutsupplies](http://www.hp.com/go/learnaboutsupplies) un noklikšķiniet uz **HP Ink** (HP tinte). (Jums var būt nepieciešams atlasīt valsti/reģionu, izmantojot lapas pogu **Select Country** (Atlasīt valsti).)

# **Tintes līmeņa pārbaude**

Aptuveno tintes daudzumu var pārbaudīt, izmantojot printera programmatūru vai printera vadības paneli.

## **Lai pārbaudītu aptuveno tintes līmeni, izmantojot vadības paneli**

- **1.** Sākuma ekrānā atlasiet **Ink Information** (Tintes informācija) un pēc tam nospiediet OK (Labi).
- **2.** Atlasiet **Estimated Levels** (Aptuvenie līmeņi) (Atlasīts pēc noklusējuma) un pēc tam nospiediet OK (Labi).

## **Aptuvenā tintes līmeņa pārbaude no HP printera programmatūras (sistēmā Windows)**

- **1.** Atveriet HP printera programmatūru.
- **2.** Printera programmatūras galvenajā izvēlnē (augšā) noklikšķiniet uz **Estimated Cartridge Levels**  (Aptuvenie kasetnes līmeņi).

## **Lai pārbaudītu tintes līmeni no HP printera programmatūra (OS X)**

**1.** Atveriet HP utilīta.

Ikona HP utilīta atrodas mapē **Hewlett-Packard** (mape **Applications** (Lietojumprogrammas), kas atrodas cietā diska augšējā līmenī).

- **2.** Loga kreisās puses ierīču sarakstā atlasiet HP OfficeJet Pro 8210.
- **3.** Noklikšķiniet uz **Supplies Status** (Krājumu statuss).

Tiek parādīti aptuvenie tintes līmeņi.

- **4.** Noklikšķiniet uz **All Settings** (Visi iestatījumi), lai atgrieztos rūtī **Informācija un atbalsts**.
- **PIEZĪME.** Ja esat ievietojis uzpildītu, pārstrādātu vai citā printerī izmantotu kasetni, tintes līmeņa indikators var būt neprecīzs vai nepieejams.
- **PIEZĪME.** Tintes līmeņa paziņojumi un indikatori ir paredzēti tikai plānošanai. Saņemot brīdinājumu par zemu tintes līmeni, apsveriet rezerves kasetnes sagatavošanu, lai izvairītos no drukas darbu kavēšanās. Kasetnes nav jānomaina, kamēr tas netiek pieprasīts.
- **PIEZĪME.** Kasetņu tinte drukāšanas procesā tiek izmantota dažādos veidos, tostarp inicializēšanas procesā, kura laikā printeris un kasetnes tiek sagatavotas drukāšanai, un drukas galviņas apkalpošanā, lai drukas sprauslas uzturētu tīras un tinte plūstu vienmērīgi. Turklāt kasetnē pēc izlietošanas paliek tintes atlikums. Papildinformāciju skatiet nodaļā [www.hp.com/go/inkusage](http://www.hp.com/go/inkusage) .

# **Kasetņu nomaiņa**

Ja vēl neesat iegādājies printerim kasetnes nomaiņai, skatiet šeit: [Kasetņu pasūtīšana.](#page-47-0) Ne visas kasetnes ir pieejamas visās valstīs/reģionos.

**UZMANĪBU!** HP iesaka iespējami drīz nomainīt trūkstošās kasetnes, lai novērstu drukas kvalitātes problēmas un iespējamu lieku tintes patēriņu, vai tintes sistēmas bojājumus. Nekad neizslēdziet printeri, ja trūkst kasetnu.

Informāciju par izmantotu tintes izejmateriālu pārstrādi skatiet [HP inkjet ražojumu pārstrādes programma](#page-89-0).

### **Lai nomainītu kasetnes**

- **1.** Pārbaudiet, vai printeris ir ieslēgts.
- **2.** Atveriet kasetņu nodalījuma vāku.
- **PIEZĪME.** Pirms turpiniet, pagaidiet, kamēr apstājas drukas kasetņu turētājs.

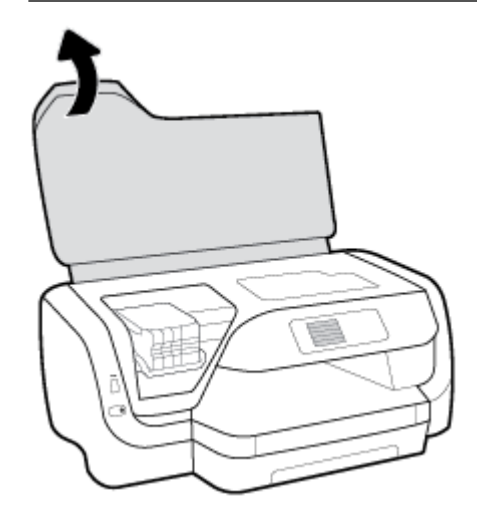

**3.** Nospiediet uz kasetnes priekšpuses, lai to atbrīvotu, un izņemiet to no slota.

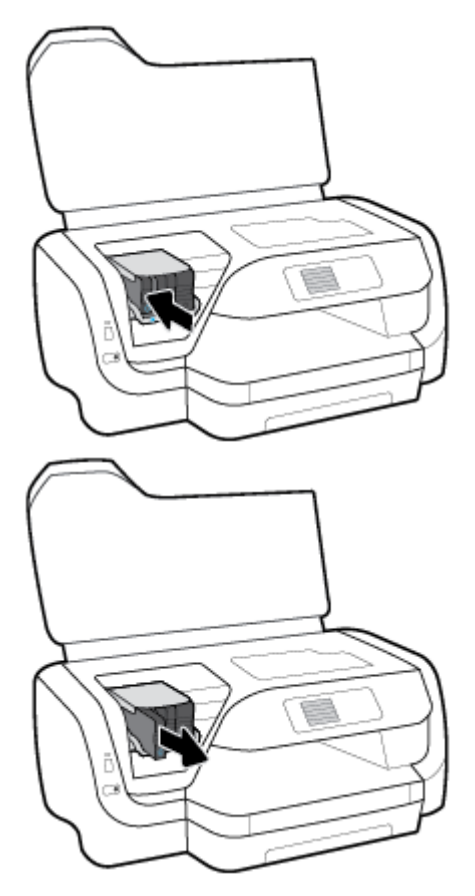

- **4.** Izņemiet no iepakojuma jauno kasetni.
- **5.** Iebīdiet kasetni tukšajā slotā, līdz tā ar klikšķi droši nostiprinās slotā.

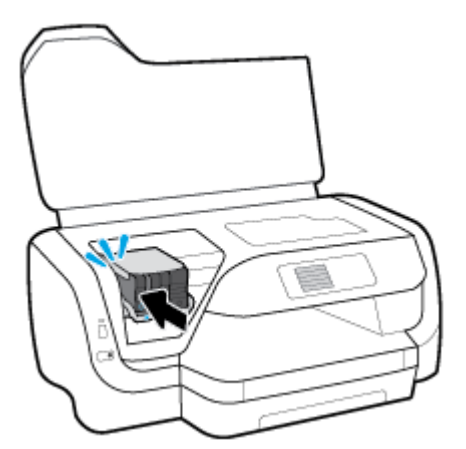

Pārliecinieties, vai krāsa uz kasetnes atbilst krāsai uz slota.

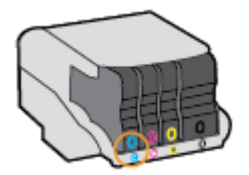

- <span id="page-47-0"></span>**6.** Atkārtojiet 3. - 5. darbību ar katru nomaināmo kasetni.
- **7.** Aizveriet kasetņu piekļuves durtiņas.

# **Kasetņu pasūtīšana**

Lai pasūtītu kasetnes, dodieties uz [www.hp.com](http://www.hp.com) . (Pašlaik atsevišķas šīs HP tīmekļa vietnes daļas ir pieejamas tikai angļu valodā.) Kasetņu pasūtīšana internetā netiek atbalstīta visās valstīs/reģionos. Tomēr daudzām valstīm ir informācija pasūtīšanai pa tālruni, vietējā veikala atrašanās vietas noteikšanai un iepirkumu saraksta izdrukāšanai. Turklāt varat apmeklēt [www.hp.com/buy/supplies](http://www.hp.com/buy/supplies) lapu, lai iegūtu informāciju par HP izstrādājumu iegādi savā valstī.

Nomaiņai izmantojiet kasetnes, kuru numurs sakrīt ar nomaināmās kasetnes numuru. Kasetņu numurus var atrast šādās vietās:

- Uz maināmās kasetnes uzlīmes.
- Uz uzlīmes printera iekšpusē. Atveriet kasetņu nodalījuma vāku, lai atrastu uzlīmi.
- Iegultajā tīmekļa serverī, noklikšķinot uz cilnes **Rīki** un pēc tam sadaļā **Product Information** (Produkta informācija) noklikšķinot uz **Ink Gauge** (Tintes mērītājs). Papildinformāciju skatiet nodaļā [Iegultais](#page-57-0)  [tīmekļa serveris](#page-57-0).

**PIEZĪME.** Printera komplektā iekļautā **iestatīšanas** kasetne nav pieejama atsevišķam pirkumam.

# **Drukas izejmateriālu glabāšana**

- Kamēr neizmantotās kasetnes nav nepieciešamas, glabājiet tās neatvērtā oriģinālajā iepakojumā.
- Kasetnes var atstāt printerī ilgu laiku. Tomēr, lai nodrošinātu optimālu kasetņu stāvokli, printeris pareizi jāizslēdz, nospiežot (<sup>l</sup>) (poga Barošana).
- Kasetnes glabājiet istabas temperatūrā (15–35 °C jeb 59–95 °F).

# **Anonīma lietošanas informācijas uzglabāšana**

HP kasetnes, ko lieto šajā printerī, satur atmiņas mikroshēmu, kas uzlabo printera darbību. Šī atmiņas mikroshēma saglabā arī ierobežotu anonīmas informācijas kopu par printera lietojumu, piemēram, šādu: ar kasetni izdrukāto lappušu skaits, lappušu pārklājums, drukāšanas biežums un izmantotie drukāšanas režīmi.

Šī informācija palīdzēs HP nākotnē izstrādāt savu klientu drukāšanas vajadzībām piemērotus printerus. No kasetnes atmiņas mikroshēmas ievāktie dati nesatur informāciju, ko var izmantot, lai identificîtu kasetnes vai printera pircēju vai lietotāju.

HP savāc paraugus no HP bezmaksas produktu atdošanas un otrreizējās pārstrādes programmas (HP Planet Partners: [www.hp.com/recycle](http://www.hp.com/recycle) ). Paraugi no atmiņas mikroshēmām tiek nolasīti un pētīti, lai nākotnē uzlabotu HP printerus. Iespējams, šiem datiem piekļūs arī HP partneri, kuri palīdz ar šīs kasetnes otrreizējo pārstrādi.

Tāpat atmiņas mikroshēmā esošā anonīmajā informācija būs pieejama arī trešajām pusēm, kuru rīcībā nonāks kasetne. Ja nevēlaties šo informāciju padarīt pieejamu, varat atslēgt mikroshēmu. Taču jāņem vērā, ka, padarot atmiņas mikroshēmu nelietojamu, kasetni nevar lietot HP printerī.

Ja jums ir bažas par šīs anonīmās informācijas sniegšanu, varat izslēgt atmiņas mikroshēmas spēju vākt informāciju par printera lietojumu.

### <span id="page-48-0"></span>**Lietošanas informācijas ievākšanas funkcijas izslēgšana**

- **1.** Printera vadības panelī sākuma ekrānā atlasiet **Iestatīšana** un pēc tam nospiediet Labi .
- **2.** Izvēlieties **Printera iestatījumi** un pēc tam nospiediet Labi .
- **3.** Izvēlieties **Preferences** un pēc tam nospiediet Labi .
- **4.** Ritiniet lejup, lai atlasītu **Store Anonymous Usage Information** (Saglabāt anonīmu lietošanas informāciju), un pēc tam nospiediet Labi .
- **5.** Izvēlieties **2ff (Izslēgts)** un pēc tam nospiediet Labi .

**PIEZĪME.** Kasetnes lietošanu HP printerī var turpināt, izslēdzot atmiņas mikroshēmas spēju ievākt informāciju par printera lietojumu.

# **Kasetnes garantijas informācija**

HP kasetnes garantija ir spēkā, ja produktu lieto tam paredzētajā HP drukas ierīcē. Šī garantija neattiecas uz HP tintes izstrādājumiem, kas ir atkārtoti uzpildīti, pārstrādāti, atjaunoti, nepareizi lietoti vai bojāti.

Garantijas periods uz produktu attiecas, kamēr nav izlietota HP tinte un sasniegts garantijas perioda beigu datums. Garantijas beigu datumu GGGG/MM formātā var atrast uz produkta.

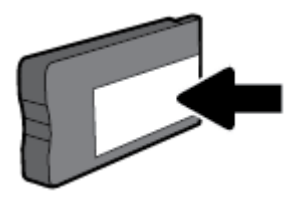

# <span id="page-49-0"></span>**6 Tīkla iestatīšana**

Papildu uzlabotie iestatījumi ir pieejami printera sākumlapā (iegultais tīmekļa serveris jeb EWS). Papildinformāciju skatiet nodaļā [Iegultais tīmekļa serveris](#page-57-0).

Šajā nodaļā ir aprakstītas šādas tēmas:

- Bezvadu sakaru iestatīšana printerim
- [Tīkla iestatījumu maiņa](#page-52-0)
- [Wi-Fi Direct izmantošana](#page-53-0)

## **Bezvadu sakaru iestatīšana printerim**

- Pirms darba sākšanas
- [Printera iestatīšana bezvadu tīklā](#page-50-0)
- [Savienojuma veida maiņa](#page-50-0)
- [Bezvadu savienojuma pārbaude](#page-51-0)
- [Printera bezvadu savienojuma iespējas ieslēgšana vai izslēgšana](#page-51-0)
- **PIEZĪME.** Ja, pievienojot printeri, rodas problēmas, skatiet šeit: [Tīkla un savienojuma problēmas](#page-74-0).
- **PADOMS.** Lai saņemtu plašāku informāciju par printera bezvadu savienojuma iestatīšanu un lietošanu, apmeklējiet HP bezvadu drukāšanas centru ( [www.hp.com/go/wirelessprinting](http://www.hp.com/go/wirelessprinting) ).

## **Pirms darba sākšanas**

Nodrošiniet turpmāk minētos nosacījumus.

- vai printera savienojums ar tīklu nav izveidots, izmantojot Ethernet vadu;
- vai bezvadu tīkls ir iestatīts un darbojas pareizi.
- Printeris un dators, kas izmanto printeri, ir vienā un tajā pašā tīklā (apakštīklā).

Veidojot savienojumu ar printeri, iespējams, saņemsiet aicinājumu ievadīt bezvadu tīkla nosaukumu (SSID) un bezvadu tīkla paroli.

- Bezvadu tīkla nosaukums ir nosaukums, kas identificē bezvadu tīklu.
- Bezvadu savienojuma parole novērš iespēju citiem pievienoties jūsu bezvadu tīklam bez jūsu atļaujas. Atkarībā no nepieciešamā drošības līmeņa jūsu bezvadu tīkls var izmantot WPA ieejas frāzi vai WEP atslēgu.

Ja neesat mainījis tīkla nosaukumu vai drošības ieejas atslēgu kopš bezvadu tīkla iestatīšanas, tos dažreiz var atrast bezvadu maršrutētāja aizmugurē.

Ja nevarat atrast tīkla nosaukumu vai drošības paroli vai nevarat atcerēties šo informāciju, skatiet datoram vai bezvadu maršrutētājam pievienoto dokumentāciju. Ja joprojām nevarat atrast šo informāciju, sazinieties ar tīkla administratoru vai personu, kura iestatīja bezvadu tīklu.

## <span id="page-50-0"></span>**Printera iestatīšana bezvadu tīklā**

Izmantojiet printera vadības paneļa displejā pieejamo bezvadu iestatījumu vedni, lai iestatītu bezvadu saziņu.

**PIEZĪME.** Pirms turpināt, pārskatiet sarakstu šeit: [Pirms darba sākšanas.](#page-49-0)

- **1.** Printera vadības panelī nospiediet (poga **Bezvadu savienojums** ).
- **2.** Nospiediet = (poga Selection (Atlase)), lai atlasītu **Settings** (Iestatījumi).
- **3.** Atlasiet **Wireless Settings** (Bezvadu savienojuma iestatījumi) un pēc tam nospiediet Labi .
- **4.** Atlasiet **Wireless Setup Wizard** (bezvadu iestatīšanas vednis) un pēc tam nospiediet Labi .
- **5.** Lai pabeigtu iestatīšanu, izpildiet displejā redzamos norādījumus.

Ja printeri jau esat lietojis, izmantojot cita veida savienojumu, piemēram, USB savienojumu, izpildiet sadaļā Savienojuma veida maiņa sniegtos norādījumus, lai printeri iestatītu bezvadu tīklā.

## **Savienojuma veida maiņa**

Kad ir instalēta HP printera programmatūra un izveidots printera savienojums ar datoru vai tīklu, var izmantot programmatūru, lai mainītu savienojuma veidu (piemēram, mainītu no USB savienojuma uz bezvadu savienojumu).

**PIEZĪME.** Pievienojot Ethernet kabeli, tiek izslēgtas printera bezvadu savienojuma iespējas.

## **Maiņa no Ethernet savienojuma uz bezvadu savienojumu (sistēmā Windows)**

- **1.** Atvienojiet Ethernet vadu no printera.
- **2.** Pēc instalēšanas atveriet printera programmatūru.

Lai izveidotu bezvadu savienojumu, palaidiet bezvadu savienojuma iestatīšanas vedni. Papildinformāciju skatiet nodaļā Printera iestatīšana bezvadu tīklā.

## **USB savienojuma maiņa uz bezvadu tīklu (sistēmā Windows)**

Pirms turpināt, pārskatiet sarakstu šeit: [Pirms darba sākšanas](#page-49-0).

- **1.** Atveriet HP printera programmatūru. Plašāku informāciju skatiet šeit: [Atveriet HP printera](#page-28-0) [programmatūru\(sistēmā Windows\).](#page-28-0)
- **2.** Noklikšķiniet uz **Tools** (Rīki).
- **3.** Noklikšķiniet uz **Device Setup & Software** (Ierīces iestatīšana un programmatūra).
- **4.** Atlasiet **Convert a USB connected printer to wireless** (Pārslēgt printera USB savienojumu uz bezvadu tīkla savienojumu). Izpildiet ekrānā redzamos norādījumus.

## **USB pieslēguma maiņa uz bezvadu tīkla pieslēgumu (OS X)**

- **1.** Pievienojiet printeri bezvadu tīklam
- **2.** Izmantojiet [123.hp.com,](http://123.hp.com) lai šim printerim programmatūras savienojumu pārslēgtu uz bezvadu savienojumu.

Uzziniet vairāk par to, kā mainīt no USB uz bezvadu savienojumu. [Noklikšķiniet šeit, lai skatītu](http://www.hp.com/embed/sfs/doc?client=IWS-eLP&lc=lv&cc=lv&ProductNameOID=7840166&TapasOnline=NETWORK_WIRELESS)

[internetā papildinformāciju.](http://www.hp.com/embed/sfs/doc?client=IWS-eLP&lc=lv&cc=lv&ProductNameOID=7840166&TapasOnline=NETWORK_WIRELESS) Pašlaik šī tīmekļa vietne, iespējams, nav pieejama visās valodās.

### <span id="page-51-0"></span>**Bezvadu savienojuma maiņa uz USB vai Ethernet savienojumu (sistēmā Windows)**

● Pievienojiet printerim USB vai Ethernet kabeli.

### **Bezvadu savienojuma maiņa uz USB vai Ethernet savienojumu (OS X)**

- **1.** Atveriet **Sistēmas preferences** .
- **2.** Noklikšķiniet uz **Printeri un skeneri** .
- **3.** Atlasiet printeri kreisās puses rūtī un noklikšķiniet uz saraksta apakšā. To pašu izdariet ar faksa ievadni, ja tāda ir pašreizējam savienojumam.
- **4.** Savienojiet printeri ar datoru vai tīklu, izmantojot USB vai Ethernet kabeli.
- **5.** Kreisajā pusē zem printeru saraksta noklikšķiniet uz +.
- **6.** Izvēlieties sarakstā jauno printeri.
- **7.** Izvēlieties printera modeļa nosaukumu uznirstošajā izvēlnē **Use** (Izmantošana).
- **8.** Noklikšķiniet uz **Add** (Pievienot).

## **Bezvadu savienojuma pārbaude**

Izdrukājiet bezvadu saziņas pārbaudes ziņojumu, lai iegūtu informāciju par printera bezvadu savienojumu. Bezvadu savienojuma pārbaudes atskaitē ir ietverta informācija par printera statusu, ierīces (MAC) adresi un IP adresi. Ja ir problēma ar bezvadu savienojumu vai bezvadu savienojuma mēģinājums nav izdevies, bezvadu testa ziņojums nodrošina arī diagnostikas informāciju. Ja printeris ir pievienots tīklam, pārbaudes atskaitē ir redzama informācija par tīkla iestatījumiem.

Bezvadu sakaru pārbaudes atskaites drukāšana

- **1.** Printera vadības panelī nospiediet (p) (poga **Bezvadu savienojums**).
- **2.** Nospiediet <del>-</del> (poga Selection (Atlase)), lai atlasītu **Settings** (Iestatījumi).
- **3.** Atlasiet **Print Reports** (Drukas ziņojumi) un pēc tam nospiediet Labi .
- **4.** Atlasiet **Test Report** (Pārbaudes ziņojums) un pēc tam nospiediet Labi .

## **Printera bezvadu savienojuma iespējas ieslēgšana vai izslēgšana**

Zilais bezvadu savienojuma indikators printera vadības panelī deg, ja ir ieslēgtas printera bezvadu savienojuma iespējas.

**<sup>2</sup> PIEZĪME.** Pievienojot printerim Ethernet kabeli, tiek automātiski izslēgta bezvadu savienojuma iespēja un nodziest bezvadu savienojuma gaismiņa.

Ja printeris nekad nav bijis pievienots bezvadu tīklam, iespējas ieslēgšana izraisīs bezvadu savienojuma iestatīšanas vedņa automātisku darbību.

- **1.** Printera vadības panelī nospiediet (p) (poga **Bezvadu savienojums**).
- **2.** Nospiediet (poga Selection (Atlase)), lai atlasītu **Settings** (Iestatījumi).
- **3.** Atlasiet **Wireless Settings** (Bezvadu savienojuma iestatījumi) un pēc tam nospiediet Labi .
- **4.** Atlasiet **Wireless** (Bezvadu savienojums) (atlasīts pēc noklusējuma) un pēc tam nospiediet Labi .
- **5.** Atlasiet **On** (Ieslēgts) vai **2ff** (Izslēgts) un pēc tam nospiediet Labi .

# <span id="page-52-0"></span>**Tīkla iestatījumu maiņa**

Printera vadības panelī var iestatīt un pārvaldīt printera bezvadu savienojumu, kā arī veikt daudzus tīkla pārvaldības uzdevumus. Tas ietver tīkla iestatījumu skatīšanu un mainīšanu, tīkla noklusēto iestatījumu atjaunošanu, kā arī bezvadu savienojuma funkcijas ieslēgšanu un izslēgšanu.

**UZMANĪBU!** Lietotāju ērtībai ir nodrošināti tīkla iestatījumi. Tomēr nemainiet daļu no šiem iestatījumiem (piemēram, savienojuma ātrumu, IP iestatījumus, noklusējuma vārteju un ugunsmūra iestatījumus), ja neesat pieredzējis lietotājs.

## **Tīkla iestatījumu drukāšana**

Veiciet vienu no šīm darbībām.

- Printera vadības panelī nospiediet (p) (poga **Bezvadu savienojums** ). Tiek atvērts tīkla statusa ekrāns. Atlasiet Print Info (Drukas informācija), nospiežot pogu Labi, lai drukātu tīkla konfigurācijas lapu.
- Printera vadības panelī sākuma ekrānā atlasiet **Iestatīšana** un pēc tam nospiediet Labi . Atlasiet **Printer**  Reports (Printera ziņojumi) un pēc tam nospiediet Labi . Atlasiet Network Configuration Page (Tīkla konfigurācijas lapa) un pēc tam nospiediet Labi .

## **Iestatīt saites ātrumu**

Varat mainīt ātrumu, ar kādu datus pārraida tīklā. Noklusētais iestatījums ir **Automatic** (Automātisks).

- **1.** Printera vadības panelī sākuma ekrānā atlasiet **Network** (Tīkls) un pēc tam nospiediet Labi .
- **2.** Atlasiet **Ethernet Settings** (Ethernet iestatījumi) (atlasīts pēc noklusējuma) un pēc tam nospiediet Labi .
- **3.** Atlasiet **Advanced Settings** (Papildu iestatījumi) un pēc tam nospiediet Labi .
- **4.** Ritiniet lejup, lai atlasītu **Link Speed** (Saites ātrums) un pēc tam nospiediet Labi .
- **5.** Atlasiet opciju, kas atbilst jūsu tīkla aparatūrai, un pēc tam nospiediet Labi .

## **Lai mainītu IP iestatījumus**

IP noklusētais iestatījums ir **Automatic** (Automātiski), ar kuru IP iestatījumi tiek iestatīti automātiski. Ja esat kvalificēts lietotājs un vēlaties izmantot citus iestatījumus (piemēram, IP adresi, apakštīkla masku vai noklusēto vārteju), varat tos mainīt manuāli.

**PADOMS.** Pirms manuālās IP adreses iestatīšanas ieteicams printeri pievienot tīklam, izmantojot automātisko režīmu. Tas ļauj maršrutētājam konfigurît printeri ar citiem nepieciešamajiem iestatījumiem, piemēram, apakštīkla masku, noklusēto vārteju un DNS adresi.

**UZMANĪBU!** Uzmanieties, manuāli nosakot IP adresi. Ja instalēšanas laikā ievadāt nederīgu IP adresi, tīkla komponenti nevar izveidot savienojumu ar printeri.

- **1.** Printera vadības panelī sākuma ekrānā atlasiet **Network** (Tīkls) un pēc tam nospiediet Labi .
- **2.** Atlasiet **Ethernet Settings** (Ethernet iestatījumi) vai **Wireless Settings** (Bezvadu savienojuma iestatījumi) un pēc tam nospiediet Labi .
- **3.** Atlasiet **Advanced Settings** (Papildu iestatījumi) un pēc tam nospiediet Labi .
- **4.** Atlasiet **IP Settings** (IP iestatījumi) (atlasīts pēc noklusējuma) un pēc tam nospiediet Labi .
- **5.** Ja parādās brīdinājuma paziņojums, ka, mainot IP adresi, printeris tiek noņemts no tīkla, nospiediet Labi , lai turpinātu.
- <span id="page-53-0"></span>**6. Automatic** (Automātiski) ir izvēlēta pēc noklusējuma. Lai manuāli mainītu iestatījumus, atlasiet **Manual**  (Manuāli) un pēc tam nospiediet Labi . Ievadiet atbilstošo informāciju šādiem iestatījumiem:
	- **IP Address (IP adrese)**
	- **Subnet Mask (Apakštīkla maska)**
	- **Default Gateway (Noklusējuma vārteja)**
	- **DNS Address (IP adrese)**

Lai ievadītu iestatījuma informāciju, atlasiet nepieciešamo iestatījumu un pēc tam nospiediet Labi .

- **7.** Pēc izmaiņu ievadīšanas atlasiet **Apply** (Lietot), nospiežot = (Selection (Atlase)).
- **8.** Nospiediet Labi .

# **Wi-Fi Direct izmantošana**

Ar Wi-Fi Direct varat drukāt, izmantojot bezvadu savienojumu, no datora, viedtālruņa, planšetdatora vai citas ierīces, kas var izveidot bezvadu savienojumu, to nepievienojot esošam bezvadu tīklam.

## **Norādījumi, izmantojot Wi-Fi Direct**

- Pārliecinieties, vai datoram vai mobilajai ierīcei ir nepieciešamā programmatūra.
	- Ja izmantojat datoru, pārliecinieties, ka ir instalēta HP printera programmatūra.

Ja datorā nav instalēta HP printera programmatūra, vispirms izveidojiet savienojumu ar Wi-Fi Direct un pēc tam instalējiet printera programmatūru. Kad printera programmatūra parāda uzvedni par savienojuma veidu, atlasiet **Wireless** (Bezvadu savienojums).

- Ja izmantojat mobilo ierīci, pārliecinieties, vai ir instalēta saderīga drukāšanas lietojumprogramma. Papildinformāciju par mobilo drukāšanu skatiet vietnē [www.hp.com/](http://www.hp.com/global/us/en/eprint/mobile_printing_apps.html) [global/us/en/eprint/mobile\\_printing\\_apps.html.](http://www.hp.com/global/us/en/eprint/mobile_printing_apps.html)
- Pārliecinieties, vai Wi-Fi Direct printerim ir ieslēgts.
- Vienu Wi-Fi Direct savienojumu var izmantot līdz pieciem datoriem un mobilajām ierīcēm.
- Wi-Fi Direct var izmantot, kamēr printeris ir savienots ar datoru, izmantojot USB kabeli vai tīklu (ar bezvadu savienojumu).
- Wi-Fi Direct nevar izmantot, lai datoram, mobilajai ierīcei vai printerim izveidotu savienojumu ar internetu.
- Wi-Fi Direct parole: Ja Wi-Fi Direct savienojuma metode printerim ir iestatīta kā **Automatic**  (Automātiski), parole vienmēr ir "12345678". Ja Wi-Fi Direct savienojuma metode printerim ir iestatīta kā **Manual** (Manuāli), parole ir nejauši izveidots 8 ciparu kods.

Lai iegūtu Wi-Fi Direct printera paroli, printera vadības panelī nospiediet  $\bar{\Box}$  (poga Wi-Fi Direct). Wi-Fi Direct parole tiek parādīta vadības paneļa displejā.

## **Lai ieslēgtu Wi-Fi Direct**

**1.** Veiciet vienu no turpmākajām darbībām.

- Printera vadības panelī nospiediet Q<sub>11</sub> (poga Wi-Fi Direct).
- Printera vadības panelī sākuma ekrānā ritiniet lejup, lai atlasītu Wi-Fi Direct, un pēc tam nospiediet Labi .
- **2.** Nospiediet = (poga Selection (Atlase)), lai atlasītu **Settings** (Iestatījumi).
- **3.** Atlasiet Wi-Fi Direct (atlasīts pēc noklusējuma) un pēc tam nospiediet Labi .
- **4.** Atlasiet **On** (Ieslēgts) un pēc tam nospiediet Labi .

### **Lai drukātu no mobilās ierīces, kurai var izmantot bezvadu savienojumu un kura atbalsta Wi-Fi Direct**

Pārliecinieties, vai mobilajā ierīcē ir instalēta HP drukas pakalpojuma spraudņa jaunākā versija. Šo spraudni var lejupielādēt no Google Play lietojumprogrammu veikala.

- **1.** Pārliecinieties, vai printerī ir ieslēgts Wi-Fi Direct.
- **2.** Ieslēdziet Wi-Fi Direct savā mobilajā ierīcē. Papildinformāciju skatiet dokumentācijā, kas iekļauta mobilās ierīces komplektā.
- **3.** Mobilajā ierīcē atlasiet dokumentu no drukai iespējotas lietojumprogrammas, pēc tam atlasiet dokumenta drukāšanas opciju.

Tiek parādīts pieejamo printeru saraksts.

**4.** Pieejamo printeru sarakstā izvēlieties Wi-Fi Direct parādīto nosaukumu, piemēram, **DIRECT-\*\*-HP OfficeJet Pro XXXX** (kur \*\* ir unikālas rakstzīmes printera identificēšanai un XXXX ir printera modelis, kas pieejams uz printera), lai pievienotu mobilo ierīci.

Ja mobilā ierīce netiek automātiski pievienota printerim, ievērojiet norādes printera vadības panelī, lai izveidotu šo savienojumu. Ja printera vadības panelī ir parādīts PIN kods, ievadiet PIN kodu savā mobilajā ierīcē.

Kad mobilā ierīce ir veiksmīgi pievienota printerim, tas sāk drukāt.

### **Lai drukātu no mobilās ierīces, kurai var izmantot bezvadu savienojumu un kura neatbalsta Wi-Fi Direct**

Pārliecinieties, vai mobilajā ierīcē ir instalēta saderīga drukāšanas lietojumprogramma. Lai iegūtu papildinformāciju, apmeklējiet tīmekļa vietni HP Mobile Printing ( [www.hp.com/go/mobileprinting](http://www.hp.com/go/mobileprinting) ). Ja šīs tīmekļa vietnes vietējā versija nav pieejama jūsu valstī/reģionā vai valodā, jūs, iespējams, tiksit novirzīts uz HP Mobile Printing vietni citā valstī/reģionā vai valodā.

- **1.** Pārliecinieties, vai printerī ir ieslēgts Wi-Fi Direct.
- **2.** Mobilajā ierīcē ieslēdziet Wi-Fi savienojumu. Papildinformāciju skatiet dokumentācijā, kas iekļauta mobilās ierīces komplektā.

## *PIEZĪME.* Ja mobilā ierīce neatbalsta Wi-Fi, jūs nevarat izmantot Wi-Fi Direct.

**3.** No mobilās ierīces izveidojiet savienojumu ar jaunu tīklu. Izmantojiet procesu, kuru parasti lietojat, lai izveidotu savienojumu ar jaunu bezvadu tīklu vai tīklāju. Izvēlieties nosaukumu Wi-Fi Direct no redzamā bezvadu tīklu saraksta, piemēram, DIRECT-\*\*-HP OfficeJet Pro XXXX (kur \*\* ir unikālas rakstzīmes printera identifikācijai un XXXX ir printera modelis, kas norādīts uz printera).

Pēc uzvednes ievadiet Wi-Fi Direct paroli.

**4.** Izdrukājiet dokumentu.

### **Drukāšana no datora, ar kuru var izveidot bezvadu savienojumu (sistēmā Windows)**

- **1.** Pārliecinieties, vai printerī ir ieslēgts Wi-Fi Direct.
- **2.** Ieslēdziet datora Wi-Fi savienojumu. Papildinformāciju skatiet dokumentācijā, kas iekļauta datora komplektā.

**PIEZĪME.** Ja dators neatbalsta Wi-Fi, jūs nevarat izmantot Wi-Fi Direct.

**3.** No datora izveidojiet savienojumu ar jaunu tīklu. Izmantojiet procesu, kuru parasti lietojat, lai izveidotu savienojumu ar jaunu bezvadu tīklu vai tīklāju. Izvēlieties nosaukumu Wi-Fi Direct no redzamā bezvadu tīklu saraksta, piemēram, DIRECT-\*\*-HP OfficeJet Pro XXXX (kur \*\* ir unikālas rakstzīmes printera identifikācijai un XXXX ir printera modelis, kas norādīts uz printera).

Pēc uzvednes ievadiet Wi-Fi Direct paroli.

- **4.** Ja printeris ir instalēts un pievienots datoram bezvadu tīklā, pārejiet uz 5. darbību. Ja printeris ir instalēts un pievienots datoram ar USB kabeli, veiciet tālāk norādītās darbības, lai instalētu, printera programmatūraizmantojot Wi-Fi Direct savienojumu.
	- **a.** Atveriet HP printera programmatūru. Plašāku informāciju skatiet šeit: [Atveriet HP printera](#page-28-0) [programmatūru\(sistēmā Windows\).](#page-28-0)
	- **b.** Noklikšķiniet uz **Tools** (Rīki).
	- **c.** Noklikšķiniet uz **Device Setup & Software** (Ierīces iestatīšana un programmatūra) un pēc tam atlasiet **Connect a new printer** (Pievienot jaunu printeri).
	- **<sup>2</sup> PIEZĪME.** Ja printeris ir iepriekš instalēts, izmantojot USB, un jūs vēlaties to pārveidot uz Wi-Fi Direct, neatlasiet opciju **Convert a USB connected printer to wireless** (Pārveidot USB pievienotu printeri uz bezvadu).
	- **d.** Kad redzams programmatūras ekrāns **Connection Options** (Savienojuma opcijas), atlasiet **Wireless** (Bezvadu).
	- **e.** Izvēlieties atpazīto printeru sarakstā savu HP printeri.
	- **f.** Rīkojieties atbilstoši ekrānā redzamajiem norādījumiem.
- **5.** Izdrukājiet dokumentu.

### **Drukāšana no datora, ar kuru var izveidot bezvadu savienojumu (OS X)**

- **1.** Pārliecinieties, vai printerī ir ieslēgts Wi-Fi Direct.
- **2.** Ieslēdziet datorā Wi-Fi.

Papildinformāciju skatiet dokumentācijā, kas iekļauta Apple komplektā.

**3.** Noklikšķiniet uz Wi-Fi ikonas un Izvēlieties nosaukumu Wi-Fi Direct, piemēram, DIRECT-\*\*-HP OfficeJet Pro XXXX (kur \*\* ir unikālas rakstzīmes printera identifikācijai un XXXX ir printera modelis, kas norādīts uz printera).

Ja Wi-Fi Direct ir ieslēgts ar drošības funkciju, uzvednes gadījumā ievadiet paroli.

- **4.** Pievienojiet printeri.
	- **a.** Atveriet **Sistēmas preferences** .
	- **b.** Noklikšķiniet uz **Printeri un skeneri** .
- **c.** Kreisajā pusē zem printeru saraksta noklikšķiniet uz +.
- **d.** Atrasto printeru sarakstā atlasiet printeri (vārds "Bonjour" ir norādīts labajā slejā pie printera nosaukuma) un noklikšķiniet uz **Add** (Pievienot).

[Noklikšķiniet šeit,](http://www.hp.com/embed/sfs/doc?client=IWS-eLP&lc=lv&cc=lv&ProductNameOID=7840166&TapasOnline=NETWORK_WIRELESS_DIRECT) lai skatītu Wi-Fi Direct problēmu novēršanu tiešsaistē vai saņemtu papildu

palīdzību Wi-Fi Direct iestatīšanai. Pašlaik šī tīmekļa vietne, iespējams, nav pieejama visās valodās.

# <span id="page-57-0"></span>**7 Printera pārvaldības rīki**

Šajā nodaļā ir aprakstītas šādas tēmas:

- Rīklodziņš (sistēmā Windows)
- **HP Utility (HP utilitprogramma) (OS X)**
- legultais tīmekļa serveris
- **[HP Web Jetadmin programmatūra](#page-60-0)**

# **Rīklodziņš (sistēmā Windows)**

Rīklodziņš sniedz informāciju par printera apkopi.

## **Lai atvērtu rīklodziņu**

- **1.** Atveriet HP printera programmatūru. Papildinformāciju skatiet nodaļā [Atveriet HP printera](#page-28-0)  [programmatūru\(sistēmā Windows\).](#page-28-0)
- **2.** Noklikšķiniet uz **Druka** .
- **3.** Noklikšķiniet uz **Maintain Your Printer** (Printera apkope).

# **HP Utility (HP utilītprogramma) (OS X)**

Utilītā HP Utility (HP utilīta) ir ietverti rīki drukas iestatījumu konfigurēšanai, printera kalibrēšanai, izejmateriālu pasūtīšanai tiešsaistē un atbalsta informācijas atrašanai vietnē.

**PIEZĪME.** Utilītā HP Utility (HP utilīta) pieejamie līdzekļi ir atkarīgi no printera.

Tintes līmeņa brīdinājumi un indikatori ir paredzēti tikai plānošanas nolūkam. Ja indikators norāda uz zemu tintes līmeni, apsveriet rezerves tintes kasetnes sagatavošanu, lai izvairītos no drukas darbu kavēšanās. Tintes kasetnes nav jānomaina, kamēr drukas kvalitāte ir pieņemama.

Veiciet dubultklikšķi uz HP Utility (HP utilītprogramma) mapē **HP**, kas atrodas mapē **Lietojumprogrammas**  cietā diska augšējā līmenī.

# **Iegultais tīmekļa serveris**

Ja printeris ir pievienots tīklam, varat izmantot printera iegulto tīmekļa serveri, lai skatītu statusa informāciju, mainītu iestatījumus un pārvaldītu printeri no datora.

- **PIEZĪME.** Lai apskatītu vai mainītu dažus iestatījumus, jums iespējams būs nepieciešama parole.
- **PIEZĪME.** Iegulto tīmekļa serveri var atvērt un izmantot arī tad, ja nav interneta savienojuma. Tomēr dažas funkcijas nebūs pieejamas.
	- [Par sīkfailiem](#page-58-0)
	- [Iegultā tīmekļa servera atvēršana](#page-58-0)
	- [Nevar atvērt iegulto tīmekļa serveri](#page-59-0)

## <span id="page-58-0"></span>**Par sīkfailiem**

Kad lietojat pārlūkprogrammu, iegultais tīmekļa serveris (ITS) novieto jūsu cietajā diskā ļoti mazus teksta failus (sīkfailus). Šie faili nākamajā apmeklējuma reizē ļauj ITS atpazīt jūsu datoru. Piemēram, ja esat konfigurîjis ITS valodu, sīkfails palīdzēs atcerēties, kuru valodu esat izvēlējies, tā, lai nākamreiz, kad piekļūsit ITS, lapas tiktu parādītas tajā pašā valodā. Daži sīkfaili (piemēram, tie, kas saglabā klienta specifiskās preferences) tiek saglabāti datorā līdz to manuālai notīrīšanai.

Varat konfigurēt savu pārlūkprogrammu, lai tā pieņemtu visus sīkfailus, vai arī konfigurēt to tā, lai ikreiz, kad tiek piedāvāts sīkfails, parādītos brīdinājums; tādā veidā varēsit izvēlēties, kurus sīkfailus pieņemt un kurus noraidīt. Pārlūkprogrammu var izmantot arī nevēlamu sīkfailu noņemšanai.

Atkarībā no printera, ja atspējosiet sīkfailus, tiks atspējotas arī viena vai vairākas no turpmāk minētajām funkcijām:

- Dažu iestatīšanas vedņu izmantošana
- ITS pārlūkprogrammas valodas iestatījuma iegaumēšana
- ITS Sākums lapas personalizēšana

Informāciju par privātuma un sīkfailu iestatījumu mainīšanu, kā arī sīkfailu skatīšanu un dzēšanu, skatiet tīmekļa pārlūkprogrammas dokumentācijā.

## **Iegultā tīmekļa servera atvēršana**

Iegultajam tīmekļa serverim var piekļūt, izmantojot tīklu vai Wi-Fi Direct.

## **Iegultā tīmekļa servera atvēršana, izmantojot tīklu**

- 1. Atrodiet printera IP adresi vai resursdatora nosaukumu, nospiežot (p) (poga **Bezvadu savienojums**) printera vadības panelī vai izdrukājot tīkla konfigurācijas lapu.
	- *PIEZĪME.* Printerim ir jāatrodas tīklā, un tam ir nepieciešama IP adrese.
- **2.** Atbalstītā tīmekļa pārlūkprogrammā datorā ierakstiet printerim piešķirto IP adresi vai resursdatora nosaukumu.

Piemēram, ja IP adrese ir 123.123.123.123, ierakstiet tīmekļa pārlūkā šādu adresi: http:// 123.123.123.123.

## **Iegultā tīmekļa servera atvēršana caur Wi-Fi Direct**

- **1.** Printera vadības panelī sākuma ekrānā ritiniet lejup, lai atlasītu Wi-Fi Direct, un pēc tam nospiediet Labi .
- **2.** Ja **Wi-Fi Direct Settings** (Wi-Fi Direct iestatījumi) parāda, ka Wi-Fi Direct ir **2ff (Izslēgts)** , tas jāieslēdz.

## **Wi-Fi Direct ieslēgšana**

- **a.** Nospiediet = (poga Selection (Atlase)), lai atlasītu **Settings** (Iestatījumi).
- **b.** Atlasiet Wi-Fi Direct (atlasīts pēc noklusējuma) un pēc tam nospiediet Labi .
- **c.** Atlasiet **On** (Ieslēgts) un pēc tam nospiediet Labi .

<span id="page-59-0"></span>**3.** No bezvadu savienojuma datora ieslēdziet bezvadu savienojumu, meklējiet Wi-Fi Direct nosaukumu un savienojiet ar to, piemēram: DIRECT-\*\*-HP OfficeJet Pro XXXX (kur \*\* ir unikālas rakstzīmes jūsu printera identificēšanai, bet XXXX ir printera modelis, kas norādīts uz printera).

Pēc uzvednes ievadiet Wi-Fi Direct paroli.

**4.** Datora atbalstītā tīmekļa pārlūkprogrammā ierakstiet šo adresi: http://192.168.223.1.

## **Nevar atvērt iegulto tīmekļa serveri**

## **Pārbaudiet tīkla uzstādījumus**

- Pārbaudiet, vai printera pievienošanai tīklam netiek izmantots tālruņa kabelis vai pārvienojuma kabelis.
- Pārbaudiet, vai tīkla kabelis ir kārtīgi pievienots ierīcei.
- Pārliecinieties, vai tīkla centrmezgls, komutators vai maršrutētājs ir ieslēgts un darbojas pareizi.
- Ja printeris ir pievienots bezvadu tīklam, pārliecinieties, vai bezvadu savienojums ir labs, izdrukājot bezvadu savienojuma pārbaudes ziņojumu.
- Dažreiz maršrutētāja izslēgšana un ieslēgšana var palīdzēt atjaunot iespēju izveidot savienojumu ar iegulto tīmekļa serveri.

## **Pārbaudiet datoru**

Pārliecinieties, vai dators, kuru izmantojat, ir pievienots tam pašam tīklam, kuram ir pievienots printeris.

## **Pārbaudiet tīmekļa pārlūkprogrammu**

- Pārbaudiet, vai tīmekļa pārlūkprogramma atbilst minimālajām sistēmas prasībām.
- Ja jūsu tīmekļa pārlūkprogramma izmanto starpniekservera iestatījumus, lai izveidotu savienojumu ar internetu, mēģiniet tos izslēgt. Plašāku informāciju skatiet tīmekļa pārlūkprogrammas dokumentācijā.
- Pārliecinieties, vai tīmekļa pārlūkprogrammā ir iespējoti JavaScript un sīkfaili. Plašāku informāciju skatiet tīmekļa pārlūkprogrammas dokumentācijā.

## **Pārbaudiet printera IP adresi**

● Pārliecinieties, vai printera IP adrese ir pareiza.

Lai uzzinātu printera IP adresi, printera vadības panelī nospiediet (<sup>p</sup>) (poga **Bezvadu savienojums**). Printera IP adresi var skatīt vadības paneļa displejā. Ja redzat IP adresi, kas ir līdzīga 169.254.xxx.xxx, mēģiniet izslēgt un ieslēgt maršrutētāju un printeri, jo tā ir nederīga IP adrese.

Lai iegūtu IP adresi, izdrukājot tīkla konfigurācijas lapu Printera vadības panelī sākuma ekrānā atlasiet **Iestatīšana** un pēc tam nospiediet Labi . Atlasiet **Printer Reports** (Printera ziņojumi) un pēc tam nospiediet Labi . Atlasiet Network Configuration Page (Tīkla konfigurācijas lapa) un pēc tam nospiediet Labi .

- Izmantojot IP adresi, izsauciet komandu PING no komandrindas (Windows) vai tīkla utilītprogrammas (OS X)
- **PIEZĪME.** OS X Lion un OS X Mountain Lion: Network Utility (Tīkla utilīta) atrodas mapē **Utilītprogrammas** , kas iekļauta mapē **Lietojumprogrammas** cietā diska augšējā līmenī.

OS X Mavericks: atveriet **Finder** (Meklētājs), paturiet nospiestu taustiņu Option (Opcija) un izvēlieties **System Information** (Sistēmas informācija) izvēlnē **Apple** ( ). Izvēlieties **Window > Network Utility**  (Logs > Tīkla utilīta).

<span id="page-60-0"></span>Piemēram, ja IP adrese ir 123.123.123.123, ierakstiet komandu uzvednē šādu adresi (Windows):

```
C:\ping 123.123.123.123
```
vai

Programmā Network Utility (Tīkla utilītprogramma) (OS X) noklikšķiniet uz cilnes **Ping**, lodziņā ievadiet 123.123.123.123 un pēc tam noklikšķiniet uz **Ping**.

Ja tiek parādīta atbilde, IP adrese ir pareiza. Ja tiek parādīta atbilde, ka iestājies taimauts, IP adrese ir nepareiza.

**PADOMS.** Ja izmantojat datoru, kurā darbojas sistēma Windows, varat apmeklēt HP tiešsaistes atbalsta vietni [www.support.hp.com](http://h20180.www2.hp.com/apps/Nav?h_pagetype=s-001&h_product=7902061&h_client&s-h-e-008-1&h_lang=lv&h_cc=lv) Šajā tīmekļa vietnē ir ietverta informācija un utilītas, kas var palīdzēt novērst daudzas izplatītas printera problēmas.

# **HP Web Jetadmin programmatūra**

HP Web Jetadmin ir plaši atzīts un viens no nozares vadošajiem rīkiem efektīvai dažādu HP tīkla ierīču pārvaldīšanai; tostarp printeru, daudzfunkciju produktu un digitālo sūtītāju. Šis viens risinājums ļauj jums attāli instalēt, kontrolēt, veikt apkopi, problēmu novēršanu un pasargāt savu drukāšanas un attēlveidošanas vidu, ievērojami palielinot uzņēmuma produktivitāti, ietaupot laiku, administrācijas izmaksas un aizsargājot investīcijas.

Periodiski tiek piedāvāti HP Web Jetadmin atjauninājumi, lai atbalstītu konkrētu produktu funkcijas. Apmeklējiet [www.hp.com/go/webjetadmin,](http://www.hp.com/go/webjetadmin) lai uzzinātu vairāk par atjauninājumiem, izlaiduma piezīmēm vai atbalsta dokumentiem.

# **8 Problēmu risināšana**

Šajā sadaļā sniegtā informācija ļauj novērst vispārīgas problēmas. Ja printeris nedarbojas pareizi un šie ieteikumi neļauj atrisināt problēmu, mēģiniet saņemt palīdzību, izmantojot kādu [HP atbalsts](#page-79-0) minētajiem atbalsta pakalpojumiem.

Šajā nodaļā ir aprakstītas šādas tēmas:

- lesprūšanas problēmas
- [Drukāšanas problēmas](#page-66-0)
- [Tīkla un savienojuma problēmas](#page-74-0)
- [Ar printera aparatūru saistītas problēmas](#page-75-0)
- [Palīdzības saņemšana no printera vadības paneļa](#page-76-0)
- [Printera atskaišu izprašana](#page-76-0)
- [Tīmekļa pakalpojumu lietošanas problēmu novēršana](#page-77-0)
- [Printera apkope](#page-78-0)
- [Noklusējumu un iestatījumu atjaunošana](#page-79-0)
- [HP atbalsts](#page-79-0)

## **Iesprūšanas problēmas**

Ko vēlaties darīt?

## **Iestrēguša papīra izņemšana**

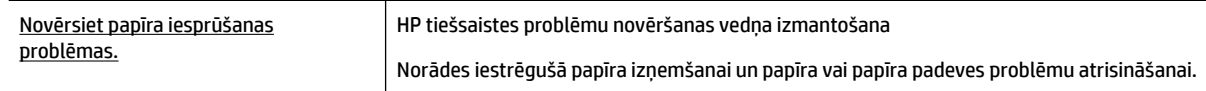

**PIEZĪME.** HP tiešsaistes problēmu novēršanas vedņi var nebūt pieejami visās valodās.

## **Palīdzības sadaļā izlasiet vispārējus norādījumus par papīra nosprostojumu tīrīšanu**

Papīrs var iestrēgt vairākās vietās.

**UZMANĪBU!** Lai novērstu drukas galviņas iespējamos bojājumus, pēc iespējas drīzāk izņemiet iesprūdušo papīru.

## **Iestrēguša papīra izņemšana no 1. teknes**

**1.** Pilnībā izvelciet 1. tekni no printera.

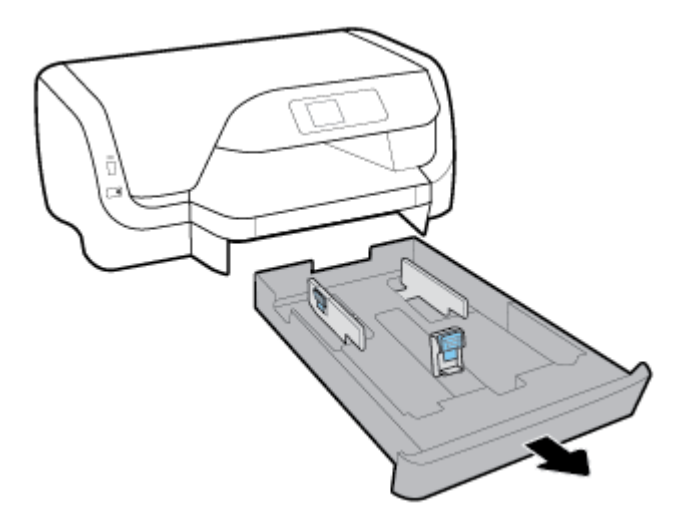

**2.** Pārbaudiet vietu zem printera, kur atradās ievades tekne. Iesniedzieties spraugā un izvelciet iestrēgušo papīru.

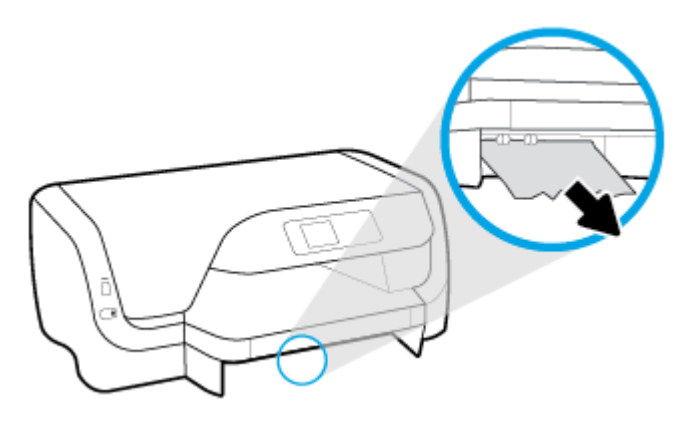

**3.** Ievietojiet ievades tekni atpakaļ printerī.

## **Iestrēguša papīra izņemšana no 2. teknes**

- **PIEZĪME.** 2. tekne ir pieejama dažiem printera modeļiem.
	- **▲** Pilnībā izvelciet 2. tekni no printera un pēc tam, ja iespējams, izņemiet iestrēgušo papīru. Ja papīru šādā veidā nevar izvilkt, rīkojieties šādi:
		- **a.** Izceliet printeri no 2. teknes.
		- **b.** Izņemiet iestrēgušo papīru no printera pamatnes vai ievades teknes.
		- **c.** Uzlieciet printeri atpakaļ uz ievades teknes.

## **Iestrēguša papīra izņemšana no printera kasetnes zonas**

**1.** Atveriet kasetņu nodalījuma vāku.

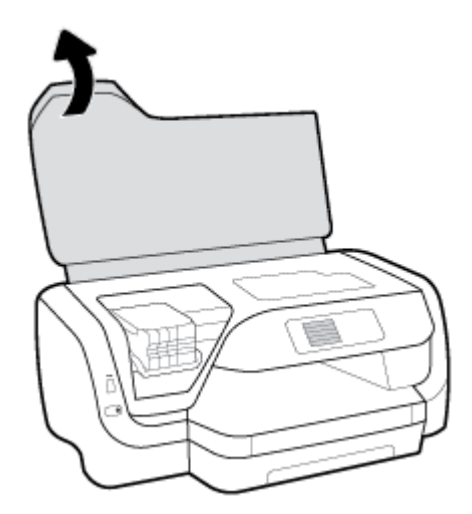

**2.** Ja drukas kasetne nav nosprostota, pārvietojiet drukas kasetni līdz galam labajā pusē un izņemiet iestrēgušo papīru ar abām rokām.

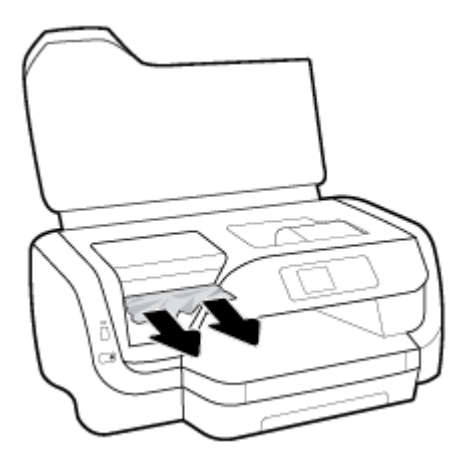

- **3.** Ja nepieciešams, pārvietojiet drukas kasetni līdz galam kreisajā pusē un izņemiet visus iestrēgušos vai ieplēstos papīra gabaliņus.
- **4.** Aizveriet kasetņu piekļuves durtiņas.

## **Iesprūdušā papīra izņemšana no printera aizmugures**

- **1.** Pagrieziet uz printera aizmuguri.
- **2.** Nospiediet divas pogas aizmugurējā piekļuves panelī un tajā pašā laikā pavelciet paneli, lai to atvērtu.

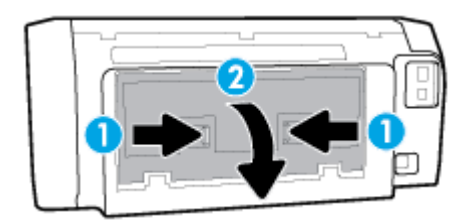

**3.** Izņemiet iestrēgušo papīru.

**4.** Nospiediet divas pogas uz papīra ceļa vāka un pilnībā novelciet vāku no printera.

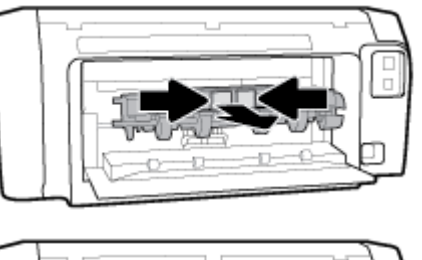

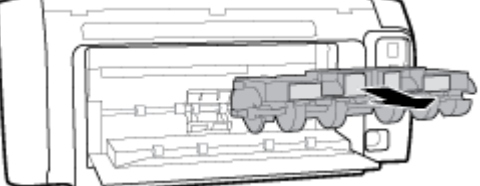

- **5.** Izņemiet iestrēgušo papīru.
- **6.** Ievietojiet papīra ceļa vāku atpakaļ printerī.

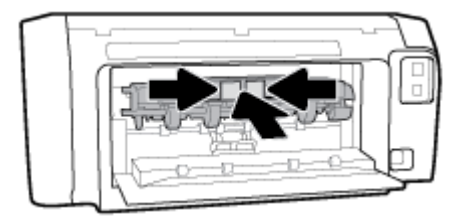

- **7.** Aizveriet aizmugurējo piekļuves paneli.
- **8.** Pagrieziet uz printera priekšpusi.

## **Drukas kasetnes nosprostojuma iztīrīšana**

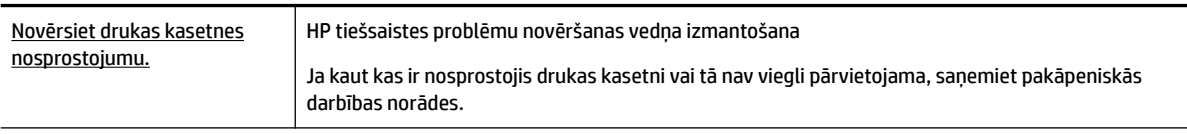

**PIEZĪME.** HP tiešsaistes problēmu novēršanas vedņi var nebūt pieejami visās valodās.

## **Palīdzības sadaļā izlasiet vispārējus norādījumus par drukas kasetņu nosprostojumu tīrīšanu**

## **Drukas kasetņu nosprostojuma iztīrīšana**

- **▲** Noņemiet visus priekšmetus, kas aizšķērso drukas kasetnes turētāja ceļu.
- **PIEZĪME.** Iestrēgušā papīra izņemšanai neizmantojiet instrumentus vai citas ierīces. Vienmēr, izņemot no printera iestrēgušo papīru, ievērojiet piesardzību.

## **Uzziniet, kā izvairīties no papīra iestrēgšanas**

Lai novērstu papīra iestrēgšanu, ievērojiet šos norādījumus:

- No izvades teknes regulāri noņemiet izdrukāto papīru.
- Pārbaudiet, vai drukājat uz papīra, kas nav saburzīts, salocīts vai bojāts.
- Novērsiet papīra salocīšanos vai saburzīšanos, uzglabājot neizmantoto papīru aiztaisāmā maisā.
- Nelietojiet printerī pārāk biezu vai pārāk plānu papīru.
- Pārbaudiet, vai apdrukājamie materiāli teknēs ir pareizi ievietoti un vai teknes nav pārāk pilnas. Papildinformāciju skatiet nodaļā [Papīra ievietošana](#page-16-0).
- Nepieciešams nodrošināt, lai ievades teknē papīrs būtu horizontālā stāvoklī un tā malas nebūtu uzlocījušās vai ieplēstas.
- Neievietojiet ievades teknē vienlaikus dažādu veidu vai formātu papīru; visai ievades teknē ievietotajai papīra kaudzītei jābūt vienam papīra formātam un veidam.
- Noregulējiet papīra platuma vadotnes ievades teknē, lai tās cieši piegultu visam papīram. Pārliecinieties, vai papīra platuma vadotnes nav salocījušas papīru ievades teknē.
- Izmantojiet papīra veidus, kas ieteikti lietošanai printerī.
- Ja printerī palicis maz papīra, ļaujiet, lai tas tiek izlietots pilnībā, un pēc tam ievietojiet papīru. Neievietojiet papīru, kamēr printeris drukā.
- Izņemot ievades tekni, ieteicams pilnībā izņemt tekni no printera, lai pārliecinātos, vai teknes aizmugurē nav iesprūdis papīrs.

## **Papīra padeves problēmu novēršana**

Kāda veida problēma ir radusies?

- **Papīrs netiek padots no teknes**
	- Pārliecinieties, vai teknē ir ievietots papīrs. Plašāku informāciju skatiet sadaļā [Papīra ievietošana.](#page-16-0) Izšķirstiet papīru pirms ievietošanas.
	- Pārliecinieties, vai papīra platuma vadotnes ir iestatītas pie pareizajām atzīmēm teknē ievietotajam papīra izmēram. Pārliecinieties, vai papīra vadotnes pieguļ papīra kaudzītes malām un nepiespiežas pārāk cieši.
	- Pārliecinieties, vai papīra kaudzīte ir izlīdzināta ar atbilstīgā papīra formāta līnijām uz ievades teknes apakšas un nepārsniedz kaudzītes augstumu, ko norāda viens vai vairāki marķējumi uz ievades teknes papīra platuma vadotnes sāniem.
	- Pārliecinieties, vai teknē esošais papīrs nav izliecies. Atlokiet papīru liekumam pretējā virzienā.
- **Lapas ir sašķiebušās**
	- Pārbaudiet, vai ievades teknē ievietotais papīrs ir izlīdzināts gar papīra platuma vadotnēm. Ja nepieciešams, izvelciet ievades tekni no printera un ievietojiet papīru pareizi, pārliecinoties, vai papīra vadotnes ir pareizi izlīdzinātas.
	- Ievietojiet papīru printerī tikai tad, kad tas nedrukā.
- **Tiek paņemtas vairākas lapas**
- <span id="page-66-0"></span>– Pārliecinieties, vai papīra platuma vadotnes ir iestatītas pie pareizajām atzīmēm teknē ievietotajam papīra izmēram. Pārliecinieties, vai papīra platuma vadotnes pieguļ papīra kaudzītes malām un nepiespiežas pārāk cieši.
- Pārliecinieties, vai papīra kaudzīte ir izlīdzināta ar atbilstīgā papīra formāta līnijām uz ievades teknes apakšas un nepārsniedz kaudzītes augstumu, ko norāda viens vai vairāki marķējumi uz ievades teknes papīra platuma vadotnes sāniem.
- Teknē nedrīkst būt ievietots par daudz papīra.
- Lai panāktu optimālu veiktspēju un efektivitāti, lietojiet HP papīru.

# **Drukāšanas problēmas**

Ko vēlaties darīt?

## **Novērst lapas nedrukāšanas problēmas (nevar drukāt)**

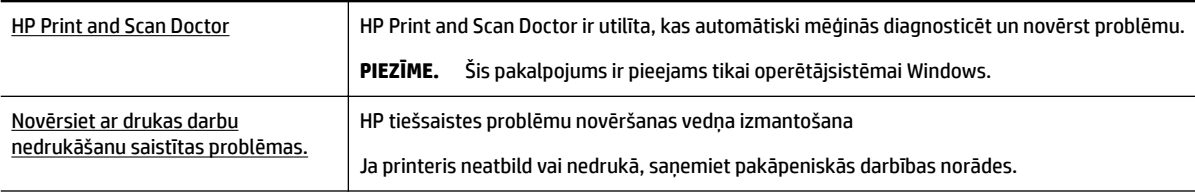

**PIEZĪME.** HP Print and Scan Doctor un HP tiešsaistes problēmu novēršanas vedņi var nebūt pieejami visās valodās.

## **Palīdzības sadaļā izlasiet vispārējus norādījumus par nedrukāšanas problēmām**

## **Drukas problēmu novēršana (sistēmā Windows)**

- **PIEZĪME.** Pārliecinieties, vai printeris ir ieslēgts un teknē ir ievietots papīrs. Ja joprojām nevar drukāt, mēģiniet veikt šīs darbības norādītajā secībā:
	- **1.** Pārbaudiet, vai printera displejā nav kļūdas ziņojumu, un radušās kļūdas novērsiet saskaņā ar ekrānā redzamajām instrukcijām.
	- **2.** Ja dators ir pievienots printerim, izmantojot USB kabeli, atvienojiet un no jauna pievienojiet USB kabeli. Ja dators ir pievienots printerim, izmantojot bezvadu savienojumu, pārliecinieties, vai savienojums ir aktīvs.
	- **3.** Pārbaudiet, vai printeris nav pauzēts vai bezsaistē.

## **Lai pārbaudītu, vai printeris nav pauzēts vai bezsaistē**

- **a.** Atkarībā no operētājsistēmas veiciet vienu no šīm darbībām.
	- **Windows 10**: Windows izvēlnē **Start** (Sākums) noklikšķiniet uz **All apps** (Visas lietotnes), noklikšķiniet uz **Windows System** (Sistēma Windows), noklikšķiniet uz **Control Panel**

(Vadības panelis) un pēc tam noklikšķiniet uz **View devices and printers** (Skatīt ierīces un printerus) izvēlnē **Hardware and Sound** (Aparatūra un skaņa).

- **Windows 8.1** un **Windows 8**: Lai atvērtu joslu Charms (Amuleti), norādiet uz vai pieskarieties augšējā labajā ekrāna stūrī, noklikšķiniet uz ikonas **Settings** (Iestatījumi), noklikšķiniet uz vai pieskarieties **Control Panel** (Vadības panelis), pēc tam **View devices and printers** (Skatīt ierīces un printerus).
- **Windows 7**: Windows izvēlnē **Start** (Sākt) noklikšķiniet uz **Devices and Printers** (Ierīces un printeri).
- **Windows Vista**: Windows izvēlnē **Start** (Sākt) noklikšķiniet uz **Control Panel** (Vadības panelis), un pēc tam noklikšķiniet uz **Printers** (Printeri).
- **Windows XP**: Windows izvēlnē **Start** (Sākt) noklikšķiniet uz **Control Panel** (Vadības panelis) un pēc tam noklikšķiniet uz **Printers and Faxes** (Printeri un faksa aparāti).
- **b.** Lai atvērtu drukas rindu, veiciet dubultklikšķi uz printera ikonas vai ar peles labo pogu noklikšķiniet uz printera ikonas un atlasiet **See what's printing** (Skatīt, kas tiek drukāts).
- **c.** Izvēlnē **Printer** (Printeris) pārbaudiet, vai nav atzīmju pie opcijām **Pause Printing** (Pauzēt drukāšanu) vai **Use Printer 2Ʊine** (Lietot printeri bezsaistē).
- **d.** Ja veicāt izmaiņas, mēģiniet drukāt vēlreiz.
- **4.** Pārbaudiet, vai printeris ir iestatīts kā noklusējuma printeris.

### **Lai pārbaudītu, vai printeris ir iestatīts kā noklusējuma printeris**

- **a.** Atkarībā no operētājsistēmas veiciet vienu no turpmāk minētajām darbībām.
	- **Windows 10**: Windows izvēlnē **Start** (Sākums) noklikšķiniet uz **All apps** (Visas lietotnes), noklikšķiniet uz **Windows System** (Sistēma Windows), noklikšķiniet uz **Control Panel**  (Vadības panelis) un pēc tam noklikšķiniet uz **View devices and printers** (Skatīt ierīces un printerus) izvēlnē **Hardware and Sound** (Aparatūra un skaņa).
	- **Windows 8.1** un **Windows 8**: Lai atvērtu joslu Charms (Amuleti), norādiet uz vai pieskarieties augšējā labajā ekrāna stūrī, noklikšķiniet uz ikonas **Settings** (Iestatījumi), noklikšķiniet uz vai pieskarieties **Control Panel** (Vadības panelis), pēc tam **View devices and printers** (Skatīt ierīces un printerus).
	- **Windows 7**: Windows izvēlnē **Start** (Sākt) noklikšķiniet uz **Devices and Printers** (Ierīces un printeri).
	- **Windows Vista**: Windows izvēlnē **Start** (Sākt) noklikšķiniet uz **Control Panel** (Vadības panelis), un pēc tam noklikšķiniet uz **Printers** (Printeri).
	- **Windows XP**: Windows izvēlnē **Start** (Sākt) noklikšķiniet uz **Control Panel** (Vadības panelis) un pēc tam noklikšķiniet uz **Printers and Faxes** (Printeri un faksa aparāti).
- **b.** Pārbaudiet, vai ir iestatīts pareizais noklusējuma printeris.

Pie noklusējuma printera ir atzīme melnā vai zaļā aplītī.

- **c.** Ja iestatīts nepareizs noklusējuma printeris, ar peles labo pogu noklikšķiniet uz pareizā printera un atlasiet **Set as Default Printer** (Iestatīt kā noklusējuma printeri).
- **d.** Vēlreiz mēģiniet izmantot printeri.
- **5.** Restartējiet drukas spolētāju.

## **Lai restartētu drukas spolētāju**

**a.** Atkarībā no operētājsistēmas veiciet vienu no turpmāk minētajām darbībām.

### **Windows 10**

- **i.** Windows izvēlnē **Start** (Sākt) noklikšķiniet uz **All apps** (Visas programmas) un pēc tam noklikšķiniet uz **Windows System** (Sistēma Windows).
- **ii.** Noklikšķiniet uz **Control Panel** (Vadības panelis), noklikšķiniet uz **System and Security**  (Sistēma un drošība), pēc tam uz **Administrative Tools** (Administratīvie rīki).
- **iii.** Veiciet dubultklikšķi uz **Services** (Pakalpojumi).
- **iv.** Veiciet labās pogas klikšķi uz **Print Spooler** (Drukas spolētājs) un pēc tam noklikšķiniet uz **Properties** (Rekvizīti).
- **v.** Pārliecinieties, vai cilnē **General** (Vispārīgi) pie **Startup type** (Startēšanas veids) ir izvēlēts **Automatic** (Automātiski).
- **vi.** Ja pakalpojums nedarbojas, zem **Service status** (Pakalpojuma statuss) noklikšķiniet uz **Start**  (Startēt), un pēc tam noklikšķiniet uz **OK** (Labi).

### **Windows 8.1 un Windows 8:**

- **i.** Norādiet vai piesitiet par ekrāna augšējo labo stūri, lai atvērtu ikonu joslu, un pēc tam noklikšķiniet uz ikonas **Settings** (Iestatījumi).
- **ii.** Noklikšķiniet vai piesitiet pa **Control Panel** (Vadības panelis) un pēc tam noklikšķiniet vai piesitiet pa **System and Security** (Sistēma un drošība).
- **iii.** Noklikšķiniet vai piesitiet pa **Administrative Tools** (Administratīvie rīki) un pēc tam veiciet dubultklikšķi vai dubultpiesitienu pa **Services** (Pakalpojumi).
- **iv.** Noklikšķiniet ar peles labo pogu vai pieskarieties un paturiet **Print Spooler** (Drukas spolētājs),pēc tam noklikšķiniet uz **Properties** (Rekvizīti).
- **v.** Pārliecinieties, vai cilnē **General** (Vispārīgi) pie **Startup type** (Startēšanas veids) ir izvēlēts **Automatic** (Automātiski).
- **vi.** Ja pakalpojums nedarbojas, sadaļā **Service status** (Pakalpojuma statuss) noklikšķiniet vai piesitiet pa **Start** (Sākt), un pēc tam noklikšķiniet vai piesitiet pa **OK** (Labi).

### **Windows 7**

- **i.** Windows izvēlnē **Start** (Sākt) noklikšķiniet uz **Control Panel** (Vadības panelis), **System and Security** (Sistēma un drošība), un pēc tam uz **Administrative Tools** (Administratīvie rīki).
- **ii.** Veiciet dubultklikšķi uz **Services** (Pakalpojumi).
- **iii.** Veiciet labās pogas klikšķi uz **Print Spooler** (Drukas spolētājs) un pēc tam noklikšķiniet uz **Properties** (Rekvizīti).
- **iv.** Pārliecinieties, vai cilnē **General** (Vispārīgi) pie **Startup type** (Startēšanas veids) ir izvēlēts **Automatic** (Automātiski).
- **v.** Ja pakalpojums nedarbojas, zem **Service status** (Pakalpojuma statuss) noklikšķiniet uz **Start**  (Startēt), un pēc tam noklikšķiniet uz **OK** (Labi).

### **Windows Vista**

- **i.** Windows izvēlnē **Start** (Sākt) noklikšķiniet uz **Control Panel** (Vadības panelis), **System and Maintenance** (Sistēma un apkopšana) un **Administrative Tools** (Administratīvie rīki).
- **ii.** Veiciet dubultklikšķi uz **Services** (Pakalpojumi).
- **iii.** Veiciet labās pogas klikšķi uz **Print Spooler service** (Drukas spolētāja pakalpojums) un pēc tam noklikšķiniet uz **Properties** (Rekvizīti).
- **iv.** Pārliecinieties, vai cilnē **General** (Vispārīgi) pie **Startup type** (Startēšanas veids) ir izvēlēts **Automatic** (Automātiski).
- **v.** Ja pakalpojums nedarbojas, zem **Service status** (Pakalpojuma statuss) noklikšķiniet uz **Start**  (Startēt), un pēc tam noklikšķiniet uz **OK** (Labi).

#### **Windows XP**

- **i.** Windows izvēlnē **Start** (Sākt) veiciet labās pogas klikšķi uz **My Computer** (Mans dators).
- **ii.** Noklikšķiniet uz **Manage** (Pārvaldīt), un pēc tam noklikšķiniet uz **Services and Applications**  (Pakalpojumi un lietojumprogrammas).
- **iii.** Veiciet dubultklikšķi uz **Services** (Pakalpojumi), un pēc tam izvēlieties **Print Spooler** (Drukas spolētājs).
- **iv.** Veiciet labās pogas klikšķi uz **Print Spooler** (Drukas spolētājs), un pēc tam noklikšķiniet uz **Restart** (Restartēt), lai restartētu pakalpojumu.
- **b.** Pārbaudiet, vai ir iestatīts pareizais noklusējuma printeris.

Pie noklusējuma printera ir atzīme melnā vai zaļā aplītī.

- **c.** Ja iestatīts nepareizs noklusējuma printeris, ar peles labo pogu noklikšķiniet uz pareizā printera un atlasiet **Set as Default Printer** (Iestatīt kā noklusējuma printeri).
- **d.** Vēlreiz mēģiniet izmantot printeri.
- **6.** Restartējiet datoru.
- **7.** Notīriet drukas rindu.

#### **Lai notīrītu drukas rindu**

- **a.** Atkarībā no operētājsistēmas veiciet vienu no turpmāk minētajām darbībām.
	- **Windows 10**: Windows izvēlnē **Start** (Sākums) noklikšķiniet uz **All apps** (Visas lietotnes), noklikšķiniet uz **Windows System** (Sistēma Windows), noklikšķiniet uz **Control Panel**  (Vadības panelis) un pēc tam noklikšķiniet uz **View devices and printers** (Skatīt ierīces un printerus) izvēlnē **Hardware and Sound** (Aparatūra un skaņa).
	- **Windows 8.1** un **Windows 8**: Lai atvērtu joslu Charms (Amuleti), norādiet uz vai pieskarieties augšējā labajā ekrāna stūrī, noklikšķiniet uz ikonas **Settings** (Iestatījumi), noklikšķiniet uz vai pieskarieties **Control Panel** (Vadības panelis), pēc tam **View devices and printers** (Skatīt ierīces un printerus).
	- **Windows 7**: Windows izvēlnē **Start** (Sākt) noklikšķiniet uz **Devices and Printers** (Ierīces un printeri).
- **Windows Vista**: Windows izvēlnē **Start** (Sākt) noklikšķiniet uz **Control Panel** (Vadības panelis), un pēc tam noklikšķiniet uz **Printers** (Printeri).
- **Windows XP**: Windows izvēlnē **Start** (Sākt) noklikšķiniet uz **Control Panel** (Vadības panelis) un pēc tam noklikšķiniet uz **Printers and Faxes** (Printeri un faksa aparāti).
- **b.** Lai atvērtu drukas rindu, veiciet dubultklikšķi uz printera ikonas.
- **c.** Izvēlnē **Printer** (Printeris) noklikšķiniet uz **Cancel all documents** (Atcelt visus dokumentus) vai **Purge Print Document** (Iztīrīt drukājamo dokumentu) un pēc tam noklikšķiniet uz **Yes** (Jā), lai apstiprinātu.
- **d.** Ja rindā joprojām ir dokumenti, restartējiet datoru un mēģiniet drukāt vēlreiz, kad dators ir restartēts.
- **e.** Vēlreiz pārbaudiet drukas rindu, lai pārliecinātos, vai tā ir tukša, un pēc tam vēlreiz mēģiniet veikt drukāšanu.

## **Lai pārbaudītu strāvas savienojumu un atiestatītu printeri**

- **1.** Pārbaudiet, vai strāvas vads ir kārtīgi pievienots printerim.
- **2.** Apskatiet printera pogu Barošana. Ja tā nedeg, printeris ir izslēgts. Nospiediet pogu Barošana, lai ieslēgtu printeri.

## **<sup>2</sup> PIEZĪME.** Ja printerim nepienāk elektriskā strāva, pievienojiet to citai strāvas kontaktligzdai.

- **3.** Ieslēdziet printeri un pēc tam atvienojiet strāvas kabeli printera sānā.
- **4.** Atvienojiet strāvas vadu no sienas kontaktligzdas.
- **5.** Pagaidiet vismaz 15 sekundes.
- **6.** Iespraudiet strāvas vadu sienas kontaktligzdā.
- **7.** Atkal pievienojiet strāvas vadu printera sānā.
- **8.** Ja printeris neizslēdzas, nospiediet pogu Barošana, lai ieslēgtu printeri.
- **9.** Vēlreiz mēģiniet lietot printeri.

## **Drukas problēmu novēršana (OS X)**

- **1.** Pārbaudiet, vai nav kļūdas paziņojumu, un novērsiet kļūdas.
- **2.** Atvienojiet un vēlreiz pievienojiet USB kabeli.
- **3.** Pārbaudiet, vai ierīce nav pauzēta vai bezsaistē.

## **Lai pārbaudītu, vai ierīce nav pauzēta vai bezsaistē**

- **a.** Zem **System Preferences** (Sistēmas preferences) noklikšķiniet uz **Print & Fax** (Drukāšana un faksa operācijas).
- **b.** Noklikšķiniet uz pogas **Open Print Queue** (Atvērt drukas rindu).
- **c.** Lai izvēlētos drukas darbu, noklikšķiniet uz tā.

Lietojiet šādas pogas, lai pārvaldītu drukas darbu:

- **Delete** (Dzēst): atceliet izvēlēto drukas darbu.
- **Hold** (Aizturēt): īslaicīgi pārtrauciet izvēlētā drukas darba izpildi.
- **Resume** (Atsākt): turpiniet īslaicīgi pārtraukta drukas darba izpildi.
- Pause Printer (Pauzēt printeri): īslaicīgi apturēt visus rindā esošos drukas darbus.
- **d.** Ja veicāt izmaiņas, mēģiniet drukāšanu vēlreiz.
- **4.** Restartējiet datoru.

## **Drukas kvalitātes problēmu novēršana**

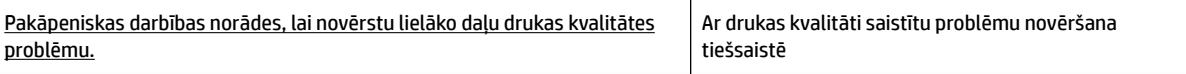

## **Palīdzības sadaļā izlasiet vispārējus norādījumus par drukas kvalitātes problēmu novēršanu**

**PIEZĪME.** Lai novērstu drukāšanas kvalitātes problēmas, vienmēr izslēdziet printeri, izmantojot pogu Barošana, un pirms spraudkontakta izraušanas vai strāvas sadalītāja atslēgšanas pagaidiet, līdz poga Barošana izdziest. Līdz ar to printeris var pārvietot kasetnes noslēgtā pozīcijā, kur tās ir pasargātas no izžūšanas.

## **Lai uzlabotu drukas kvalitāti**

- **1.** Pārliecinieties, vai izmantojat oriģinālās HP kasetnes.
- **2.** Pārliecinieties, vai tiek izmantots piemērota veida papīrs.

Vienmēr nodrošiniet, lai apdrukājamais papīrs būtu līdzens un nebūtu bojāts, saritināts vai saburzīts. Papildinformāciju skatiet nodaļā [Padomi papīra izvēlei un lietošanai](#page-16-0).

Lai panāktu vislabāko drukas kvalitāti, izmantojiet ļoti kvalitatīvu HP papīru vai ColorLok® standartam atbilstošus papīrus. Papildinformāciju skatiet nodaļā [Pamatinformācija par papīru](#page-14-0).

Drukājot attēlus labāku rezultātu iegūšanai izmantojiet HP Advanced Photo Paper (HP uzlaboto fotopapīru).

Speciālo papīru uzglabājiet oriģinālajā iepakojumā, atkārtoti noslēdzamā plastmasas maisiņā uz līdzenas virsmas, vēsā, sausā vietā.

Kad esat gatavs drukāt, izņemiet tikai tik daudz papīra, cik gatavojaties izlietot. Kad esat beidzis drukāt, neizlietoto fotopapīru ievietojiet atpakaļ plastmasas maisiņā. Tādējādi fotopapīrs nesalocīsies.

- **3.** Pārliecinieties, vai programmatūras drukas iestatījumos ir atlasīts atbilstošais papīra veids un drukas izšķirtspēja.
- **PIEZĪME.** Atlasot augstāku drukas kvalitāti, izdrukām var būt augstāka izšķirtspēja, bet būs nepieciešams vairāk tintes un drukāšana būs ilgāka.
- **4.** Pārbaudiet aptuveno tintes līmeni, lai noteiktu, vai kasetnēs nav palicis par maz tintes. Papildinformāciju skatiet nodaļā [Tintes līmeņa pārbaude.](#page-44-0) Ja kasetnēs palicis maz tintes, apsveriet to nomainu.
- **5.** Ja drukas kasetnēs nav palicis maz tintes, izdrukājiet diagnostikas lapu.

Lai to darītu:

- Papīra teknē ievietojiet Letter, A4 vai Legal formāta nelietotu parastu balto papīru.
- Izdrukājiet lapu, izmantojot printera programmatūru vai vadības paneli.
#### **Diagnostikas lapas izdrukāšana no printera programmatūra (sistēmā Windows)**

- **a.** Atveriet HP printera programmatūru. Papildinformāciju skatiet nodaļā [Atveriet HP printera](#page-28-0)  [programmatūru\(sistēmā Windows\).](#page-28-0)
- **b.** printera programmatūra noklikšķiniet uz **Druka** > **Maintain Your Printer** (Veikt printera apkopi), lai piekļūtu printera rīklodziņam.
- **c.** Lai izdrukātu diagnostikas lapu, cilnē **Device Reports** (Ierīces atskaites) noklikšķiniet uz **Print Diagnostic Information** (Drukāt diagnostikas informāciju).

#### **Diagnostikas lapas drukāšana no printera programmatūras (OS X)**

- **a.** Atveriet HP utilīta.
	- **PIEZĪME.** Ikona HP utilīta atrodas mapē **HP** (mape **Applications** (Lietojumprogrammas), kas atrodas cietā diska augšējā līmenī).
- **b.** Izvēlieties printeri sarakstā **Devices** (Ierīces).
- **c.** Noklikšķiniet uz **Test Page** (Testa lapa).
- **d.** Noklikšķiniet uz pogas **Print Test Page** (Drukāt testa lapu) un izpildiet ekrānā redzamos norādījumus.

#### **Diagnostikas lapas drukāšana, izmantojot printera vadības paneli**

- **a.** Printera vadības panelī sākuma ekrānā atlasiet **Iestatīšana** un pēc tam nospiediet Labi .
- **b.** Atlasiet **Printer Reports** (Printera ziņojumi) un pēc tam nospiediet Labi .
- **c.** Atlasiet **Print Quality Report** (Drukas kvalitātes ziņojums) un pēc tam nospiediet Labi .
- **6.** Ja diagnostikas lapā ir redzami krāsas izplūdumi vai trūkums un melnas rūtiņas, veiciet kasetņu vai drukas galviņas automātisku tīrīšanu.

Lai to izdarītu:

- Papīra teknē ievietojiet Letter, A4 vai Legal formāta nelietotu parastu balto papīru.
- Veiciet tīrīšanu, izmantojot printera programmatūru vai vadības paneli.

#### **Kasetņu vai drukas galviņas tīrīšana no printera programmatūra (sistēmā Windows)**

- **a.** Atveriet HP printera programmatūru. Papildinformāciju skatiet nodaļā [Atveriet HP printera](#page-28-0)  [programmatūru\(sistēmā Windows\).](#page-28-0)
- **b.** printera programmatūra noklikšķiniet uz **Druka** > **Maintain Your Printer** (Veikt printera apkopi), lai piekļūtu printera rīklodziņam.
- **c.** Cilnē **Device Services** (Ierīces pakalpojumi) noklikšķiniet uz tīrīšanas opcijas un pēc tam izpildiet ekrānā redzamos norādījumus.

#### **Lai tīrītu kasetnes vai drukas galviņu, izmantojot printera programmatūru (OS X)**

- **a.** Atveriet HP utilīta.
	- **PIEZĪME.** Ikona HP utilīta atrodas mapē **HP** (mape **Applications** (Lietojumprogrammas), kas atrodas cietā diska augšējā līmenī).
- **b.** Izvēlieties printeri sarakstā **Devices** (Ierīces).
- **c.** Noklikšķiniet uz **Clean Printheads** (Tīrīt drukas galviņas).
- **d.** Noklikšķiniet uz **Clean** (Tīrīt) un izpildiet ekrānā redzamos norādījumus.

#### **Kasetņu vai drukas galviņas tīrīšana, izmantojot printera vadības paneli**

- **a.** Printera vadības panelī sākuma ekrānā atlasiet **Iestatīšana** un pēc tam nospiediet Labi .
- **b.** Atlasiet **Tools** (Rīki) un pēc tam nospiediet Labi .
- **c.** Atlasiet tīrīšanas opciju, nospiediet Labi un pēc tam izpildiet ekrānā redzamos norādījumus.

Ja kasetņu un drukas galviņas notīrīšana neatrisina problēmu, sazinieties ar HP atbalsta dienestu. Dodieties uz [www.support.hp.com](http://h20180.www2.hp.com/apps/Nav?h_pagetype=s-001&h_product=7902061&h_client&s-h-e-008-1&h_lang=lv&h_cc=lv) . Šajā tīmekļa vietnē ir ietverta informācija un utilītas, kas var palīdzēt novērst daudzas izplatītas printera problēmas. Ja tas tiek prasīts, atlasiet savu valsti/reģionu un pēc tam noklikšķiniet uz **Visi HP kontakti** , lai iegūtu informāciju par sazināšanos ar tehniskā atbalsta dienestu.

**UZMANĪBU!** Tīriet kasetnes vai drukas galviņu tikai tad, ja nepieciešams. Nevajadzīgi tīrot kasetnes, tiek nelietderīgi iztērēta tinte un saīsinās drukas galviņas kalpošanas laiks.

- **7.** Izlīdziniet kasetnes vai drukas galviņu.
	- **PIEZĪME.** Kasetņu vai drukas galviņas izlīdzināšana nodrošina augstas kvalitātes rezultātus. Printeris prasa izlīdzināt kasetnes vai drukas galviņu ik reizi, kad tiek uzstādīta jauna kasetne. Ja izņemat un atkārtoti uzstādāt to pašu kasetni, printeris nepieprasa izlīdzināšanu, jo atceras izlīdzināšanas vērtības šai kasetnei.

Lai to izdarītu:

- Papīra teknē ievietojiet Letter, A4 vai Legal formāta nelietotu parastu balto papīru.
- Veiciet izlīdzināšanu, izmantojot printera programmatūru vai vadības paneli.

#### **Kasetņu vai drukas galviņas izlīdzināšana, izmantojot printera programmatūru (sistēmā Windows)**

- **a.** Atveriet HP printera programmatūru. Papildinformāciju skatiet nodaļā [Atveriet HP printera](#page-28-0)  [programmatūru\(sistēmā Windows\).](#page-28-0)
- **b.** printera programmatūra noklikšķiniet uz **Print** (Drukāt) > **Maintain Your Printer** (Veikt printera apkopi), lai piekļūtu printera rīklodziņa logam.
- **c.** Cilnē **Device Services** (Ierīces pakalpojumi) noklikšķiniet uz izlīdzināšanas opcijas.

Printeris izdrukā izlīdzināšanas lapu.

**d.** Ievērojiet printera ekrānā redzamās norādes, lai izlīdzinātu kasetnes.

#### **Kasetņu vai drukas galviņas izlīdzināšana, izmantojot printera programmatūru (OS X)**

- **a.** Atveriet HP utilīta.
- **PIEZĪME.** Ikona HP utilīta atrodas mapē **HP** (mape **Applications** (Lietojumprogrammas), kas atrodas cietā diska augšējā līmenī).
- **b.** Izvēlieties printeri sarakstā **Devices** (Ierīces).
- **c.** Noklikšķiniet uz **Align** (Izlīdzināt) un izpildiet ekrānā redzamos norādījumus.

#### <span id="page-74-0"></span>**Kasetņu vai drukas galviņas izlīdzināšana, izmantojot printera vadības paneli**

- **a.** Printera vadības panelī sākuma ekrānā atlasiet **Iestatīšana** un pēc tam nospiediet Labi .
- **b.** Atlasiet **Tools** (Rīki) un pēc tam nospiediet Labi .
- **c.** Atlasiet izlīdzināšanas opciju, nospiediet Labi un pēc tam izpildiet ekrānā redzamos norādījumus.

# **Tīkla un savienojuma problēmas**

Ko vēlaties darīt?

## **Novērst bezvadu savienojuma problēmu**

Izvēlieties vienu no tālāk norādītajām problēmu novēršanas opcijām.

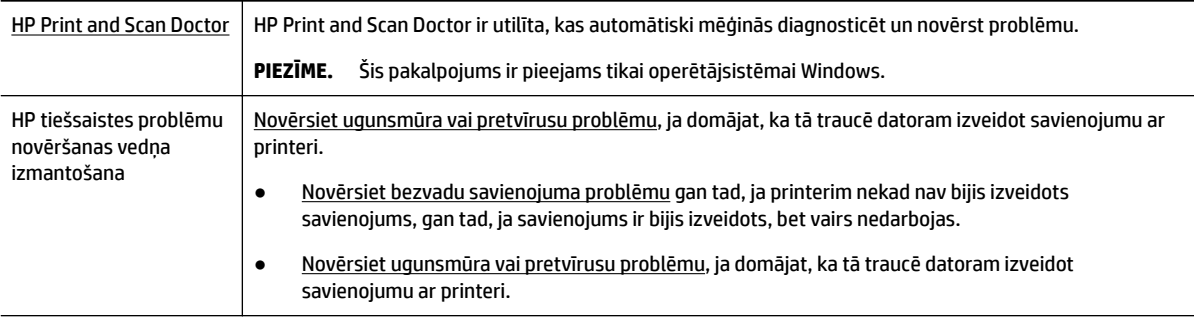

#### **PIEZĪME.** HP Print and Scan Doctor un HP tiešsaistes problēmu novēršanas vedņi var nebūt pieejami visās valodās.

#### **Palīdzības sadaļā izlasiet vispārējus norādījumus par bezvadu savienojuma problēmu novēršanu.**

Lai palīdzētu noteikt tīkla savienojuma problēmas, pārbaudiet tīkla konfigurāciju vai izdrukājiet bezvadu tīkla pārbaudes atskaiti.

- **1.** Printera vadības panelī sākuma ekrānā atlasiet **Network** (Tīkls) un pēc tam nospiediet Labi .
- **2.** Atlasiet **Print Reports** (Drukas ziņojumi) un pēc tam nospiediet Labi .
- **3.** Atlasiet Configuration Page (Konfigurācijas lapa) vai Test Report (Pārbaudes ziņojums) un pēc tam nospiediet Labi .

# **Atrast tīkla iestatījumus bezvadu savienojumam**

Izvēlieties vienu no tālāk norādītajām problēmu novēršanas opcijām.

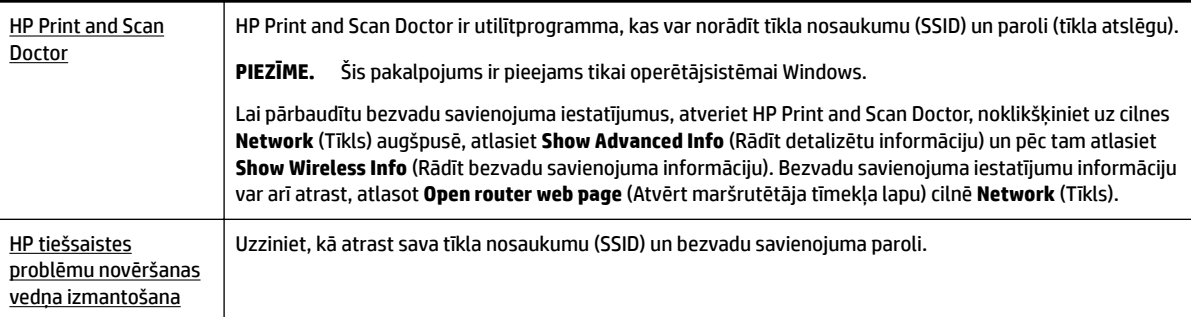

<span id="page-75-0"></span>**PIEZĪME.** HP Print and Scan Doctor un HP tiešsaistes problēmu novēršanas vedņi var nebūt pieejami visās valodās.

# **Novērsiet Wi-Fi Direct savienojuma problēmas**

[HP tiešsaistes problēmu novēršanas vedņa izmantošana](http://www.hp.com/embed/sfs/doc?client=IWS-eLP&lc=lv&cc=lv&ProductNameOID=7840166&TapasOnline=NETWORK_WIRELESS_DIRECT) | Novērsiet Wi-Fi Direct problēmu vai uzziniet, kā konfigurēt Wi-Fi Direct.

**PIEZĪME.** HP tiešsaistes problēmu novēršanas vedņi var nebūt pieejami visās valodās.

#### **Palīdzības sadaļā izlasiet vispārējus norādījumus par Wi-Fi Direct problēmu novēršanu.**

- **1.** Pārbaudiet printeri, lai noskaidrotu, vai Wi-Fi Direct ir ieslēgts.
	- **▲** Printera vadības panelī sākuma ekrānā ritiniet lejup, lai atlasītu Wi-Fi Direct, un pēc tam nospiediet Labi .
- **2.** No bezvadu datora vai mobilās ierīces ieslēdziet Wi-Fi savienojumu, pēc tam meklējiet printera Wi-Fi Direct nosaukumu un izveidojiet ar to savienojumu.
- **3.** Pēc uzvednes ievadiet Wi-Fi Direct paroli.
- **4.** Ja izmantojat mobilo ierīci, pārliecinieties, vai ir instalēta saderīga drukāšanas lietojumprogramma. Papildinformāciju par mobilo drukāšanu skatiet vietnē [www.hp.com/global/us/en/eprint/](http://www.hp.com/global/us/en/eprint/mobile_printing_apps.html) [mobile\\_printing\\_apps.html.](http://www.hp.com/global/us/en/eprint/mobile_printing_apps.html)

### **Ethernet savienojuma problēmu novēršana**

Pārbaudiet, vai darbojas turpmāk minētie elementi.

- Tīkls darbojas, un tīkla centrmezgls, komutators vai maršrutētājs ir ieslēgts un pareizi darbojas.
- Ethernet kabelis ir pareizi pieslēgts printerim, un deg Ethernet gaismiņa pie savienotāja.
- Pretvīrusu programmas, tostarp aizsardzībai pret spiegprogrammatūru, neietekmē tīkla savienojumu ar printeri. Ja zināt, ka pretvīrusu vai ugunsmūra programmatūra datoram neļauj izveidot savienojumu ar printeri, [izmantojiet HP tiešsaistes ugunsmūra problēmu novēršanu](http://www.hp.com/embed/sfs/doc?client=IWS-eLP&lc=lv&cc=lv&ProductNameOID=7840166&TapasOnline=NETWORK_FIREWALL), kas var palīdzēt to atrisināt.
- **[HP Print and Scan Doctor](http://h20180.www2.hp.com/apps/Nav?h_pagetype=s-924&h_keyword=lp70044-win&h_client=s-h-e004-01&h_lang=lv&h_cc=lv)**

Palaidiet HP Print and Scan Doctor, lai automātiski novērstu problēmu. Utilīta mēģinās diagnosticēt un novērst problēmu. HP Print and Scan Doctor var nebūt pieejams visās valodās.

# **Ar printera aparatūru saistītas problēmas**

**PADOMS.** Palaidiet [HP Print and Scan Doctor](http://h20180.www2.hp.com/apps/Nav?h_pagetype=s-924&h_keyword=lp70044-win&h_client=s-h-e004-01&h_lang=lv&h_cc=lv), lai diagnosticētu un automātiski novērstu drukāšanas, skenēšanas un kopēšanas problēmas. Šī lietojumprogramma ir pieejama tikai dažās valodās.

#### **Printeris negaidīti izslēdzas**

- Pārbaudiet strāvas padevi un savienojumus.
- Pārbaudiet, vai printera strāvas vads ir cieši pievienots funkcionējošai strāvas kontaktligzdai.

#### <span id="page-76-0"></span>**Neizdodas izlīdzināt drukas galviņu**

- Ja neizdodas veikt izlīdzināšanu, pārliecinieties, vai ievades teknē ir ievietots nelietots parasts baltais papīrs. Ja ievades teknē ir krāsains papīrs, kasetņu izlīdzināšana neizdodas.
- Ja izlīdzināšana atkārtoti neizdodas, iespējams, jātīra drukas galviņa vai ir bojāts sensors. Informāciju par drukas galviņas tīrīšanu skatiet šeit: [Drukas galviņu un kasetņu apkope](#page-78-0).
- Ja drukas galviņas notīrīšana neatrisina problēmu, sazinieties ar HP atbalsta dienestu. Apmeklējiet Web vietu [www.support.hp.com](http://h20180.www2.hp.com/apps/Nav?h_pagetype=s-001&h_product=7902061&h_client&s-h-e-008-1&h_lang=lv&h_cc=lv) . Šajā tīmekļa vietnē ir ietverta informācija un utilītas, kas var palīdzēt novērst daudzas izplatītas printera problēmas. Ja tas tiek prasīts, atlasiet savu valsti/reģionu un pēc tam noklikšķiniet uz **Visi HP kontakti** , lai iegūtu informāciju par sazināšanos ar tehniskā atbalsta dienestu.

#### **Novērsiet printera kļūdu.**

Veiciet turpmāk minētās darbības, lai atrisinātu šādas problēmas.

- **1.** Nospiediet pogu (poga Barošana), lai izslēgtu printeri.
- **2.** Atvienojiet strāvas vadu un pēc tam atkal to pievienojiet.
- **3.** Nospiediet (<sup>I</sup>) (poga Barošana), lai ieslēgtu printeri.

Ja šī problēma netiek novērsta, pierakstiet ziņojumā norādīto kļūdas kodu un pēc tam sazinieties ar HP klientu atbalsta dienestu. Plašāku informāciju par sazināšanos ar HP klientu atbalsta dienestu skatiet sadaļā [HP atbalsts](#page-79-0).

# **Palīdzības saņemšana no printera vadības paneļa**

Varat izmantot printera palīdzības tēmas, lai vairāk uzzinātu par printeri; dažas palīdzības tēmas ietver animācijas, kas palīdz veikt kādus procesus, piemēram, iztīrīt nosprostojumus.

Lai piekļūtu palīdzības izvēlnei sākuma ekrānā vai ekrāna konteksta palīdzībai, nospiediet **(poga Help Help** i (Palīdzība)) printera vadības panelī.

# **Printera atskaišu izprašana**

Lai labāk saprastu printera problēmas, varat izdrukāt tālāk norādītās atskaites.

- Printera statusa atskaite
- Tīkla konfigurācijas lapa
- [Drukas kvalitātes atskaite](#page-77-0)
- [Bezvadu savienojuma pārbaudes atskaite](#page-77-0)

### **Printera statusa atskaite**

Izmantojiet printera statusa atskaiti, lai skatītu pašreizējo printera informāciju un kasetnes statusu. Tāpat izmantojiet printera statusa atskaiti, lai tā sniegtu palīdzību ar printeri saistīto problēmu risināšanā.

Printera statusa atskaitē ir ietverts arī jaunāko notikumu reģistrācijas žurnāls.

Ja jums jāzvana HP, bieži noder pirms zvanīšanas izdrukāt printera statusa atskaiti.

# <span id="page-77-0"></span>**Tīkla konfigurācijas lapa**

Ja printerim izveidots savienojums ar tīklu, varat izdrukāt tīkla konfigurācijas lapu, lai skatītu printera tīkla iestatījumus un printera atrasto tīklu sarakstu. Atskaites pēdējā lapā ir iekļauts saraksts ar visiem zonā atrodamajiem bezvadu tīkliem, to signāla stiprumu un izmantotajiem kanāliem. Tas var jums palīdzēt atlasīt savam tīklam kanālu, kuru pārāk neizmanto citi tīkli (tas uzlabos tīkla veiktspēju).

Tīkla konfigurācijas lapu var izmantot, lai vienkāršāk novērstu tīkla savienojamības problēmas. Ja jāzvana HP, bieži noder pirms zvanīšanas izdrukāt šo lapu.

## **Drukas kvalitātes atskaite**

Drukas kvalitātes problēmām var būt daudzi iemesli: programmatūras iestatījumi, zemas kvalitātes attēls vai pati drukas sistēma. Ja neesat apmierināts ar izdruku kvalitāti, drukas kvalitātes diagnostikas lapa var palīdzēt noteikt, vai drukas sistēma darbojas pareizi.

## **Bezvadu savienojuma pārbaudes atskaite**

Ja drukājat bezvadu testa atskaiti, tiek palaisti vairāki testi, lai pārbaudītu dažādus printera bezvadu savienojuma apstākļus. Atskaite parāda testu rezultātus. Ja konstatēta problēma, atskaites augšpusē tiek parādīts ziņojums un ieteikumi problēmas novēršanai. Daļa no svarīgākās bezvadu konfigurācijas informācijas tiek sniegta atskaites apakšējā sadaļā.

# **Tīmekļa pakalpojumu lietošanas problēmu novēršana**

Ja rodas problēmas, izmantojot tīmekļa pakalpojumus, piemēram, **HP ePrint** , veiciet turpmāk norādītās pārbaudes.

Pārliecinieties, vai printerim ir savienojums ar internetu, izmantojot Ethernet vai bezvadu savienojumu.

**<sup>2</sup> PIEZĪME.** Šīs tīmekļa funkcijas nevar izmantot, ja printera savienojums ir izveidots, izmantojot USB kabeli.

- Pārliecinieties, vai printerī ir instalēti jaunākie produkta atjauninājumi.
- Pārliecinieties, vai printerī ir iespējoti tīmekļa pakalpojumi. Papildinformāciju skatiet nodaļā [Tīmekļa](#page-40-0) [pakalpojumu iestatīšana](#page-40-0).
- Pārliecinieties, vai tīkla centrmezgls, komutators vai maršrutētājs ir ieslēgts un darbojas pareizi.
- Ja pievienojat printeri, izmantojot Ethernet kabeli, pārliecinieties, vai, printeri pieslēdzot tīklam, neizmantojat tālruņa vadu vai pārvienojuma kabeli un vai Ethernet kabelis ir droši pievienots printerim. Papildinformāciju skatiet nodaļā [Tīkla un savienojuma problēmas.](#page-74-0)
- Ja pievienojat printeri, izmantojot bezvadu savienojumu, pārliecinieties, vai bezvadu tīkls darbojas pareizi. Papildinformāciju skatiet nodaļā [Tīkla un savienojuma problēmas.](#page-74-0)
- Ja izmantojat **HP ePrint** , veiciet tālāk norādītās pārbaudes.
	- Pārliecinieties, vai printera e-pasta adrese ir pareiza.
	- Pārliecinieties, vai printera e-pasta adrese ir vienīgā adrese, kas norādīta e-pasta ziņojuma rindā "To" (Kam). Ja rindā "To" (Adresāts) ir norādītas citas e-pasta adreses, nosūtītie pielikumi, iespējams, netiks izdrukāti.
	- Pārliecinieties, vai sūtāt dokumentus, kas atbilst **HP ePrint** prasībām. Lai iegūtu papildinformāciju, apmeklējiet [Pievienots HP](http://www.hpconnected.com) (šī vietne var nebūt pieejama visās valstīs/reģionos).
- <span id="page-78-0"></span>● Ja tīkls izmanto starpniekservera iestatījumus, veidojot savienojumu ar internetu, pārliecinieties, vai ievadītie starpniekservera iestatījumi ir derīgi:
	- Pārbaudiet izmantotās tīmekļa pārlūkprogrammas (piemēram, Internet Explorer, Firefox vai Safari) iestatījumus.
	- Veiciet pārbaudi pie IT administratora vai personas, kas iestata ugunsmūri.

Ja ir mainīti ugunsmūra izmantotie starpniekservera iestatījumi, šie iestatījumi jāatjaunina printera vadības panelī vai iegultajā tīmekļa serverī. Ja šie iestatījumi netiek atjaunināti, nevar lietot tīmekļa pakalpojumus.

Papildinformāciju skatiet nodaļā [Tīmekļa pakalpojumu iestatīšana](#page-40-0).

**PADOMS.** Lai saņemtu papildu palīdzību par tīmekļa pakalpojumu iestatīšanu un izmantošanu, apmeklējiet [Pievienots HP](http://www.hpconnected.com) (šī vietne var nebūt pieejama visās valstīs/reģionos).

# **Printera apkope**

Ko vēlaties darīt?

### **Korpusa tīrīšana**

**AS BRĪDINĀJUMS!** Pirms printera tīrīšanas izslēdziet to, nospiežot (<sup>1</sup>) (poga Barošana), un atvienojiet strāvas vadu no kontaktligzdas.

Lai no korpusa noslaucītu putekļus, smērējumus un traipus, izmantojiet mīkstu, mitru drānu bez plūksnām. Neļaujiet šķidrumiem nokļūt printera iekšienē, kā arī uz printera vadības paneļa.

### **Drukas galviņu un kasetņu apkope**

Ja drukāšanas laikā rodas problēmas, iespējams, ir problēma ar drukas galviņu. Turpmākajās sadaļās aprakstītās procedūras jāveic tikai, ja norādīts to darīt, lai novērstu drukas kvalitātes problēmas.

Nevajadzīgi veicot izlīdzināšanas un tīrīšanas procedūras, tiek tērēta tinte un samazināts kasetņu kalpošanas laiks.

● Notīriet drukas galviņu, ja izdrukātais dokuments ir svītrains, tam ir nepareizas krāsas vai to nav.

Tīrīšanai ir trīs posmi. Katra posma ilgums ir aptuveni divas minūtes, kuru laikā tiek izmantota viena papīra lapa un tiek izmantots pieaugošs tintes daudzums. Pēc katra posma apskatiet izdrukas kvalitāti. Nākamā tīrīšanas fāze jāaktivizē tikai, ja drukas kvalitāte nav apmierinoša.

Ja pēc visiem tīrīšanas cikliem drukas kvalitāte joprojām šķiet slikta, mēģiniet izlīdzināt printeri. Ja drukas kvalitātes problēmas neizdodas novērst arī pēc izlīdzināšanas un tīrīšanas, sazinieties ar HP klientu atbalsta dienestu. Papildinformāciju skatiet nodaļā [HP atbalsts](#page-79-0).

Izlīdziniet printeri, ja printera statusa lapā krāsu paraugos redzamas švīkas vai baltas līnijas, kā arī, ja izdrukās redzamas drukas kvalitātes problēmas.

Printeris sākotnējās uzstādīšanas laikā automātiski izlīdzina drukas galviņu.

**<sup>2</sup> PIEZĪME.** Tīrot tiek patērēta tinte, tāpēc tīriet drukas galviņu tikai nepieciešamības gadījumā. Tīrīšanas process ilgst dažas minūtes. Tā laikā var būt dzirdams troksnis.

Printera izslēgšanai vienmēr izmantojiet strāvas pogu. Ja printeris netiek pareizi izslēgts, var rasties drukas kvalitātes problēmas.

#### <span id="page-79-0"></span>**Lai iztīrītu vai izlīdzinātu kasetnes vai drukas galviņu**

- **1.** Ievietojiet ievades teknē vienkāršu, baltu Letter, A4 vai Legal formāta papīru.
- **2.** Printera vadības panelī sākuma ekrānā atlasiet **Iestatīšana** un pēc tam nospiediet Labi .
- **3.** Atlasiet **Tools** (Rīki) un pēc tam nospiediet Labi .
- **4.** Atlasiet nepieciešamo opciju un pēc tam nospiediet Labi . Tad rīkojieties atbilstoši ekrānā redzamajiem norādījumiem.

**PIEZĪME.** Šīs darbības var arī veikt, izmantojot HP printera programmatūru vai iegulto tīmekļa serveri. Lai piekļūtu programmatūrai vai iegultajam tīmekļa serverim, skatiet [Atveriet HP printera](#page-28-0) [programmatūru\(sistēmā Windows\)](#page-28-0) vai [Iegultā tīmekļa servera atvēršana.](#page-58-0)

# **Noklusējumu un iestatījumu atjaunošana**

Ja atspējojat dažas funkcijas vai maināt dažus iestatījumus un vēlaties tos mainīt atpakaļ, varat atjaunot printerim sākotnējos rūpnīcas iestatījumus vai tīkla iestatījumus.

#### **Oriģinālo rūpnīcas noklusējumu atjaunošana printerim**

- **1.** Printera vadības panelī sākuma ekrānā atlasiet **Iestatīšana** un pēc tam nospiediet Labi .
- **2.** Atlasiet **Tools** (Rīki) un pēc tam nospiediet Labi .
- **3.** Atlasiet **Restore** (Atjaunot) un pēc tam nospiediet Labi .
- **4.** Tiek parādīts brīdinājuma ziņojums, kas norāda, ka visi konfigurētie iestatījumi tiks dzēsti un tiks atjaunoti oriģinālie rūpnīcas iestatījumi. Nospiediet pogu Labi , lai turpinātu.

#### **Oriģinālo tīkla iestatījumu atjaunošana printerim**

- **1.** Printera vadības panelī sākuma ekrānā atlasiet **Network** (Tīkls) un pēc tam nospiediet Labi .
- **2.** Atlasiet **Restore Network Settings** (Atjaunot tīkla iestatījumus) un pēc tam nospiediet Labi .

Tiek parādīts ziņojums, kurā norādīts, ka tīkla noklusējumi tiks atjaunoti.

- **3.** Atlasiet **Yes** (Jā), nospiežot = (pogu Selection (Atlase)).
- 4. Izdrukājiet tīkla konfigurācijas lapu un pārliecinieties, vai tīkla iestatījumi ir atiestatīti.
- **PIEZĪME.** Pēc printera tīkla iestatījumu atiestatīšanas tiek noņemti iepriekš konfigurētie bezvadu iestatījumi.
- **PADOMS.** Lai saņemtu informāciju un utilītprogrammas, kuru izmantošana var novērst daudzas vispārējas printera problēmas, varat apmeklēt HP tiešsaistes atbalsta tīmekļa vietni šeit: [www.support.hp.com](http://h20180.www2.hp.com/apps/Nav?h_pagetype=s-001&h_product=7902061&h_client&s-h-e-008-1&h_lang=lv&h_cc=lv) .

(sistēmā Windows) Palaidiet [HP Print and Scan Doctor](http://h20180.www2.hp.com/apps/Nav?h_pagetype=s-924&h_keyword=lp70044-win&h_client=s-h-e004-01&h_lang=lv&h_cc=lv), lai diagnosticētu un automātiski novērstu drukāšanas, skenēšanas un kopēšanas problēmas. Šī lietojumprogramma ir pieejama tikai dažās valodās.

# **HP atbalsts**

Informāciju par jaunākajiem produktu atjauninājumiem un atbalstu skatiet printera atbalsta tīmekļa vietnē šeit: [www.support.hp.com](http://h20180.www2.hp.com/apps/Nav?h_pagetype=s-001&h_product=7902061&h_client&s-h-e-008-1&h_lang=lv&h_cc=lv) . HP tiešsaistes atbalsts nodrošina daudzas palīdzības iespējas darbā ar printeri:

<span id="page-80-0"></span>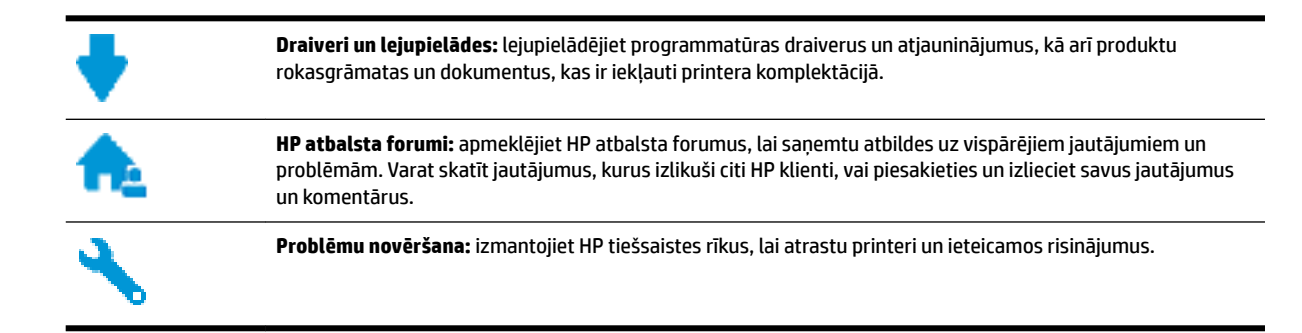

## **Sazināties ar HP**

Ja nepieciešama HP tehniskā atbalsta pārstāvja palīdzība, lai atrisinātu problēmu, apmeklējiet [Kontakta](http://h20180.www2.hp.com/apps/Nav?h_pagetype=s-017&h_product=7902061&h_client&s-h-e-008-1&h_lang=lv&h_cc=lv)  [atbalsta tīmekļa vietni](http://h20180.www2.hp.com/apps/Nav?h_pagetype=s-017&h_product=7902061&h_client&s-h-e-008-1&h_lang=lv&h_cc=lv). Turpmāk norādītās kontaktu iespējas ir pieejamas bez maksas garantijā iekļautajiem klientiem (HP aģenta atbalsts ārpus garantijas klientiem, iespējams, jāsniedz bez maksas):

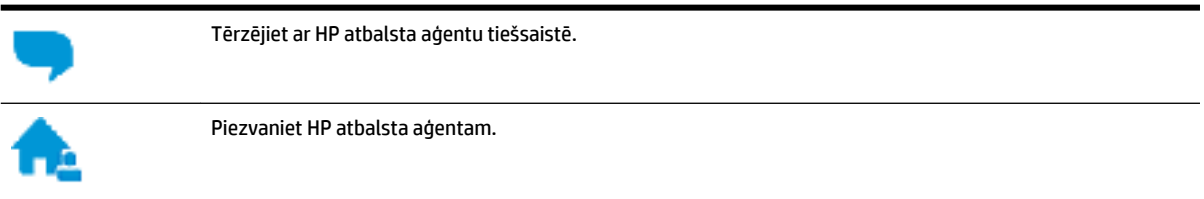

Sazinoties ar HP atbalstu, sagatavojieties sniegt šādu informāciju:

- Izstrādājuma nosaukums (atrodas uz produkta, piemēram, HP OfficeJet Pro 8210)
- produkta numurs (atrodas pie kasetnes piekļuves zonas)

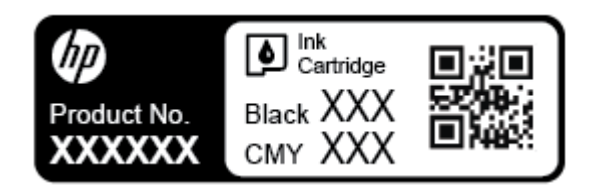

Sērijas numurs (norādīts printera aizmugurē vai apakšpusē).

## **Printera reģistrācija**

Veltot reģistrācijai tikai dažas minūtes, varat iegūt ātrāku apkalpošanu, efektīvāku atbalstu un izstrādājuma atbalsta paziņojumus. Ja nereģistrējāt printeri programmatūras instalēšanas laikā, varat to paveikt tagad vietnē <http://www.register.hp.com>.

## **Garantijas papildiespējas**

Printerim par papildu samaksu ir pieejami papildu pakalpojumu plāni. Dodieties uz [www.support.hp.com](http://h20180.www2.hp.com/apps/Nav?h_pagetype=s-001&h_product=7902061&h_client&s-h-e-008-1&h_lang=lv&h_cc=lv) , atlasiet savu valsti/reģionu un valodu, pēc tam atklājiet paplašinātās garantijas iespējas, kas pieejamas jūsu printerim.

# <span id="page-81-0"></span>**A Tehniskā informācija**

Šajā nodaļā ir aprakstītas šādas tēmas:

- $\bullet$  Specifikācijas
- [Regulējošā informācija](#page-82-0)
- [Vides produktu uzraudzības programma](#page-87-0)

# **Specifikācijas**

Plašāku informāciju skatiet šeit: [www.support.hp.com](http://h20180.www2.hp.com/apps/Nav?h_pagetype=s-001&h_product=7902061&h_client&s-h-e-008-1&h_lang=lv&h_cc=lv) . Atlasiet savu valsti vai reģionu. Noklikšķiniet uz **Product Support & Troubleshooting** (Produktu atbalsts un problēmu novēršana). Ievadiet printera priekšpusē redzamo nosaukumu un pēc tam atlasiet **Search** (Meklēt). Noklikšķiniet uz **Product information**  (Produkta informācija) un pēc tam noklikšķiniet uz Product specifications (Produkta specifikācijas).

#### **Sistēmas prasības**

● Lai iegūtu informāciju par programmatūras un sistēmas prasībām vai turpmākajiem operētājsistēmas laidieniem un atbalstu, apmeklējiet HP tiešsaistes atbalsta tīmekļa vietni šeit: [www.support.hp.com](http://h20180.www2.hp.com/apps/Nav?h_pagetype=s-001&h_product=7902061&h_client&s-h-e-008-1&h_lang=lv&h_cc=lv) .

#### **Vides tehniskie parametri**

- Ekspluatācijas temperatūra: no 5° līdz 40° C (no 41° līdz 104° F)
- Ekspluatācijas vides gaisa mitrums: no 15 līdz 80% relatīvā mitruma bez kondensācijas
- Ieteicamie ekspluatācijas apstākļi: no 15° līdz 32° C (no 59° līdz 90° F)
- Ieteicamais relatīvais mitrums: 20–80% bez kondensāta

#### **Ievades teknes ietilpība**

- $\bullet$  Parastā papīra loksnes (60–105 g/m<sup>2</sup> [16–28 mārc.]): līdz 250
- Aploksnes: līdz 30
- Attēlu rādītāju kartītes: līdz 50
- Fotopapīra lapas: līdz 50

#### **Izvades teknes ietilpība**

- $\bullet$  Parastā papīra loksnes (60–105 g/m<sup>2</sup> [16–28 mārc.]): līdz 150
- Aploksnes: līdz 30
- Attēlu rādītāju kartītes: līdz 80
- Fotopapīra lapas: līdz 100

#### <span id="page-82-0"></span>**Papīra izmērs un svars**

Sarakstu, kurā norādīti visi piemērotie papīru formāti, skatiet HP printera programmatūrā.

- **•** Parastais papīrs: no 60 līdz 105 g/m<sup>2</sup> (no 16 līdz 28 mārc.)
- $\bullet$  Aploksnes: no 75 līdz 90 g/m<sup>2</sup> (no 20 līdz 24 mārc.)
- Kartītes: līdz 200 g/m<sup>2</sup> (ne vairāk kā 110 mārc. rādītāja kartītēm)
- $\bullet$  Fotopapīrs: 300 g/m<sup>2</sup> (80 mārc.)

#### **Drukas tehniskie dati**

- Drukas ātrums ir atkarīgs no dokumenta sarežģītības un printera modeļa
- Metode: "pilienu pēc pieprasījuma" termiskā tintes strūkla
- Valoda: PCL 6, PCL 5, PDF, PostScript
- Drukas izšķirtspēja:

Atbalstīto drukas risinājumu sarakstu skatiet [printera atbalsta tīmekļa vietnē](http://h20180.www2.hp.com/apps/Nav?h_pagetype=s-001&h_product=7902061&h_client&s-h-e-008-1&h_lang=lv&h_cc=lv).

Drukas malas:

Dažādu materiālu drukas iestatījumus skatiet [printera atbalsta tīmekļa vietnē](http://h20180.www2.hp.com/apps/Nav?h_pagetype=s-001&h_product=7902061&h_client&s-h-e-008-1&h_lang=lv&h_cc=lv).

#### **Kasetņu resursi**

● Lai iegūtu sīkāku informāciju par paredzamajiem kasetņu resursiem, apmeklējiet vietni [www.hp.com/go/learnaboutsupplies.](http://www.hp.com/go/learnaboutsupplies)

# **Regulējošā informācija**

Printeris atbilst jūsu valsts/reģiona regulējošo iestāžu prasībām.

Šajā nodaļā ir aprakstītas šādas tēmas:

- [Normatīvais modeļa numurs](#page-83-0)
- [FCC paziņojums](#page-83-0)
- [VCCI \(B klases\) atbilstības paziņojums lietotājiem Japānā](#page-84-0)
- [Paziņojums lietotājiem Japānā par strāvās vadu](#page-84-0)
- [Paziņojums lietotājiem Korejā](#page-84-0)
- [Paziņojums par trokšņu emisiju lietotājiem Vācijā](#page-84-0)
- [Eiropas Savienības normatīvais paziņojums](#page-84-0)
	- [Produkti ar bezvadu funkcionalitāti](#page-85-0)
- [Paziņojums lietotājiem Vācijā par vizuālajiem displejiem darbvietās](#page-85-0)
- [Atbilstības deklarācija](#page-85-0)
- [Normatīva informācija bezvadu izstrādājumiem](#page-85-0)
	- [Pakļaušana radiofrekvenču starojuma iedarbībai](#page-85-0)
	- [Paziņojums lietotājiem Brazīlijā](#page-86-0)
- <span id="page-83-0"></span>– [Paziņojums lietotājiem Kanādā](#page-86-0)
- [Paziņojums lietotājiem Taivānā](#page-87-0)
- [Paziņojums lietotājiem Meksikā](#page-87-0)
- [Paziņojums lietotājiem Japānā](#page-87-0)
- [Paziņojums lietotājiem Korejā](#page-87-0)

### **Normatīvais modeļa numurs**

Likumā paredzētās identifikācijas nolūkā izstrādājumam ir piešķirts obligātais modeļa identifikācijas numurs. Šī izstrādājuma obligātais modela identifikācijas numurs ir SNPRC-1603-01. Šo obligāto numuru nedrīkst sajaukt ar mārketinga nosaukumu (HP 2fficeJet Pro 8210 series) vai produkta numuru (D9L63).

## **FCC paziņojums**

### **FCC** statement

The United States Federal Communications Commission (in 47 CFR 15.105) has specified that the following notice be brought to the attention of users of this product.

This equipment has been tested and found to comply with the limits for a Class B digital device, pursuant to Part 15 of the FCC Rules. These limits are designed to provide reasonable protection against harmful interference in a residential installation. This equipment generates, uses and can radiate radio frequency energy and, if not installed and used in accordance with the instructions, may cause harmful interference to radio communications. However, there is no quarantee that interference will not occur in a particular installation. If this equipment does cause harmful interference to radio or television reception, which can be determined by turning the equipment off and on, the user is encouraged to try to correct the interference by one or more of the following measures:

- Reorient or relocate the receiving antenna.
- Increase the separation between the equipment and the receiver.
- Connect the equipment into an outlet on a circuit different from that to which the receiver is connected.
- Consult the dealer or an experienced radio/TV technician for help.

For further information, contact:

**Manager of Corporate Product Regulations** HP Inc. 1501 Page Mill Road. Palo Alto, CA 94304, U.S.A.

Modifications (part 15.21)

The FCC requires the user to be notified that any changes or modifications made to this device that are not expressly approved by HP may void the user's authority to operate the equipment.

This device complies with Part 15 of the FCC Rules. Operation is subject to the following two conditions: (1) this device may not cause harmful interference, and (2) this device must accept any interference received, including interference that may cause undesired operation.

# <span id="page-84-0"></span>**VCCI (B klases) atbilstības paziņojums lietotājiem Japānā**

この装置は、クラスB情報技術装置です。この装置は、家 庭環境で使用することを目的としていますが、この装置が ラジオやテレビジョン受信機に近接して使用されると、受 信障害を引き起こすことがあります。取扱説明書に従って 正しい取り扱いをして下さい。 **VCCI-B** 

# **Paziņojums lietotājiem Japānā par strāvās vadu**

```
製品には、同梱された電源コードをお使い下さい。
同梱された電源コードは、他の製品では使用出来ません。
```
# **Paziņojums lietotājiem Korejā**

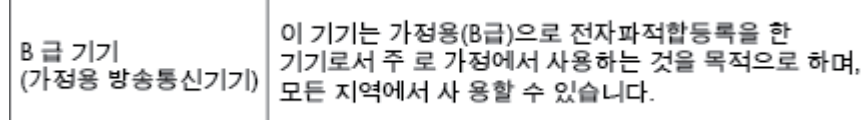

# **Paziņojums par trokšņu emisiju lietotājiem Vācijā**

### Geräuschemission

LpA < 70 dB am Arbeitsplatz im Normalbetrieb nach DIN 45635 T. 19

# **Eiropas Savienības normatīvais paziņojums**

 $\epsilon$ 

Produkti ar CE marķējumu atbilst vienai vai vairākām turpmāk minētajām ES direktīvām, kuras var būt piemērojamas: Zemsprieguma direktīva 2006/95/EK, EMC direktīva 2004/108/EK, Ekodizaina direktīva 2009/125/EK, R&TTE direktīva 1999/5/EK, RoHS direktīva 2011/65/ES. Atbilstība šīm direktīvām ir novērtēta, izmantojot piemērojamos Eiropas saskaņotos standartus. Pilna atbilstības deklarācija ir pieejama šajā tīmekļa vietnē: www.hp.com/go/certificates (meklējiet pēc produkta modeļa nosaukuma vai tā obligātā modeļa numura (RMN), kuru var atrast uz normatīvās uzlīmes).

Kontaktadrese informācijai par normatīviem jautājumiem ir sekojoša:

HP GmbH, Dept./MS: HQ-TRE, Herrenberger Strasse 140, 71034 Boeblingen, VĀCIJA

### <span id="page-85-0"></span>**Produkti ar bezvadu funkcionalitāti**

#### **EMF**

Šis produkts atbilst starptautiskajām vadlīnijām (ICNIRP) par radiofrekvences starojuma iedarbību.

Ja tas ietver radio pārraides un uztveršanas ierīci, tad normālas lietošanas laikā 20 cm atstatums nodrošina radio frekvences iedarbības līmeņu atbilstību ES prasībām.

#### **Bezvadu funkcionalitāte Eiropā**

Šis produkts ir paredzēts lietošanai bez ierobežojumiem visās ES valstīs, kā arī Īslandē, Lihtenšteinā, Norvēģijā un Šveicē.

# **Paziņojums lietotājiem Vācijā par vizuālajiem displejiem darbvietās**

# GS-Erklärung (Deutschland)

Das Gerät ist nicht für die Benutzung im unmittelbaren Gesichtsfeld am Bildschirmarbeitsplatz vorgesehen. Um störende Reflexionen am Bildschirmarbeitsplatz zu vermeiden, darf dieses Produkt nicht im unmittelbaren Gesichtsfeld platziert werden.

# **Atbilstības deklarācija**

Atbilstības deklarāciju var atrast vietnē www.hp.eu/certificates.

## **Normatīva informācija bezvadu izstrādājumiem**

Šajā sadaļā iekļauta normatīvā informācija, kas attiecas uz bezvadu produktiem:

- Pakļaušana radiofrekvenču starojuma iedarbībai
- [Paziņojums lietotājiem Brazīlijā](#page-86-0)
- Pazinojums lietotājiem Kanādā
- [Paziņojums lietotājiem Taivānā](#page-87-0)
- [Paziņojums lietotājiem Meksikā](#page-87-0)
- [Paziņojums lietotājiem Japānā](#page-87-0)
- [Paziņojums lietotājiem Korejā](#page-87-0)

### **Pakļaušana radiofrekvenču starojuma iedarbībai**

#### Exposure to radio frequency radiation

frequency exposure limits. Nevertheless, the device shall be used in such a manner that the potential for human contact during normal operation is minimized. This product and any attached external antenna, if supported, shall be placed in such a manner to minimize the potential for human contact during normal operation. In order to avoid the possibility of exceeding the FCC radio frequency exposure limits, human proximity to the antenna shall not be less than 20 cm (8 inches) during normal operation.

### <span id="page-86-0"></span>**Paziņojums lietotājiem Brazīlijā**

#### Aviso aos usuários no Brasil

Este equipamento opera em caráter secundário, isto é, não tem direito à proteção contra interferência prejudicial, mesmo de estações do mesmo tipo, e não pode causar interferência a sistemas operando em caráter primário.

#### **Paziņojums lietotājiem Kanādā**

Under Innovation, Science and Economic Development Canada regulations, this radio transmitter may only operate using an antenna of a type and maximum (or lesser) gain approved for the transmitter by Innovation, Science and Economic Development Canada. To reduce potential radio interference to other users, the antenna type and its gain should be so chosen that the equivalent isotropically radiated power (e.i.r.p.) is not more than that necessary for successful communication.

This device complies with Innovation, Science and Economic Development Canada licence-exempt RSS standard(s). Operation is subject to the following two conditions: (1) this device may not cause interference, and (2) this device must accept any interference, including interference that may cause undesired operation of the device.

WARNING! Exposure to Radio Frequency Radiation. The radiated output power of this device is below the Innovation, Science and Economic Development Canada radio frequency exposure limits. Nevertheless, the device should be used in such a manner that the potential for human contact is minimized during normal operation.

To avoid the possibility of exceeding the Innovation, Science and Economic Development Canada radio frequency exposure limits, human proximity to the antennas should not be less than 20 cm (8 inches).

Conformément au Règlement d'Innovation, Science et Développement Economique Canada, cet émetteur radioélectrique ne peut fonctionner qu'avec une antenne d'un type et d'un gain maximum (ou moindre) approuvé par Innovation, Science et Développement Economique Canada. \$fin de réduire le brouillage radioélectrique potentiel pour d'autres utilisateurs, le type d'antenne et son gain doivent être choisis de manière à ce que la puissance isotrope rayonnée équivalente (p.i.r.e.) ne dépasse pas celle nécessaire à une communication réussie.

Cet appareil est conforme aux normes RSS exemptes de licence d'Innovation, Science et Développement Economique Canada. Son fonctionnement dépend des deux conditions suivantes : (1) cet appareil ne doit pas provoquer d'interférences nuisibles et (2) doit accepter toutes les interférences reçues, y compris des interférences pouvant provoquer un fonctionnement non souhaité de l'appareil.

AVERTISSEMENT relatif à l'exposition aux radiofréquences. La puissance de rayonnement de cet appareil se trouve sous les limites d'exposition de radiofréquences d'Innovation, Science et Développement Economique Canada. Néanmoins, cet appareil doit être utilisé de telle sorte qu'il doive être mis en contact le moins possible avec le corps humain.

\$fin d'éviter le dépassement éventuel des limites d'exposition aux radiofréquences d'Innovation, Science et Développement Economique Canada, il est recommandé de maintenir une distance de plus de 20 cm entre les antennes et l'utilisateur.

### <span id="page-87-0"></span>**Paziņojums lietotājiem Taivānā**

```
低功率電波輻射性電機管理辦法
第十二條
經型式認證合格之低功率射頻電機,非經許可,公司、商號或使用者均不得擅自變更頻
率、加大功率或變更設計之特性及功能。
第十四條
低功率射頻電機之使用不得影響飛航安全及干擾合法通信;經發現有干擾現象時,應立
即停用,並改善至無干擾時方得繼續使用。
前項合法通信,指依電信法規定作業之無線電通信。低功率射頻電機須忍受合法通信或
工業、科學及醫藥用電波輻射性電機設備之干擾。
```
### **Paziņojums lietotājiem Meksikā**

#### Aviso para los usuarios de México

La operación de este equipo está sujeta a las siguientes dos condiciones: (1) es posible que este equipo o dispositivo no cause interferencia perjudicial y (2) este equipo o dispositivo debe aceptar cualquier interferencia, incluyendo la que pueda causar su operación no deseada. Para saber el modelo de la tarjeta inalámbrica utilizada, revise la etiqueta regulatoria de la impresora.

### **Paziņojums lietotājiem Japānā**

この機器は技術基準適合証明又は工事設計認証を受けた無線設備を搭載しています。

### **Paziņojums lietotājiem Korejā**

해당 무선설비는 전파혼신 가능성이 있으므로 인명안전과 관련된 서비스는 할 수 없음

# **Vides produktu uzraudzības programma**

HP ir apņēmies nodrošināt kvalitatīvus izstrādājumus ekoloģiski drošā veidā. Produkts ir izstrādāts tā, lai to varētu viegli pārstrādāt. Tiek izmantots pēc iespējas mazāk dažādu materiālu, vienlaikus nodrošinot pareizu funkcionalitāti un uzticamību. Dažāda veida materiāli ir novietoti tā, lai tos varētu viegli atdalīt. Stiprinātāji un citi savienojumi ir viegli atrodami, tiem var ērti piekļūt, un tos var viegli noņemt, izmantojot parastus instrumentus. Detaļas, kurām ir augsta prioritāte, ir izstrādātas tā, lai tām būtu ērti piekļūt un tās varētu efektīvi izjaukt un labot. Lai iegūtu papildinformāciju, apmeklējiet HP mājas lapu, kas veltīta saistībām pret vidi:

[www.hp.com/hpinfo/globalcitizenship/environment](http://www.hp.com/hpinfo/globalcitizenship/environment/index.html)

- [Ekoloģiska lietošana](#page-88-0)
- [Eiropas Savienības Komisijas Regula 1275/2008](#page-88-0)
- **Papīrs**
- **[Plastmasa](#page-88-0)**
- <span id="page-88-0"></span>[Materiālu drošības datu lapas](#page-89-0)
- [Pārstrādes programma](#page-89-0)
- [HP inkjet ražojumu pārstrādes programma](#page-89-0)
- [Elektroenerģijas patēriņš](#page-89-0)
- [Atkritumu izmešana \(Brazīlija\)](#page-89-0)
- [Lietotāju veikta izlietotā aprīkojuma likvidācija](#page-90-0)
- [Ķīmiskas vielas](#page-90-0)
- [Bīstamo vielu ierobežojumi \(Ukraina\)](#page-90-0)
- [Bīstamo vielu ierobežojumi \(Indija\)](#page-90-0)
- [Ķīnas SEPA eko uzlīmes lietotāja informācija](#page-90-0)
- [Ķīnas enerģijas marķējums printerim, faksam un kopētājam](#page-91-0)
- [Deklarācija par pašreizējo stāvokli ar ierobežoto vielu marķējumu \(Taivāna\)](#page-92-0)
- [Bīstamo vielu/elementu un to satura tabula \(Ķīna\)](#page-93-0)
- **[EPEAT](#page-93-0)**
- [Atbrīvošanās no akumulatora Taivānā](#page-94-0)
- [Kalifornijas perhlorāta materiālu paziņojums](#page-94-0)
- [ES akumulatoru direktīva](#page-94-0)
- [Paziņojums par akumulatoru lietotājiem Brazīlijā](#page-94-0)

# **Ekoloģiska lietošana**

HP mērķis ir palīdzēt klientiem mazināt ietekmi uz vidi. Lai iegūtu papildinformāciju par HP vides iniciatīvām, lūdzu, apmeklējiet HP vides programmu un iniciatīvu tīmekļa vietni.

[www.hp.com/hpinfo/globalcitizenship/environment/](http://www.hp.com/hpinfo/globalcitizenship/environment/)

## **Eiropas Savienības Komisijas Regula 1275/2008**

Informāciju par izstrādājuma jaudas datiem, tostarp izstrādājuma elektroenerģijas patēriņu, ja tas ir pievienots tīklam un atrodas gaidstāves režīmā, ja ir pievienoti visi vadu tīkla porti un aktivizēti visi bezvadu tīkla porti, lūdzu, skatiet produkta IT ECO Deklarācijas sadaļu P14 "Papildinformācija" vietnē [www.hp.com/](http://www.hp.com/hpinfo/globalcitizenship/environment/productdata/itecodesktop-pc.html) [hpinfo/globalcitizenship/environment/productdata/itecodesktop-pc.html](http://www.hp.com/hpinfo/globalcitizenship/environment/productdata/itecodesktop-pc.html).

### **Papīrs**

Šis produkts ir piemērots pārstrādāta papīra izmantošanai atbilstoši standartiemm DIN 19309 un EN 12281:2002.

### **Plastmasa**

Plastmasas detaļas, kas sver vairāk par 25 gramiem, ir apzīmētas atbilstoši starptautiskajiem standartiem, kas atvieglo plastmasu atpazīšanu to pārstrādes nolūkā produkta dzīves cikla beigās.

# <span id="page-89-0"></span>**Materiālu drošības datu lapas**

Materiālu drošības datu lapas (MSDS) var iegūt HP tīmekļa vietnē šeit:

[www.hp.com/go/msds](http://www.hp.com/go/msds)

### **Pārstrādes programma**

HP piedāvā arvien vairāk produktu atgriešanas un otrreizējās pārstrādes programmu, kas darbojas daudzās valstīs/reģionos un kurās piedalās vairāki lielākie elektronikas pārstrādes centri visā pasaulē. HP taupa resursus, dažus no saviem populārākajiem izstrādājumiem pārdodot vēlreiz. Papildu informāciju par HP produktu pārstrādi meklējiet:

[www.hp.com/recycle](http://www.hp.com/recycle)

### **HP inkjet ražojumu pārstrādes programma**

HP ir apņēmies aizsargāt vidi. HP Inkjet Supplies Recycling Program (HP strūklprinteru piederumu pārstrādes programma) ir pieejama daudzās valstīs/reģionos, un tā dod iespēju bez maksas atbrīvoties no lietotām drukas kasetnēm un tintes kasetnēm. Papildinformāciju skatiet tīmekļa vietnē:

[www.hp.com/hpinfo/globalcitizenship/environment/recycle/](http://www.hp.com/hpinfo/globalcitizenship/environment/recycle/)

### **Elektroenerģijas patēriņš**

HP drukas un attēlveidošanas aparatūru, kas marķēta ar ENERGY STAR® logotipu, ir sertificîjusi ar ASV Vides aizsardzības aģentūra. Attēlveidošanas ierīcēm, kas atbilst ENERGY STAR prasībām, jābūt šādam marķējumam:

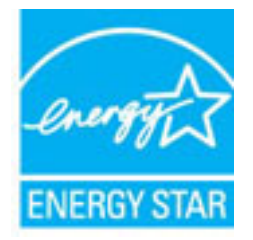

Papildinformācija par attēlveidošanas izstrādājumu modeļiem, kas atbilst ENERGY STAR specifikācijai, ir atrodama šeit: [www.hp.com/go/energystar](http://www.hp.com/go/energystar)

# **Atkritumu izmešana (Brazīlija)**

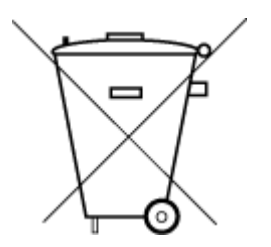

Não descarte o produto eletronico em lixo comum

Este produto eletrônico e seus componentes não devem ser descartados no lixo comum, pois embora estejam em conformidade com padrões mundiais de restrição a substâncias nocivas, podem conter, ainda que em quantidades mínimas, substâncias impactantes ao meio ambiente. Ao final da vida útil deste produto, o usuário deverá entregá-lo à HP. A não observância dessa orientação sujeitará o infrator às sanções previstas em lei.

Após o uso, as pilhas e/ou baterias dos produtos HP deverão ser entregues ao estabelecimento comercial ou rede de assistência técnica autorizada pela HP.

Para maiores informações, inclusive sobre os pontos de recebimento, acesse:

[www.hp.com.br/reciclar](http://www.hp.com.br/reciclar)

# <span id="page-90-0"></span>**Lietotāju veikta izlietotā aprīkojuma likvidācija**

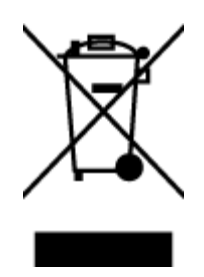

Šis simbols norāda, ka produktu nedrīkst likvidēt kopā ar citiem sadzīves atkritumiem. Jūsu pienākums ir aizsargāt cilvēku veselību un apkārtējo vidi, nododot izlietoto aprīkojumu paredzētajā savākšanas vietā, lai veiktu izlietotā elektriskā un elektroniskā aprīkojuma pārstrādi. Lai iegūtu papildinformāciju, lūdzu, sazinieties ar sadzīves atkritumu likvidācijas pakalpojumu dienestu vai apmeklējiet vietni<http://www.hp.com/recycle>.

# **Ķīmiskas vielas**

Uzņēmums HP ir apņēmies sniegt klientiem informāciju par ķīmiskām vielām savos izstrādājumos, lai ievērotu REACH *(Eiropas Parlamenta un Padomes Regula (EK) nr. 1907/2006)* juridiskās prasības. Šī izstrādājuma ķīmiskās informācijas pārskatu var atrast vietnē: [www.hp.com/go/reach](http://www.hp.com/go/reach).

# **Bīstamo vielu ierobežojumi (Ukraina)**

### Технічний регламент щодо обмеження використання небезпечних речовин (Україна)

Обладнання відповідає вимогам Технічного регламенту щодо обмеження використання деяких небезпечних речовин в електричному та електронному обладнанні, затвердженого постановою Кабінету Міністрів України від 3 грудня 2008 № 1057

# **Bīstamo vielu ierobežojumi (Indija)**

#### Restriction of hazardous substances (India)

This product complies with the "India E-waste (Management and Handling) Rule 2011" and prohibits use of lead, mercury, hexavalent chromium, polybrominated biphenyls or polybrominated diphenyl ethers in concentrations exceeding 0.1 weight % and 0.01 weight % for cadmium, except for the exemptions set in Schedule 2 of the Rule.

# **Ķīnas SEPA eko uzlīmes lietotāja informācija**

#### 中国环境标识认证产品用户说明

噪声大于63.0Db(A)的办公设备不宜放置于办公室内,请在独立的隔离区域使用。 如需长时间使用本产品或打印大量文件,请确保在通风良好的房间内使用。 如您需要确认本产品处于零能耗状态,请按下电源关闭按钮,并将插头从电源插 座断开。

您可以使用再生纸,以减少资源耗费。

### <span id="page-91-0"></span>**Ķīnas enerģijas marķējums printerim, faksam un kopētājam**

# 复印机、打印机和传真机能源效率标识 实施规则

依据"复印机、打印机和传真机能源效率标识实施规则",该打印机具有中国能效标识。标识上显示的能效等级 和操作模式值根据"复印机、打印机和传真机能效限定值及能效等级"标准("GB 21521")来确定和计算。

1. 能效等级

产品能效等级分为 3 级,其中 1 级能效最高。能效限定值根据产品类型和打印速度由标准确定。能效等级则根据 基本功耗水平以及网络接口和内存等附加组件和功能的功率因子之和来计算。

2. 能效信息

喷墨打印机

- 操作模式功率 睡眠状态的能耗按照 GB 21521 标准来衡量和计算。该数据以瓦特 (W) 表示。
- 待机功率 待机状态是产品连接到电网电源上功率最低的状态。该状态可以延续无限长时间,且使用者无法改变此 状态下产品的功率。对于"成像设备"产品,"待机"状态通常相当于"关闭"状态,但也可能相当于 "准备"状态或"睡眠"状态。该数据以瓦特 (w) 表示。
- 睡眠状态预设延迟时间 出厂前由制造商设置的时间决定了该产品在完成主功能后进入低耗模式(例如睡眠、自动关机)的时间。 该数据以分钟表示。
- 附加功能功率因子之和 网络接口和内存等附加功能的功率因子之和。该数据以瓦特(W)表示。

标识上显示的能耗数据是根据典型配置测量得出的数据,此类配置包含登记备案的打印机依据复印机、打印机和 传真机能源效率标识实施规则所选的所有配置。因此,该特定产品型号的实际能耗可能与标识上显示的数据有所 不同。

要了解规范的更多详情,请参考最新版的 GB 21521 标准。

# <span id="page-92-0"></span>**Deklarācija par pašreizējo stāvokli ar ierobežoto vielu marķējumu (Taivāna)**

### 限用物質含有情況標示聲明書

Declaration of the Presence Condition of the Restricted Substances Marking

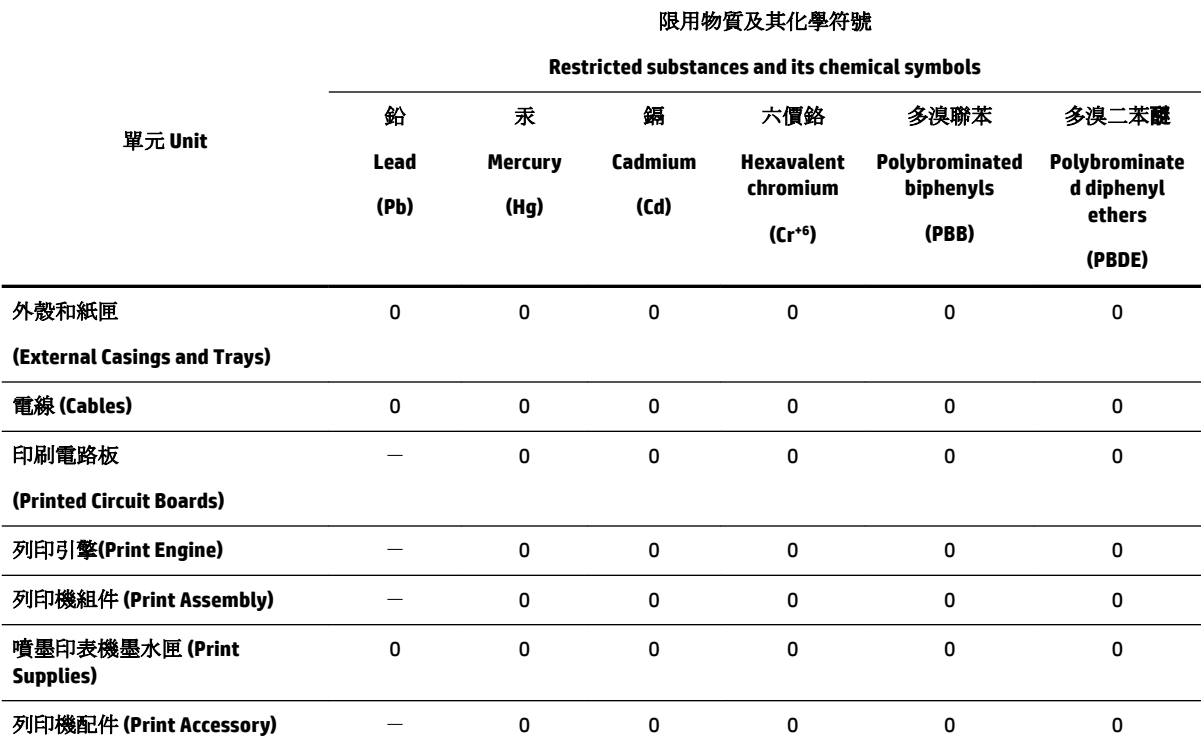

備考 1. 〝超出 0.1 wt %"及 〝超出 0.01 wt %"係指限用物質之百分比含量超出百分比含量基準值。

Note 1: "Exceeding 0.1 wt %" and "exceeding 0.01 wt %" indicate that the percentage content of the restricted substance exceeds the reference percentage value of presence condition.

備考 2. №0″ 係指該項限用物質之百分比含量未超出百分比含量基準值。

Note 2: "0" indicates that the percentage content of the restricted substance does not exceed the percentage of reference value of presence.

備考 3.〝-〞係指該項限用物質為排除項目。

Note 3: The "−" indicates that the restricted substance corresponds to the exemption.

若要存取產品的最新使用指南或手冊,請前往 [www.support.hp.com](http://www.support.hp.com)。選取搜尋您的產品,然後依照 畫 面上的指示繼續執行。

To access the latest user guides or manuals for your product, go to [www.support.hp.com.](http://www.support.hp.com) Select **Find your product**, and then follow the onscreen instructions.

# <span id="page-93-0"></span>**Bīstamo vielu/elementu un to satura tabula (Ķīna)**

### 产品中有害物质或元素的名称及含量

根据中国《电器电子产品有害物质限制使用管理办法》

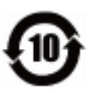

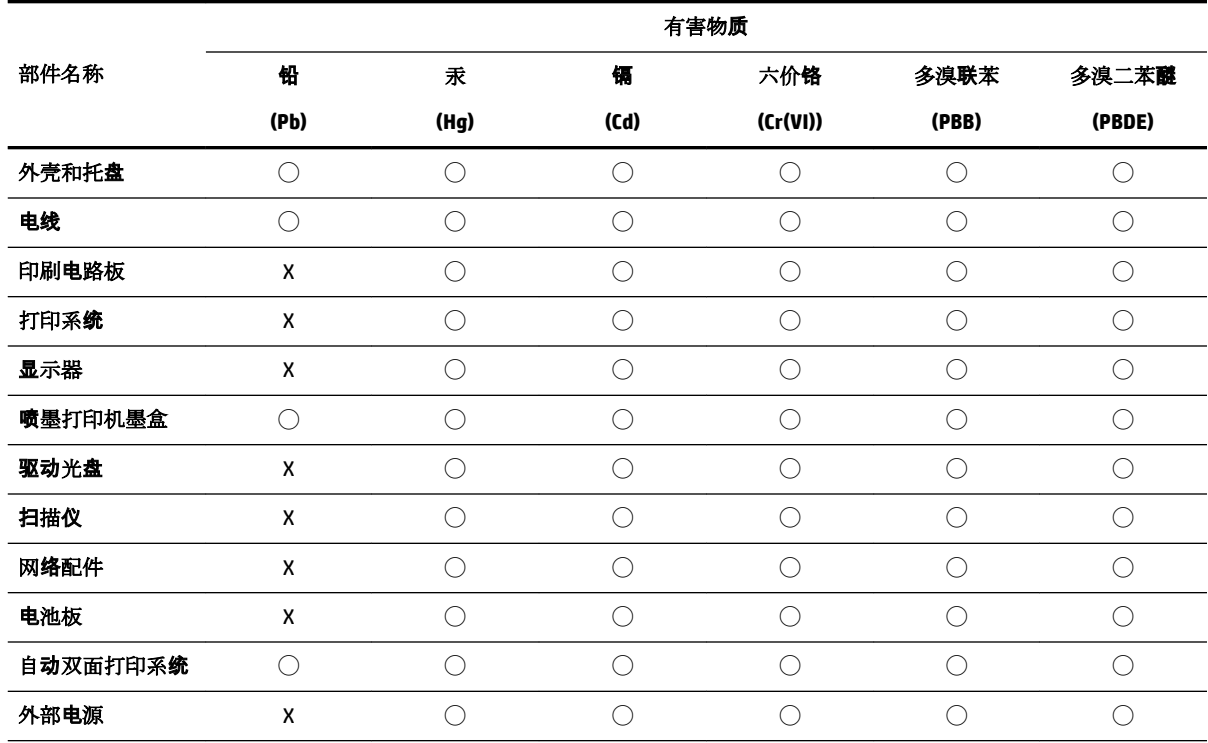

本表格依据 SJ/T 11364 的规定编制。

◯:表示该有害物质在该部件所有均质材料中的含量均在 GB/T 26572 规定的限量要求以下。

X:表示该有害物质至少在该部件的某一均质材料中的含量超出 GB/T 26572 规定的限量要求。

此表中所有名称中含 "X" 的部件均符合欧盟 RoHS 立法。

注:环保使用期限的参考标识取决于产品正常工作的温度和湿度等条件。

## **EPEAT**

#### **EPEAT**

Most HP products are designed to meet EPEAT. EPEAT is a comprehensive environmental rating that helps identify greener electronics equipment. For more information on EPEAT go to www.epeat.net. For information on HP's EPEAT registered products go to www.hp.com/hpinfo/globalcitizenship/environment/pdf/epeat\_printers.pdf.

# <span id="page-94-0"></span>**Atbrīvošanās no akumulatora Taivānā**

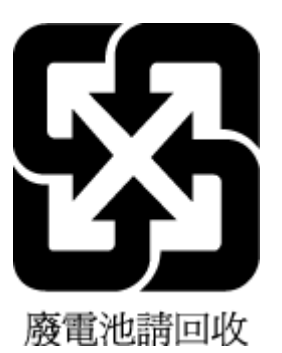

# **Kalifornijas perhlorāta materiālu paziņojums**

California Perchlorate Material Notice

Perchlorate material - special handling may apply. See: http://www.dtsc.ca.gov/hazardouswaste/perchlorate/

This product's real-time clock battery or coin cell battery may contain perchlorate and may require special handling when recycled or disposed of in California.

# **ES akumulatoru direktīva**

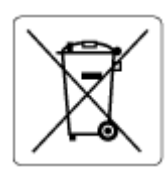

Šajā iekārtā ir akumulators, ko izmanto, lai uzturētu reāllaika pulksteņa vai produkta iestatījumu datu integritāti, un tas ir paredzēts iekārtas kalpošanas laika pagarināšanai. Jebkurš mēģinājums veikt apkopi vai aizstāt akumulatoru ir jāveic kvalificētam tehniskajam apkopes speciālistam.

# **Paziņojums par akumulatoru lietotājiem Brazīlijā**

A bateria deste equipamento não foi projetada para ser removida pelo cliente.

# **Alfabētiskais rādītājs**

### **A**

abas puses, drukāšana uz [30](#page-35-0) abpusējā drukāšana [30](#page-35-0) aizmugurējais noņemamais panelis attēls [7](#page-12-0) apkope drukas galviņa [73](#page-78-0) izsmērēta lapa [73](#page-78-0) atbalstītās operētājsistēmas [76](#page-81-0) atskaites bezvadu savienojuma pārbaude [72](#page-77-0) diagnostika [72](#page-77-0)

#### **B**

bezvadu sakari iestatīšana [44](#page-49-0) normatīvā informācija [80](#page-85-0) bezvadu savienojuma pārbaudes atskaite [72](#page-77-0) Brošūru drukāšana drukāšana [26](#page-31-0)

#### **D**

diagnostikas lapa [72](#page-77-0) divpusējā drukāšana [30](#page-35-0) drukas galviņa [73](#page-78-0) tīrīšana [74](#page-79-0) drukas galviņa, izlīdzināšana [73](#page-78-0) drukas galviņas izlīdzināšana [73](#page-78-0) drukas kvalitātes atskaite [72](#page-77-0) drukāšana abpusējā [30](#page-35-0) diagnostikas lapa [72](#page-77-0) problēmu novēršana [70](#page-75-0) drukāšanas kvalitāte izsmērētās lapas tīrīšana [73](#page-78-0)

#### **E**

EWS. *Sk.* iegultais tīmekļa serveris

#### **G**

garantija [75](#page-80-0)

#### **H**

HP utilītprogramma (OS X) atvēršana [52](#page-57-0)

#### **I**

iegultais tīmekļa serveris atvēršana [53](#page-58-0) par [52](#page-57-0) problēmu novēršana, nevar atvērt [54](#page-59-0) iestatījumi tīkls [47](#page-52-0) iestrēgšana papīrs, kura izmantošana nav ieteicama [11](#page-16-0) tīrīšana [56](#page-61-0) IP adrese pārbaude printerim [54](#page-59-0) IP iestatījumi [47](#page-52-0) izvades tekne atrašana [6](#page-11-0)

### **K**

kasetne izņemiet iesprūdušo kasetni [59](#page-64-0) kasetnes [42](#page-47-0)

#### **M**

Mac OS [26](#page-31-0) materiāli dupleksā drukāšana [30](#page-35-0) mitruma specifikācija [76](#page-81-0)

### **N**

normatīvā informācija [77,](#page-82-0) [80](#page-85-0)

#### **O**

OS X HP Utility (HP utilītprogramma) [52](#page-57-0) otrā tekne 2. teknes izmantošana [21](#page-26-0)

#### **P**

papīra padeves problēmas, problēmu novēršana [60](#page-65-0) papīrs HP, pasūtīšana [10](#page-15-0) ievietošana teknē [11](#page-16-0) izvēle [11](#page-16-0) nosprostojumu tīrīšana [56](#page-61-0) padeves problēmu novēršana [60](#page-65-0) sašķiebušās lapas [60](#page-65-0) specifikācijas [77](#page-82-0) patērētāju atbalsts garantija [75](#page-80-0) pārstrādāt tintes kasetnes [84](#page-89-0) piederumi uzstādīšana [20](#page-25-0) pieejamība [2](#page-7-0) pogas, vadības panelis [7](#page-12-0) printera programmatūra (Windows) atvēršana [23](#page-28-0), [52](#page-57-0) par [52](#page-57-0) printera statusa atskaite informācija par [71](#page-76-0) printera vadības panelis atrašana [6](#page-11-0) tīkla iestatījumi [47](#page-52-0) problēmu novēršana drukāšana [70](#page-75-0) iegultais tīmekļa serveris [54](#page-59-0) papīra padeves problēmas [60](#page-65-0) papīrs netiek padots no teknes [60](#page-65-0) printera statusa atskaite [71](#page-76-0) sašķiebušās lapas [60](#page-65-0) strāva [70](#page-75-0) tiek uztvertas vairākas lapas [60](#page-65-0) tīkla konfigurācijas lapa [72](#page-77-0) vadības paneļa palīdzības sistēma [71](#page-76-0)

#### **R**

radio traucējumi normatīvā informācija [80](#page-85-0) reglamentējošās institūcijas modeļa numurs [78](#page-83-0)

#### **S**

saites ātrums, iestatījums [47](#page-52-0) sašķiebts, problēmu novēršana drukāšana [60](#page-65-0) savienotāji, atrašana [7](#page-12-0) sistēmas prasībās [76](#page-81-0) skats tīkla iestatījumi [47](#page-52-0) specifikācijas fiziskie [76](#page-81-0) papīrs [77](#page-82-0) sistēmas prasībās [76](#page-81-0) statuss tīkla konfigurācijas lapa [72](#page-77-0) strāva problēmu novēršana [70](#page-75-0) strāvas vada ligzda, atrašana [7](#page-12-0)

#### **T**

tehniskā apkope diagnostikas lapa [72](#page-77-0) drukas galviņa [73](#page-78-0) drukas galviņas izlīdzināšana [73](#page-78-0) drukas galviņas tīrīšana [74](#page-79-0) nomainīt kasetnes [40](#page-45-0) tintes līmeņu pārbaude [39](#page-44-0) tīrīšana [73](#page-78-0) teknes atrašana [6](#page-11-0) iestrēguša papīra izņemšana [56](#page-61-0) ievietojiet papīru [11](#page-16-0) padeves problēmu novēršana [60](#page-65-0) papīra platuma vadotņu attēls [6](#page-11-0) temperatūras specifikācija [76](#page-81-0) tintes kasetnes [7](#page-12-0) atrašana [6](#page-11-0) detaļu numuri [42](#page-47-0) mainīšana [40](#page-45-0) padomi [38](#page-43-0) tintes līmeņu pārbaude [39](#page-44-0) tintes kasetņu maiņa [40](#page-45-0) tintes līmenis, pārbaude [39](#page-44-0) tīkli bezvadu iestatījumi [72](#page-77-0) bezvadu sakaru iestatīšana [44](#page-49-0) iestatījumi, mainīšana [47](#page-52-0)

IP iestatījumi [47](#page-52-0) saites ātrums [47](#page-52-0) savienotāja attēls [7](#page-12-0) skatīt un drukāt iestatījumus [47](#page-52-0) tīmekļa vietnes pieejamības informācija [2](#page-7-0) vides programmas [82](#page-87-0) tīrīšana drukas galviņa [73,](#page-78-0) [74](#page-79-0) korpuss [73](#page-78-0)

#### **U**

USB savienojums ports, atrašana [6](#page-11-0), [7](#page-12-0) uzstādīšana piederumi [20](#page-25-0)

#### **V**

vadības panelis pogas [7](#page-12-0) vairāku lapu uztveršana, problēmu novēršana [60](#page-65-0) vides ilgtspējības programma [82](#page-87-0) vides tehniskie parametri [76](#page-81-0)

#### **W**

Windows brošūru drukāšana [25](#page-30-0) sistēmas prasībās [76](#page-81-0)

© Copyright 2019 HP Development Company, L.P.

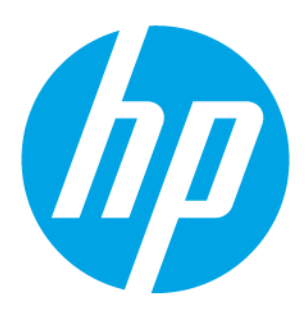